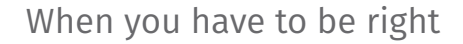

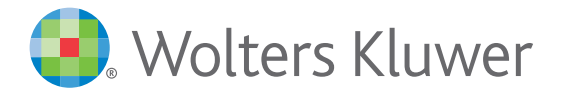

Tax & Accounting

# *TaxWise® Online™ User Guide*

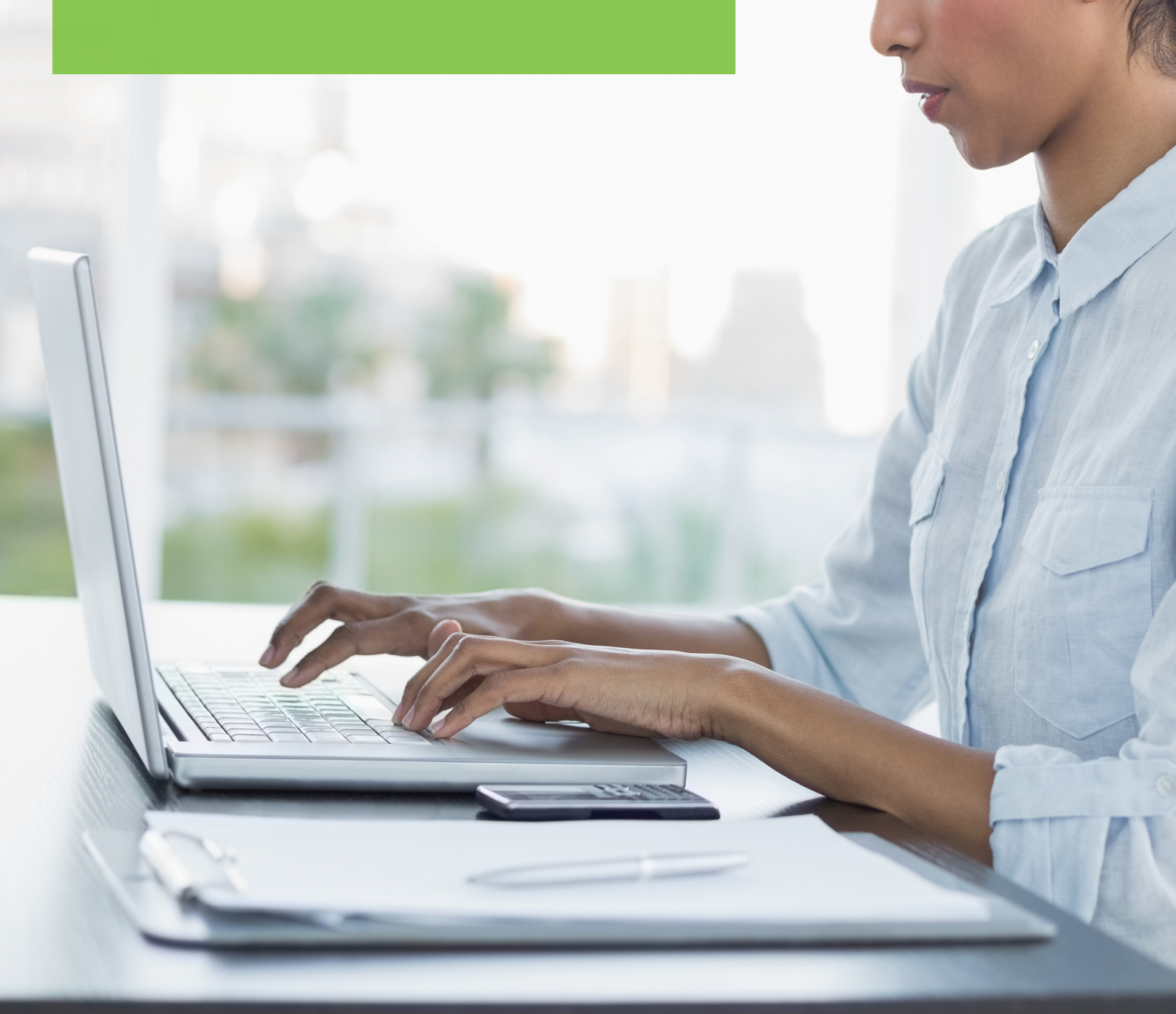

**T A X W I S E O N L I N E**

# **UserGuide**

©2016 Universal Tax Systems, Inc. and its affiliates and/or licensors. All rights reserved. 225 Chastain Meadows Court NW Suite 200

Audit Shield, MAX, InterviewPLUS, TaxWise, Universal Tax Systems Inc. are registered trademarks and/or registered service marks of Universal Tax Systems, Inc.. ATX, Client Accounting Suite, Fixed Asset Manager, PaperlessPLUS, Protection Plus, and Trial Balance are trademarks and/or service marks of Universal Tax Systems, Inc. CCH and IntelliConnect are registered trademarks of CCH Incorporated. CCH iFirm is a trademark of CCH Incorporated.

Excel, Internet Explorer, Outlook, Microsoft, and Windows are either registered trademarks or trademarks of Microsoft Corporation in the United States and/or other countries.

Other company and product names referenced in this manuscript may be the trademarks or service marks of their respective companies.

No part of this manuscript may be copied, photocopied, reproduced, modified or distributed in any form or by any means without permission in writing from Universal Tax Systems, Inc. d/b/a CCH Small Firm Services. Information in this manuscript is subject to change without notice. Any software or service described in this manuscript is furnished under a license agreement and may be used or copied only in accordance with the terms of the license agreement.

CCH Small Firm Services is not engaged in rendering legal, technical, or other professional services. Use of this manuscript or the information in this publication does not relieve the user of complete responsibility for the operation and functionality of its computers and/or network, for the maintenance and backup of all user data, or for the preparation, content, accuracy, and review of all forms.

Any mention herein of third party products is for informational purposes only and does not constitute an endorsement by CCH Small Firm Services. CCH Small Firm Services assumes not responsibility with regard to the performance or use of third party products.

THIS MANUSCRIPT IS PROVIDED "AS-IS" WITHOUT ANY WARRANTIES, EXPRESSED OR IMPLIED, INCLUDING WARRANTIES OF MERCHANTABILITY OR FITNESS FOR A PARTICULAR PURPOSE.

November 2016

This User Guide contains information similar to that in the Program Help provided with TaxWise Online. Because this User Guide is published only once at the beginning of the tax season, you should consider using Program Help as your primary resource during tax season. Program Help contains **the most up-to-date information on the product.**

# **Table Of Contents**

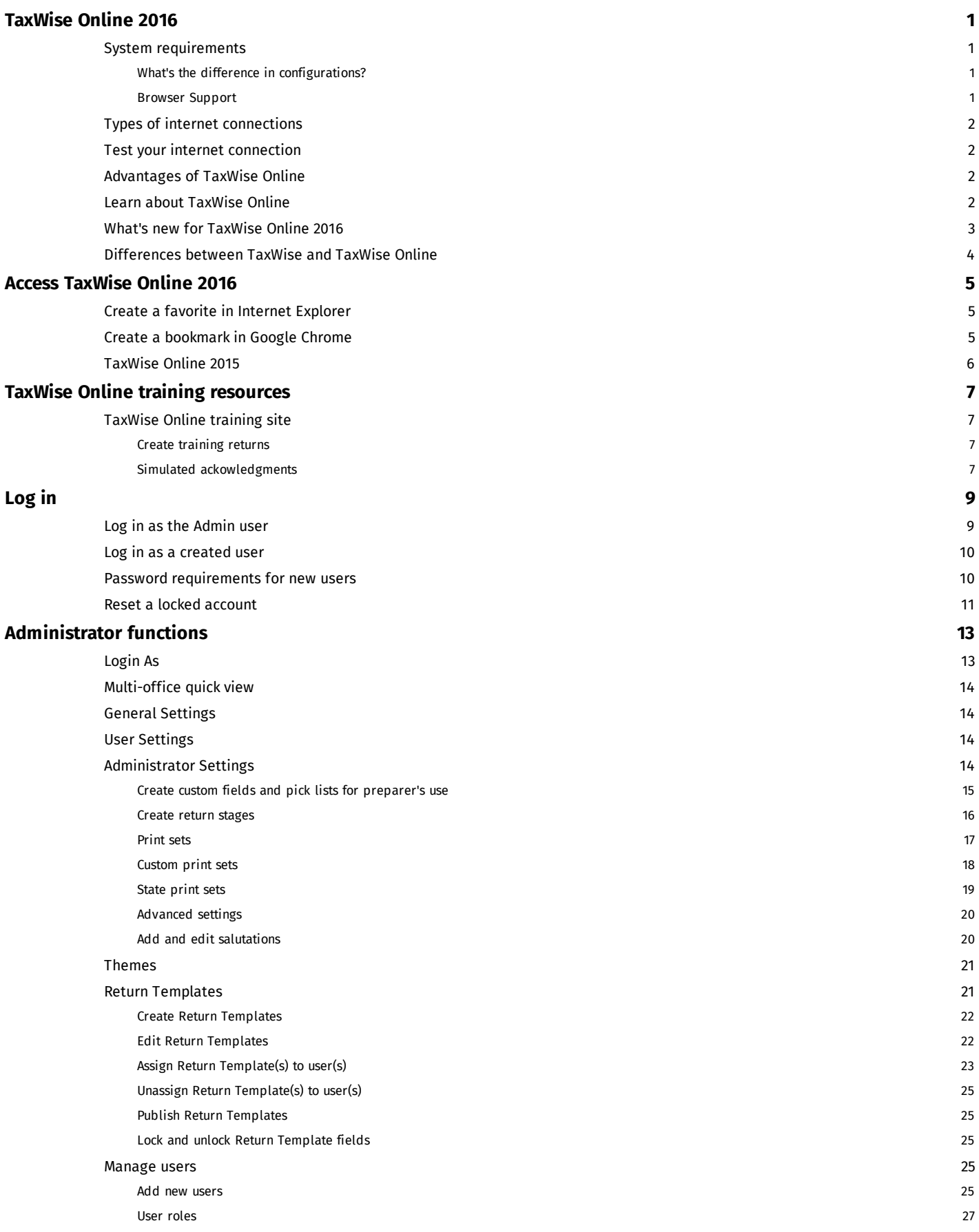

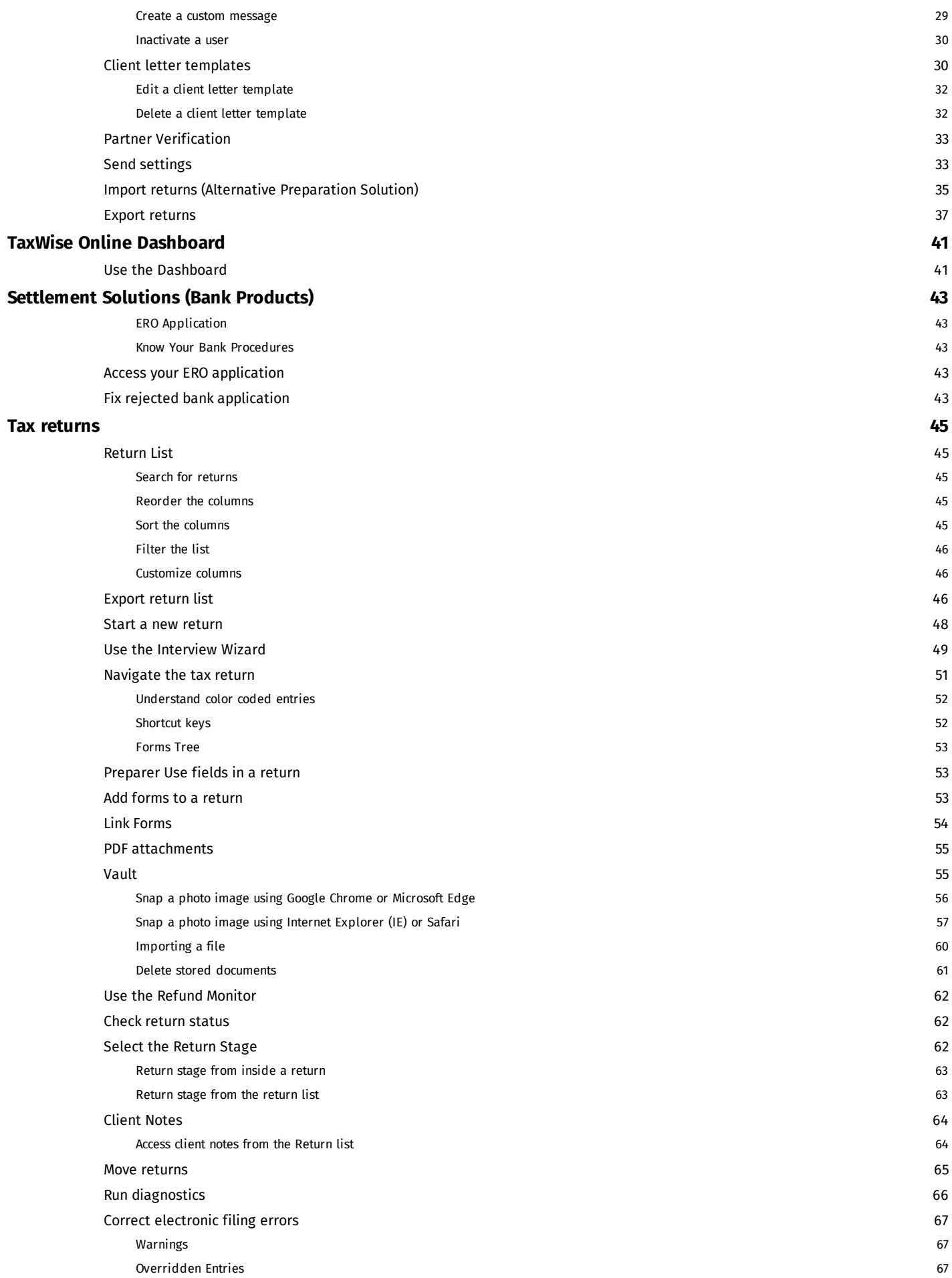

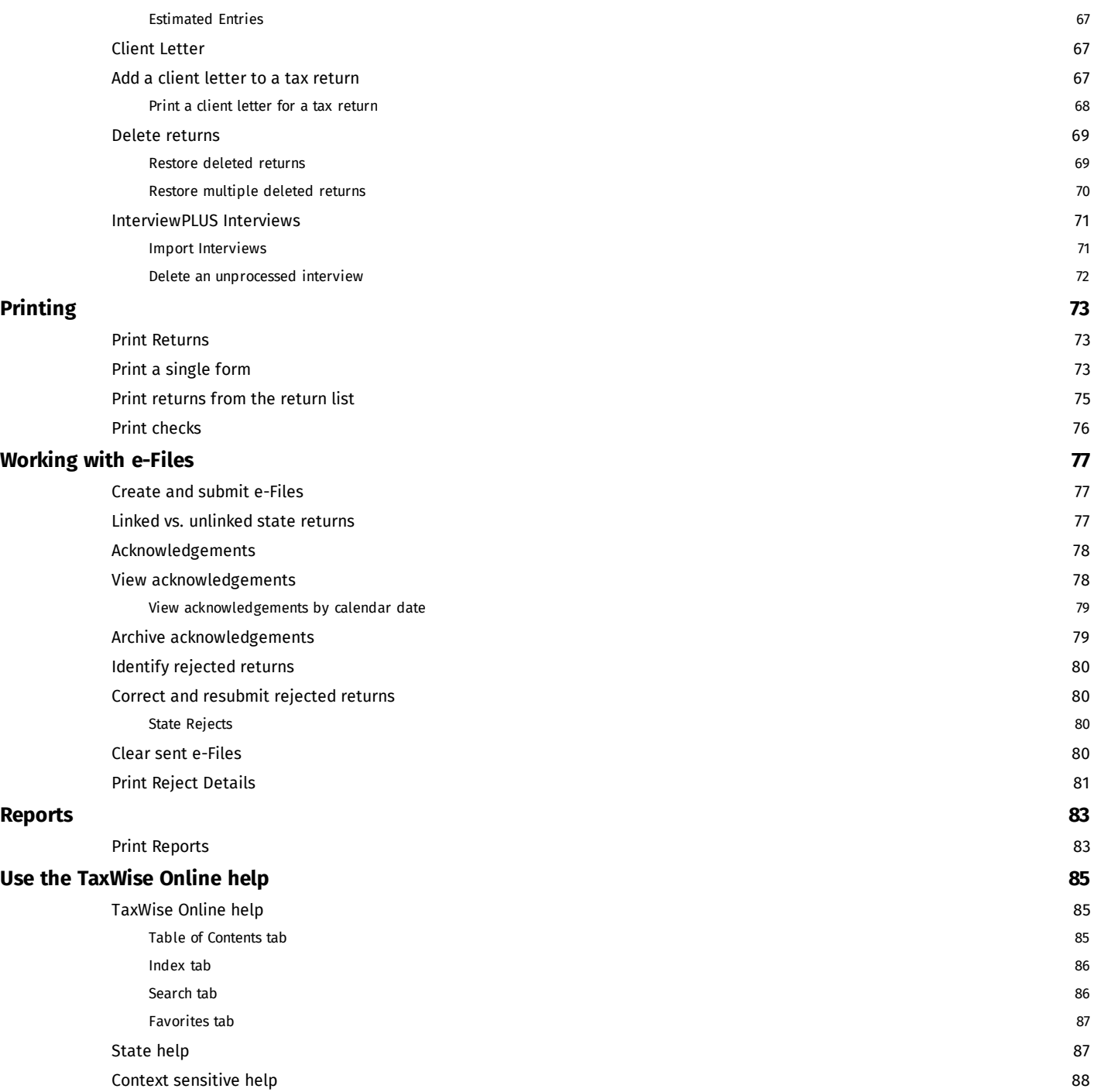

# Chapter

# **1**

# <span id="page-6-0"></span>**TaxWise Online 2016**

TaxWise Online brings the power and ease-of-use of TaxWise Desktop to the user's web browser. The flexibility and convenience of working with tax returns anywhere, anytime makes TaxWise Online the best option for tax professionals and tax preparers who need a powerful tax preparation program combined with the mobility of a web-based product. TaxWise Online utilizes broadband internet to access our secured servers for online return preparation and submission.

## <span id="page-6-1"></span>System requirements

For best performance, follow the "**Best**" (recommended) system requirements.

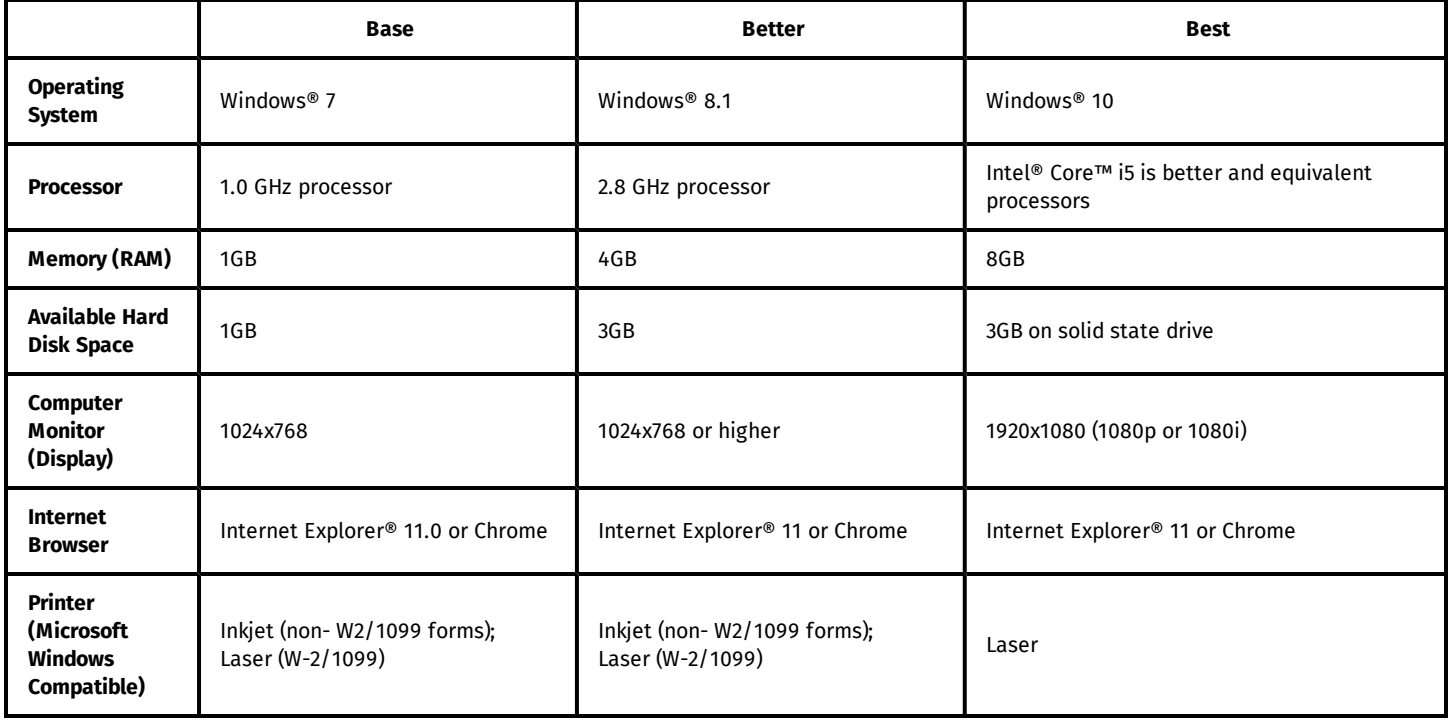

<span id="page-6-2"></span>What's the difference in configurations?

- **Base**: TaxWise will install and run correctly in this minimal configuration, but performance may not be suitable for some users
- **Better**: Enhances performance and application response times to meet the needs of most TaxWise users
- **Best**: Recommended for optimum performance, especially for users who prepare complex returns or large numbers of returns

<span id="page-6-3"></span>Browser Support

- Internet Explorer 11
- Google Chrome
- Microsoft Edge
- Safari

## <span id="page-7-0"></span>Types of internet connections

Common types of high speed internet connections and how they may affect your facility:

- Cable Hi-Speed This is shared technology among an area, not a one to one internet connection. If the site is in an area that has heavy internet usage in the afternoon, internet speed will be faster in the morning and slow down in the afternoon.
- **DSL** This is a one to one internet connection, but the speed per computer is going to be dependent upon how many computers are accessing the internet at one time. For example: I have DSL with a connection speed of 2.1 MBS, but if all three of my computers are accessing the internet at the same time, my speed can drop to 500KBS. Most companies that offer DSL have pricing options. Typically, the cheaper the monthly rate, the slower the connectivity.
- T1 This is typically used on a campus or shared between businesses. This type of internet connection can accommodate 200+ users. T1 providers typically guarantee a high level of service, speed, and consistency.

### <span id="page-7-1"></span>Test your internet connection

To get the most out of TaxWise Online, your minimum internet connection speed should be 800 KBS. Your connection speed can be verified by accessing [http://speedtest.TaxWise.com](http://speedtest.taxwise.com/) or by clicking **TaxWise Speedtest** from the Dashboard.

![](_page_7_Picture_801.jpeg)

### <span id="page-7-2"></span>Advantages of TaxWise Online

#### **Reduced tax preparation burden:**

- No installation on individual computers program maintained on Wolters Kluwer servers
- No updated required program updated by Wolters Kluwer
- . No need to backup and restore returns to a central computer for transmission data already resides as Wolters Kluwer

#### **Improved security:**

- No data stored on individual computers the Wolters Kluwer secured facility stores all data
- Intrusion detection Wolters Kluwer uses software to reduce threat of hackers

#### **Greater mobility:**

- <sup>l</sup> With proper log in credentials, TaxWise Online can be accessed from any computer with a broadband internet connection
- Troubleshoot problems remotely
- Immediate availability nothing to ship

#### <span id="page-7-3"></span>Learn about TaxWise Online

Navigating within TaxWise Online is easy and intuitive. When you first log on to TaxWise Online you will see the dashboard, along some menus and links.

Use the image below to learn how to navigate within TaxWise Online.

![](_page_8_Picture_1016.jpeg)

- 1. These links allow you to navigate to the following areas:
	- **Dashboard** On the dashboard your able to search the Knowledgebase, create a custom message, link to state websites, help, and link to many other references.
	- <sup>l</sup> **Tax Returns** On the Tax Returns page you are able to create, view and access returns.
	- <sup>l</sup> **e-Filing** On the e-Filing page you can submit e-File, print reject details, and view acknowledgements.
	- **Reports** On the Reports page you can generate and view reports.
- 2. The firm name that is entered in the **User Settings** or **Return Templates** is displayed.
- 3. The current user's name is displayed. Clicking on your name allows you to access **Settings** or **Log Out**. Your user role(s) will determine what is shown on the **Settings** page.
- 4. **Search Knowledgebase** This section allows you to search the TaxWise Online knowledgebase.
- 5. **Custom Message** This section lets the Administrator or user with Administrator rights to create a custom message to be displayed for all users.
- 6. **State Tax Sites** This section allows you to visit state websites.
- 7. **Help & References** This section provides link to the program and state help, user guide, release notes and much more.

#### <span id="page-8-0"></span>What's new for TaxWise Online 2016

The new changes in TaxWise Online, listed in this section, are designed to help you improve the speed and accuracy with which you deliver your final product to the customer.

#### **New Look and Feel**

TaxWise Online has been updated with a new modern look and feel throughout the application. This includes the following:

- <sup>l</sup> A new dashboard that provides quick access to the program help, the TaxWise Blog, and other resources
- useful during return preparation.
- Tax Returns, e-Filing and Reports are now organized into top level menus.
- Product settings, including Manage Users and Return Templates, have been organized into a common location.
- . The pre-defined return list views (All Returns, Accepted Returns, Active Returns, etc.) are now easily accessible above the relocated Search box.
- <sup>l</sup> You are now able to choose one of the two color themes of the product for personalization and visibility.

#### **Browser Support**

TaxWise Online now supports Microsoft Edge and Safari.

#### **User and role change**

The Admin user may now create returns in TaxWise Online. This functionality is not available to users only assigned the Administrator role.

#### **Return creation**

Returns can now be created with the initial release of TaxWise Online. If the tax forms are not finalized by the federal or state taxing authority, any returns created might not be compatible with the next release and could result in the loss of some data or the need to create a new return.

#### Chapter 1: TaxWise Online 2016

#### **Vault**

TaxWise Online now provides a secure, fast way to capture and store the documents and files associated to a client's return. You can use most built-in cameras (or purchase a USB camera from any retailer) to snap pictures of any document presented to you by a taxpayer. You can also import files provided to you electronically (PDFs, pictures, document). These files are stored securely alongside the return (Loaded Forms), and are managed from within the tax return.

#### **Export returns**

The new export returns feature generates a secure backup file of your client data if you want to keep an offline copy of your client information.

#### **Multi-office management quick view**

If you manage multiple offices, you will now see new dashboard widgets that provide a quick view of the e-File status and Settlement Solutions enrollment status for all your sub-offices.

#### **Co-branding**

<span id="page-9-0"></span>The co-branding is only available to Service Bureaus, and allows you to configure certain elements of TaxWise Online to align with your business practices.

#### Differences between TaxWise and TaxWise Online

The following table displays the main differences between TaxWise Online and TaxWise Desktop:

![](_page_9_Picture_881.jpeg)

TaxWise Desktop users can switch to TaxWise Online and carry forward prior year data, as long as they performed regular or archive backups during the prior filing season.

The following shortcut keys function the same for TaxWise and TaxWise Online:

- F1 Opens program help
- **F3** Toggle Estimated for the selected field
- **F8** Override the selected field
- $\cdot$  **F9** Link to a form

# Chapter

# **2**

# <span id="page-10-0"></span>**Access TaxWise Online 2016**

To access TaxWise Online 2016, type [https://twonline.taxwise.com](https://twonline.taxwise.com/) in the address bar of your internet browser and press **Enter**.

TaxWise Online 2016 will be activated approximately November 22, 2016. Prior to November, the application will be the 2015 version. You must disable all pop-up blockers to use TaxWise Online.

## <span id="page-10-1"></span>Create a favorite in Internet Explorer

#### **To create a favorite link in Internet Explorer, use the following steps:**

- 1. Open Internet Explorer.
- 2. Type [https://twonline.taxwise.com](https://twonline.taxwise.com/) in the address bar of the internet browser and press **Enter**.
- 3. Click the **Favorites** menu and select **Add to Favorites**.

![](_page_10_Picture_457.jpeg)

4. Enter the name you want the **Favorites** menu to display for TaxWise Online.

The Name box displays User Management – Login by default. Other TaxWise login screens also display this name. TaxWise recommends changing the name to TaxWise Online.

5. Click **Add**.

 $\mathscr{C}$ 

To open the Favorites list, click the **Favorites** button on the toolbar.

## <span id="page-10-2"></span>Create a bookmark in Google Chrome

#### **To create a bookmark in Chrome, use the following steps:**

- 1. Open Google Chrome.
- 2. Type [https://twonline.taxwise.com](https://twonline.taxwise.com/) in the address bar of the internet browser and press **Enter**.
- 3. Click the star button  $\mathbb{R}$  in the address bar.

![](_page_11_Picture_128.jpeg)

- 4. Enter the name you want the bookmark to display for TaxWise Online.
- 5. Select the folder where the bookmark should be and click **Done**.

### <span id="page-11-0"></span>TaxWise Online 2015

To access TaxWise Online 2015 after November 2016, type <https://twonline.taxwise.com/15> in the address bar of your browser, then press **Enter**.

# Chapter

# **3**

# <span id="page-12-0"></span>**TaxWise Online training resources**

<span id="page-12-1"></span>The training site allows users to go through the entire process of creating returns, running diagnostics, creating and submitting e-Files, and viewing acknowledgements.

### TaxWise Online training site

The TaxWise Online Training Site allows you to prepare practice returns and simulate transmitting returns and receiving acks through our Training EFC. In order to practice tax preparation under the Training EFC, you must log in to the TaxWise Online training website: <https://twonline.taxwise.com/training>.

![](_page_12_Picture_6.jpeg)

The training site shares the same log in information as the production site. It has a green background, so it can easily be distinguished from the production site which has a blue background, Returns created in the training site will not show up in the production site.

#### <span id="page-12-2"></span>Create training returns

To create training returns, the primary SSN entered must end with the last four digits of the EFIN used for that office or user. For exampe, for EFIN 123456, an acceptable primary SSN could be 111-11-3456.

If there are several preparers using the same EFIN to transmit, assigning a unique range of numbers for each user for the first 5 digits of the primary SSN will provide a way to track each users' progress and avoid duplicate return messages.

#### <span id="page-12-3"></span>Simulated ackowledgments

Practice e-Files, once created, can be sent to our Training Electronic Filing Center and processed. Users then receive either acknowledgements showing their returns as Accepted or Rejected.

Users have the ability to control whether the acknowledgement is 'IRS Accepted' or 'IRS Rejected'. If the primary SSN for the return begins with an even number (0, 2, 4, 6, or 8), the return will be 'IRS Accepted'. If the primary SSN for the return begins with an odd number (1, 3, 5, 7, or 9), the return will be 'IRS Rejected'.

This allows users to view and print acknowledgements for both accepted and rejected returns.

![](_page_12_Picture_15.jpeg)

The simulated IRS acknowledgement for each rejected return will provide an IRS reject code that gives the reason for the rejection. For training returns, reject codes are assigned based on the first digit of the primary SSN rather than any actual information within the return.

![](_page_12_Picture_17.jpeg)

You cannot correct a rejected training return. Even if errors are found and corrected and the return is resubmitted, it will be rejected again because the primary SSN begins with an odd number.

# Chapter

# **4**

# <span id="page-14-0"></span>**Log in**

In order to begin working in TaxWise Online, you must first log in to the site. The Admin user's initial password will be your **Registration Code** if you are a first time TaxWise Online user. Upon logging in for the first time, you will be prompted to change your password immediately. If you already have a password for Admin, you will use it.

## <span id="page-14-1"></span>Log in as the Admin user

Each user must have a unique user name and password and can only be utilized on one device at a time. If the same user name and password are logged in at the same time, one user will automatically be logged out of the application.

#### To log in to TaxWise Online 2016 for the first time as the Admin user, use the following steps:

- 1. Do one of the following:
	- Double-click the TaxWise Online icon on the desktop.
	- <sup>l</sup> Double-click the internet browser icon, click the **Favorites/Bookmark** button and select TaxWise Online.
	- <sup>l</sup> Type [https://twonline.taxwise.com](https://twonline.taxwise.com/) in the address bar of the internet browser and press Enter.

![](_page_14_Picture_616.jpeg)

- 2. Enter the **Client ID**.
- 3. Enter **Admin** in the User Name box.
- 4. Enter the **Registration Code** or established password in the **Password** box.

Your Client ID and Registration Code can be obtained from your Site Administrator/Office Manager.

5. Click **Login**.

G.

Immediately upon your first login, TaxWise Online prompts you to change your password.

- 6. Enter a new password in the **New Password** box.
- 7. Re-enter a new password in the **Confirm Password** box.

![](_page_14_Picture_20.jpeg)

The Administrator password must be at least 8 alpha-numeric characters with at least one number and must be changed every 90 days.

- 9. Click **Change Password**.
- 10. Click **Continue**.
- 11. Choose a **Security Question** from the drop-down list.
- 12. Enter an answer in the **Security Answer** box and click **OK**.

#### <span id="page-15-0"></span>Log in as a created user

Each user must have a unique user name and password and can only be utilized on one device at a time. If the same user name and password are logged in at the same time, one user will automatically be logged out of the application.

#### **To log in to TaxWise Online 2016, use the following steps:**

- 1. Do one of the following:
	- Double-click the TaxWise Online icon on the desktop.
	- **Double-click the internet browser icon, click the Favorites/Bookmark** button and select TaxWise Online.
	- <sup>l</sup> Type [https://twonline.taxwise.com](https://twonline.taxwise.com/) in the address bar of the internet browser and press **Enter**.

![](_page_15_Picture_710.jpeg)

- 2. Enter the **Client ID**.
- 3. Enter the **User Name**.
- 4. Re-enter your **User Name** in the **Password** box.

The first time you log in to TaxWise Online as the created user, the password is the user name.

#### 5. Click **Login**.

Immediately upon your first login, TaxWise Online prompts you to change your password.

#### 6. Click **Change Password**.

- 7. Enter the new password in the **New Password** box.
- 8. Re-enter the new password in the **Confirm New Password** box.

The password must be at least 8 alpha-numeric characters with at least one number and must be changed every 90 days.

#### 9. Click **Change Password**.

10. Click **Continue**.

 $\mathcal{P}$ 

- 11. Choose a **Security Question** from the drop-down list.
- 12. Enter an answer in the **Security Answer** box and click **OK**.

#### <span id="page-15-1"></span>Password requirements for new users

Passwords assigned to new users must meet the following requirements:

- Password must contain at least 8 characters.
- Must not exceed 100 characters.
- Must contain at least one number.
- Passwords are case-sensitive.
- Cannot contain the user name.
- Cannot reuse any of your last 10 passwords.
- Must be unique to the Client ID.
- Passwords must be changed every 90 days.

![](_page_16_Picture_5.jpeg)

The Admin user can reset password for users. When a password is reset, it reverts to the user name and will immediately require the user to change the password upon logging in.

#### <span id="page-16-0"></span>Reset a locked account

When a user fails to provide the correct password in three consecutive attempts, TaxWise Online locks the account. Once the account is locked, you need to reset the password so you are able to log in.

![](_page_16_Picture_9.jpeg)

If **non-Admin** users are unable to reset the password, they should contact the **Administrator (Admin)**. After the **Administrator** (**Admin**) resets the password the user will enter their user name in the user name and password boxes. TaxWise Online will prompt the user to change the password.

To reset the **Admin** password you must contact Customer Support. An electronic authorization will be sent to the email address on file for the account.

#### **To unlock the account, use the following steps:**

- 1. Click the **Click here to reset your locked account** link.
- 2. Enter the **Client ID** and **User Name** of the locked account.
- 3. Click **Next**.
- 4. Enter the answer to the security question.
- 5. Click **Next**.
- 6. Enter a new password in the **New Password** box.
- 7. Re-enter the new password in the **Confirm New Password** box.
- 8. Click **Change Password**.
- 9. Click **Continue**.
- 10. Select a security question and enter the answer.
- 11. Click **OK**.

TaxWise Online sends an email reporting the change of password to the email address provided when the user name was set up.

# Chapter

# **5**

# <span id="page-18-0"></span>**Administrator functions**

The **Admin** user name gives the administrator/office manager complete control over TaxWise Online. The following functions are available to any user who is assigned the **Administrator** role:

- Create user names and assign user roles.
- Enable override function for user roles.
- Create return templates (Tax Form Defaults) for all user names in the system.
- Lock fields and entries in Return Templates.
- Open, edit, print, and if applicable, create and submit e-Files under any user name.
- Delete or move tax returns under any user name.
- Assign or restrict user privileges.
- Set general settings.
- Create federal and state print sets for sub-offices.
- Send settings to designated offices.
- Force preparer(s) to use interview before tax forms.
- Clear sent e-File status.

#### <span id="page-18-1"></span>Login As

 $\mathcal{P}$ 

If you are the **Administrator** (**Admin**) of a location that has multiple offices, you can use **Login As** to access those sites without having to log out of the Main Office's site of TaxWise Online.

- 1. Log in as the **Administrator** (**Admin**). This option is only available to the root **Admin**, not a user with the **Administrator** role.
- 2. Click your name on the top right of the screen and select **Login As**.

![](_page_18_Picture_604.jpeg)

3. Locate the office you want to login as and click **Login**.

![](_page_18_Picture_22.jpeg)

When logged in as a sub-office you will see a ribbon located at the top of TaxWise Online, detailing the office you are logged in as.

4. Click **Back to Main Office**, to return to TaxWise Online for the Main Office

### <span id="page-19-0"></span>Multi-office quick view

<span id="page-19-1"></span>If you manage multiple offices, you will now see new dashboard widgets that provide a quick view of the e-File status and Settlement Solutions enrollment status for all your sub-offices.

#### General Settings

<span id="page-19-2"></span>In the **General Settings**, each user can set up their **User Settings**, which includes their Tax Preparer Information and their ERO information. The **Administrator** (**Admin**) or a user with the **Administrator** role will have additional settings they can use to create and edit settings for all users.

### User Settings

The **User Settings** function in TaxWise Online allows you to customize data; program behavior and display settings to carry over to all returns. The settings are saved under the user name and are placed into effect on new subsequent returns.

#### **To access your user settings, use the following steps:**

1. Click your name on the top right of the screen and select **Settings**.

![](_page_19_Picture_759.jpeg)

#### 2. Click **General Settings**.

3. Click **Tax Preparer** or **ERO** in the **User Settings**.

The following table describes each settings function available under the **User Settings** dialog:

![](_page_19_Picture_760.jpeg)

You have the option to override default **Return Template** values with information entered in the **User Settings**.

### Administrator Settings

The **Administrator Settings** allow the **Administrator** (**Admin**) user to create and subsequently edit settings for all users.

You must be logged in as the **Administrator** (**Admin**) or a user with the **Administrator** role to have access to the Administrator Settings.

#### **To access Administrator Settings:**

- 1. Click your name on the top right of the screen and select **Settings**.
- 2. Click **General Settings**.

![](_page_19_Picture_21.jpeg)

The following table describes each setting's function available under **Administrator Settings**:

<span id="page-19-3"></span>e.

![](_page_20_Picture_650.jpeg)

#### <span id="page-20-0"></span>Create custom fields and pick lists for preparer's use

The **Administrator** (**Admin**) or a user with the **Administrator** role can create up to 25 questions for use in your office. These questions will be displayed in the **Custom Questions** of the interview or on the **Preparer Use Form (Prep Use)** form inside a tax return.

#### **To create preparer use questions, use the following steps:**

- 1. Log in as the **Administrator** (**Admin**) or a user with the **Administrator** role.
- 2. Click your name on the top right of the screen and select **Settings**.

![](_page_20_Picture_651.jpeg)

#### 3. Click **General Settings**.

4. Click **Custom Fields** in the **Administrator Settings**.

![](_page_20_Picture_10.jpeg)

If the **Check here if using the Preparer Use Form** is selected, the form will be included in every new return.

- 5. Click the **Edit** button on the row you want to edit.
- 6. You can customize each field as follows:
	- **.** Make a field required by selecting the **Required** check box.
	- <sup>l</sup> Assign a custom question for each field under **Custom Questions**.
	- <sup>l</sup> Assign a standard set of values for each field in the **Pick List Values**.

Below is an example of a custom question you might enter:

![](_page_21_Picture_377.jpeg)

- 7. Click **Update**.
- 8. The Preparer Use Field 1 is now complete. You can edit another **Preparer Use** field and repeat step 5 to add more user fields.
- 9. Click **Save and Close**.

#### <span id="page-21-0"></span>Create return stages

The **Administrator** (**Admin**) or a user with the **Administrator** role can create return stages to assign to tax returns in the return list. This list enables your preparers to assign a stage to a return, such as Missing W-2, Missing Spouse Signature, Paid in Full, or whatever meets your business needs.

#### **To create return stages, use the following steps:**

- 1. Log in as the **Administrator** (**Admin**) or a user with the **Administrator** role.
- 2. Click your name on the top right of the screen and select **Settings**.

![](_page_21_Picture_378.jpeg)

- 3. Click **General Settings**.
- 4. Click **Return Stages** in the **Administrator Settings**.
- 5. Enter a return stage in the lower field (one return stage at a time).

![](_page_22_Picture_379.jpeg)

#### 6. Click **Add**.

You can delete or rename a particular return stage by selecting the desire stage and click **Delete** or **Rename**.

7. Click **Save and Close** once all the stages are added.

#### <span id="page-22-0"></span>Print sets

TaxWise Online allows you to print a pre-defined set of forms every time a printing job is performed.

#### **To determine print sets, use the following steps:**

- 1. Log in as the **Administrator** (**Admin**) or a user with the **Administrator** role.
- 2. Click your name on the top right of the screen and select **Settings**.
- 3. Click **General Settings**.
- 4. Click **Print Sets** in the **Administrator Settings**

![](_page_22_Picture_380.jpeg)

There are three default settings:

- <sup>l</sup> **Primary Forms** prints completed federal and state forms excluding main information, interview sheet, and other worksheets.
- **.** Completed Forms prints all completed federal and state forms.
- **.** Signature Forms prints the federal signature forms.
- 5. Select the check box(es) next to any, all, or none of the print sets desired.

#### Chapter 5: Administrator functions

<span id="page-23-0"></span>The **Administrator** (**Admin**) or a user with the **Administrator** role can also customize federal or state print sets.

#### Custom print sets

By default, TaxWise Online prints one copy of each form, schedule, worksheet, statement, scratch pad, and client letter in a tax return when you print a return. If this meets your business needs, you do not have to change the default print settings. If this does not meet your needs, you can edit the print sets to create your own set to include the forms and the number of each form that you need.

#### **To create a custom print set, use the following steps:**

- 1. Log in as the **Administrator** (**Admin**) or a user with the **Administrator** role.
- 2. Click your name on the top right of the screen and select **Settings**.

![](_page_23_Picture_646.jpeg)

- 3. Click **General Settings**.
- 4. Click **Print Sets** in the **Administrator Settings**.
- 5. Click **Create My Print Set**.

![](_page_23_Picture_647.jpeg)

6. In the **Available Forms** window, select the form(s) you would like to print.

![](_page_23_Picture_13.jpeg)

You can select a range of forms by holding the **Shift** key while selecting.

7. Move the selected form(s) to the **Selected Forms** window by clicking the **Add >** button..

![](_page_23_Picture_16.jpeg)

8. When you have determined which forms and how many copies of each are to be printed in which order, click **Done**.

The **Print Sets** dialog will now show another option for printing:

![](_page_24_Picture_461.jpeg)

The ERO Defined custom print set can be edited at any time by clicking the **Edit My Print Set** button.

#### <span id="page-24-0"></span>State print sets

D

State print sets allow you to create a collection of forms to print for your state returns. The **Administrator** (**Admin**) or a user with the **Administrator** role can determine which forms and how many of each form to print.

#### **To create a state print set, use the following steps:**

- 1. Log in as the **Administrator** (**Admin**) or a user with the **Administrator** role.
- 2. Click your name on the top right of the screen and select **Settings**.

![](_page_24_Picture_462.jpeg)

- 3. Click **General Settings**.
- 4. Click **Print Sets** in the **Administrator Settings**.

![](_page_24_Picture_463.jpeg)

- 5. Click **Create My State Print Set**.
- 6. Expand the desired state(s) by clicking the plus (+) icon to the left of the state abbreviation.
- 7. Select the check box(es) next to the form(s) desired for your state print set or select the check box next to the state abbreviation to include all forms for that state.
- 8. Move the selected forms from the **Available Forms** window to the **Selected Forms** window by clicking the **Add >** button.

#### Chapter 5: Administrator functions

![](_page_25_Picture_1.jpeg)

Once the desired 'Set' of forms is displayed in the **Selected Forms** window, you can determine how many copies of each form will be printed by selecting the form(s) and clicking **+1 Copy** to add copies or **-1 Copy** to subtract copies. You can also change the print order of your forms by selecting the desired form(s) and clicking **Up** or **Down** to move the selected form(s) higher or lower in the print order.

#### 9. Click **Done**.

![](_page_25_Picture_570.jpeg)

Your custom state print set may be edited at any time by clicking the **Edit My State Print Set** button.

#### <span id="page-25-0"></span>Advanced settings

<span id="page-25-1"></span>TaxWise Online allows you the option to enable the override feature for certain roles and the option to carry forward the preparer use form.

#### Add and edit salutations

The salutation fields on the **Main Information Sheet** have default values of Mr, Mrs, Dr, Ms, and Miss, which may be selected from the list when preparing a return. The options available in the list are editable.

#### **To edit salutations, use the following steps:**

- 1. Log in as the **Administrator** (**Admin**) or a user with the **Administrator** role.
- 2. Click your name on the top right of the screen and select **Settings**.

![](_page_25_Picture_571.jpeg)

- 3. Click **General Settings**.
- 4. Click **Salutations** in the **Administrator Settings**.
- 5. Click the **Edit** button on the row you want to edit.

![](_page_25_Picture_17.jpeg)

- 6. If the salutation should be required for all returns, select the **Required** check box.
- 7. Enter the salutations you need in the **Pick List Values** list.

![](_page_26_Picture_344.jpeg)

When adding salutations, you must observe the **Requirements for values in this list** rules (listed to the right of the **Pick List Values**).

8. Click **Update** to add the new salutations to the list located on the Main Information Sheet.

#### <span id="page-26-0"></span>Themes

D

In the **Administrator Settings**, TaxWise Online allows you to select a theme for your users. The gray theme is selected by default.

This option is only available to the root **Admin**, not a user with the **Administrator** role. ⇘

![](_page_26_Picture_345.jpeg)

<span id="page-26-1"></span>Select the theme you want to use and click **Save and Close**.

#### Return Templates

Return Templates allow any user with **TemplateManager** rights to complete common information that will show in all subsequently created tax returns. Entering information into a return template saves you from re-keying the same information over and over again. This is especially useful for entering prices on the Price Sheet, Preparer Information, and your EFIN on Form 8879.

#### <span id="page-27-0"></span>Create Return Templates

The steps below will walk you through creating a new template, once the template is created you will need to edit and assign the return template.

#### **To create a new return template, use the following steps:**

- 1. Log in as the **Administrator** (**Admin**) or a user with the **Administrator** role.
- 2. Click your name on the top right of the screen and select **Settings**.

![](_page_27_Picture_1021.jpeg)

- 3. Click **Return Templates**.
- 4. Click **New Template**.

![](_page_27_Picture_1022.jpeg)

- 5. Enter a name and description for the template.
- 6. Select the **Set as default** check box, if you want this to be the default template.
- 7. If you choose to base this template on an existing template, select the template from the list.
- 8. Click **OK**.

TaxWise Online allows you to create templates in training and publish to production.

#### <span id="page-27-1"></span>Edit Return Templates

In the return template, you can open any form and enter information that you want to appear in all new returns. Open and close forms just as you would in a regular tax return.

#### **What type of information should be in a Return Template?**

You should fill out the Price Sheet. On the Price Sheet, enter the price you charge for each form in the package. TaxWise Online then calculates the tax preparation fee automatically for each return based on the forms used in the return. If you charge by the hour, enter your price per hour. Within each return, you enter the chargeable time and TaxWise Online calculates the fee.

Depending on what is appropriate for your business, you may also want to:

- Main Information Sheet, which allows you to:
	- Exclude or include income from Puerto Rico, depending on your location.
	- Select the check for no state return or enter a two letter state abbreviation in the resident state box.
	- Define your type of return, such as Bank Products, e-File ONLY, or Paper.
	- Select Bank, if applicable.
	- Enter preparer's PIN information.
	- Change third party designee selection.
	- **.** Enter your Paid Preparer information.
- . If you are offering bank products, you should enter the SFS technology fee and Service Bureau fee on the application form for your bank. You **must** match the fee amounts that are on your ERO Bank Application. To load the bank forms, select the **Type of Return** on Main Info as **Bank Products** and select your bank.
- Form 8879, which allows you to enter your EFIN and your ERO or preparer information.

![](_page_27_Picture_30.jpeg)

Press **Ctrl+Spacebar** to make an entry required.

#### **To edit return templates, use the following steps:**

- 1. Log in as the **Administrator** (**Admin**) or a user with the **Administrator** role.
- 2. Click your name on the top right of the screen and select **Settings**.

#### 3. Click **Return Templates**.

4. Click the **Edit** button on the row you want to edit.

![](_page_28_Picture_3.jpeg)

![](_page_28_Picture_4.jpeg)

The light orange background indicated that you are in **Return Templates** mode and any changes made to this template will only affect new returns.

5. Click **Add a form** above the loaded forms to load any additional forms.

![](_page_28_Picture_7.jpeg)

6. Click the **Add** button **D** on the **Add a Form** dialog to select the appropriate form.

The Preparer Use form cannot be added in templates.

7. After adding the forms needed in your template, click **Save & Close**.

#### <span id="page-28-0"></span>Assign Return Template(s) to user(s)

⇘

#### **To assign a return template to a user, use the following steps:**

- 1. Log in as the **Administrator** (**Admin**) or a user with the **Administrator** role.
- 2. Click your name on the top right of the screen and select **Settings**.
- 3. Click **Return Templates**.
- 4. Do one of the following:
	- **.** Click **Assign**.

![](_page_29_Picture_4.jpeg)

- <sup>l</sup> Click **Edit** on the row of the template you want to assign, and then click **Assign**.
- 5. Select the appropriate return template from the list.

![](_page_29_Picture_245.jpeg)

6. Select the check box next to the user to assign the return template.

![](_page_29_Picture_9.jpeg)

7. Click **Assign** .

![](_page_29_Picture_246.jpeg)

- 8. Do one of the following:
	- **.** Click Assign More to assign a return template to another user.
		- <sup>l</sup> Click **Close**.

#### <span id="page-30-0"></span>Unassign Return Template(s) to user(s)

- 1. Log in as the **Administrator** or a user with the **Administrator** role.
- 2. Click your name on the top right of the screen and select **Settings**.
- 3. Click **Return Templates**.
- 4. Click **Unassign**.
- 5. Select the check box next to the user to remove their currently assigned return template.

Click **Select All** to select all users in the list. ⇘

6. Click **Unassign** .

- 7. Do one of the following:
	- **.** Click **Unassign More** to remove the current return template from other users.
	- <sup>l</sup> Click **Close**.

#### <span id="page-30-1"></span>Publish Return Templates

After you create, edit, and assign your return templates, you will need to publish them for your preparers to use.

#### **To publish return templates, use the following steps:**

- 1. Log in as the **Administrator** (**Admin**) or a user with the **Administrator** role.
- 2. Click your name on the top right of the screen and select **Settings**.
- 3. Click **Return Templates**.
- 4. Do one of the following:
	- **.** Click the **Publish** button  $\bullet$ .
	- <sup>l</sup> Click **Edit** on the row of the template you want to publish, and then click **Publish**.

#### <span id="page-30-2"></span>Lock and unlock Return Template fields

The **Administrator** (**Admin**) or a user with the **Administrator** role has the ability to lock and unlock fields or entries on the return template, by doing one of the following:

- Lock/unlock any field in a return by doing Ctrl+L while the field is focused.
- Lock/unlock all fields by clicking the appropriate button in the upper right portion of the form.

<span id="page-30-3"></span>Lock/unlock any field or all fields in return templates, and any new return based on the template will have the same fields locked.

#### Manage users

The management of users is handled by the **User Manager** tool. The **Administrator** (**Admin**) user has full access to this manager module.

The **User Manager** tasks are:

- <sup>l</sup> **Create and manage users in the system**: Including the assignment of user roles and password resets.
- <sup>l</sup> **Add/Change Admin Message**: The **Admin** user creates custom messages for users in case their account becomes locked.
- <sup>l</sup> **Show Inactive/Active Users**: Allows the **Admin** to view the inactive or active users list.
- <sup>l</sup> **Manage Sub Office Admin Passwords**: Assign or change passwords for sub-offices, if you are designated as the Main Office.
- <sup>l</sup> **Enable/Disable Remote Assistance**: Creates a user account for the TaxWise Customer Care Representative to remotely log in to the system.
- <sup>l</sup> **Restrict IP Addresses**: Allows the **Admin** to designate the IP addresses that are allowed to use TaxWise Online.
- **Logged In Users:** Allows the **Admin** user to view the last log in for each user name.
- <sup>l</sup> **Mark all users active**: Allows the **Admin** user to restore access to TaxWise Online for all users.
- <sup>l</sup> **Mark all users inactive**: Allows the **Admin** user to deactivate access to TaxWise Online for all users.

#### <span id="page-30-4"></span>Add new users

#### **To add new users to TaxWise Online, use the following steps:**

- 1. Log in as the **Administrator** (**Admin**) or a user with the **Administrator** role.
- 2. Click your name on the top right of the screen and select **Settings**.
- 3. Click **Manage Users**.

![](_page_31_Picture_478.jpeg)

4. Click **Create a New User**.

![](_page_31_Picture_479.jpeg)

5. Enter a user name in the **User Name** box. The user names are case-sensitive and should be entered exactly the same way each time.

![](_page_31_Picture_5.jpeg)

All preparers must have their own unique user name.

- 6. Enter the user's first, middle initial and last name in the **Real Name** box.
- 7. Enter the user's e-mail address. in the **Email Address** box.

![](_page_31_Picture_9.jpeg)

If the user does not have an e-mail address, enter the e-mail address of the site administrator/office manager. An e-mail address is required to reset a new user's password.

By default, the check box **Is Active User** is selected.

8. Assign user role(s) for the user by selecting the desired user role(s) in the **Possible Roles** window and clicking the **Arrow** button **>>** to move the user role to the **Assigned Roles** window.

![](_page_31_Picture_13.jpeg)

To assign more than one role to a new user, hold down the **Ctrl** key and select each additional role, then click the **Arrow** button **>>** to move the selected roles in the **Assigned Roles** window.

9. Click **Save**.

![](_page_31_Picture_16.jpeg)

User roles can be removed by highlighting the desired role(s) to be removed in the **Assigned Roles** window, then clicking the **Arrow** button **<<** to move them to the **Possible Roles** window.

#### <span id="page-32-0"></span>User roles

The **Administrator** (**Admin**) or a user with the **Administrator** role assigns user roles to each preparer based on which job functions they will perform and which parts of the program they need to access. Some forethought may be required to determine who will do what tasks and what resources they will need access to in order to accomplish them. There are twelve possible roles available for each user and they can be assigned individually or in any combination desired by the **Administrator**.

The **Admin** user must assign the **LicensedUser** role to all users in order for them to have access to TaxWise Online. The LicensedUser role can only be assigned to as many users as you have purchased (e.g., if you purchased 5 users, only 5 users can have that role and therefore have access to TWO).

The items available for each user role is listed below.

Admin (this is the root administrator)

- Dashboard
- Tax Returns
	- Return Query
	- Print Checks
	- Create New Return
	- **.** Print Returns
	- View More Actions > Move Returns
	- View More Actions > Delete Returns
	- View More Actions > Restore Returns
	- View More Actions > Import Returns
	- View More Actions > Resolve Import Duplicates
	- View More Actions > Export Returns
	- View More Actions > Export Returns Status
	- View More Actions > Export Return List
- $\cdot$  e-Filing
	- Submit e-Files
	- Print Reject Details
	- Clear Sent e-Files
	- View Acknowledgements
- Reports
- Settings
	- General Settings > User Settings
	- General Settings > Administrator Settings
	- Return Templates
	- Manage Users
	- Client Letter Templates
	- Partner Verification
	- Send Settings

#### Administrator

- Dashboard
- Tax Returns
	- Return Query
	- Print Returns
	- View More Actions > Move Returns
	- View More Actions > Delete Returns
	- View More Actions > Restore Returns
	- View More Actions > Import Returns
	- View More Actions > Resolve Import Duplicates
	- View More Actions > Export Returns
	- View More Actions > Export Returns Status
	- View More Actions > Export Return List
- e-Filing
	- Submit e-Files
	- Print Reject Details
	- Clear Sent e-Files
	- View Acknowledgements
- Reports
- Settings
	- **.** General Settings > User Settings
	- General Settings > Administrator Settings
	- Return Templates
	- Manage Users
	- Client Letter Templates
	- Send Settings

#### SuperUser

- Dashboard
- Tax Returns
	- Return Query
	- Create New Return
	- Print returns
	- View More Actions > Move returns
- e-Filing
	- Submit e-Files
	- Print Reject Details
	- View Acknowledgements
- Reports
- Settings
	- General Settings > User Settings

#### ReturnPreparer

- Dashboard
- Tax Returns
	- Return Query
	- Create New Return
- Settings
	- General Settings > User Settings

#### TemplateManager

- Dashboard
- Settings
	- General Settings > User Settings
	- Return Templates

#### EfileManager

- Dashboard
- e-Filing • Submit e-Files
- Settings
	- General Settings > User Settings

#### Interviewer

- Dashboard
- Tax Returns
	- Return Query
	- <sup>l</sup> Create New Return (The Interviewer only has the option to "Go to Interview" when creating a new return.)
- Settings
	- General Settings > User Settings

#### Reviewer

- Dashboard
- Tax Returns
	- Return Query
- Create New Return
- View More Actions > Move Returns
- e-Filing
	- Print Reject Details
	- View Acknowledgements
- Settings
	- General Settings > User Settings

The following user roles must be assigned in addition to one of the following user roles: SuperUser, Return Preparer, Interviewer, or Reviewer.

#### **CheckPrinter**

This role will have access to the following items along with the items available for the other user role assigned. For example, if you assign the CheckPrinter role and SuperUser role, you will have the items listed below and the items listed for the SuperUser.

- Tax Returns
	- Print Checks

#### ReturnPrinter

This role will have access to the following items along with the items available for the other user role assigned. For example, if you assign the ReturnPrinter role and ReturnPreparer role, you will have the items listed below and the items listed for the ReturnPreparer.

- Tax Returns
	- Print Returns

#### ExportGrid

This role will have access to the following items along with the items available for the other user role assigned. For example, if you assign the ExportGrid role and ReturnPreparer role, you will have the items listed below and the items listed for the ReturnPreparer.

- Tax Returns
	- View More Actions > Export Return List

#### InterviewProcessor

This role will have access to the following items along with the items available for the other user role assigned. For example, if you assign the InterviewProcessor role and SuperUser role, you will have the items listed below and the items listed for the SuperUser.

- Tax Returns
	- Import Interviews (This button will only be available when there are pending interviews to be imported)

#### <span id="page-34-0"></span>Create a custom message

The **Administrator** (**Admin**) has the ability to create a custom message in the event a user is locked out of the system and requires assistance.

#### **To add or change the Administrator screen message, use the following steps:**

- 1. Log in as the **Administrator** (**Admin**) or a user with the **Administrator** role.
- 2. Click your name on the top right of the screen and select **Settings**.
- 3. Click **Manage Users**.
- 4. Click **Add/Change Admin Message**.

![](_page_34_Picture_843.jpeg)

5. Type a new message or edit the existing message.

![](_page_35_Picture_403.jpeg)

#### 6. Click **Save**.

<span id="page-35-0"></span>When users attempt to log in to a locked account, they will see the message that was created.

#### Inactivate a user

The **Administrator** (**Admin**) or a user with the **Administrator** role should inactivate a user if that user is no longer working in the office. An inactive user no longer has access to any TaxWise Online application. The **Administrator** (**Admin**) or any user assigned the **Administrator** role can still access the returns created by the inactive user.

#### **To inactivate a user, use the following steps:**

- 1. Log in as the **Administrator** (**Admin**) or a user with the **Administrator** role.
- 2. Click your name on the top right of the screen and select **Settings**.
- 3. Click **Manage Users**.
- 4. Click **Edit** on the row of the appropriate user.
- 5. Clear the **Is Active User** check box.

![](_page_35_Picture_404.jpeg)

6. Click **Save**.

#### <span id="page-35-1"></span>Client letter templates

Predefined client letter templates are included in TaxWise Online. If the predefined templates do not meet your business needs, you can edit them to suit your tax practice.
#### **To create a new client letter template, use the following steps:**

- 1. Log in as the **Administrator** (**Admin**) or a user with the **Administrator** role.
- 2. Click your name on the top right of the screen and select **Settings**.
- 3. Click **Client Letter Templates**.
- 4. Click **New Template**.

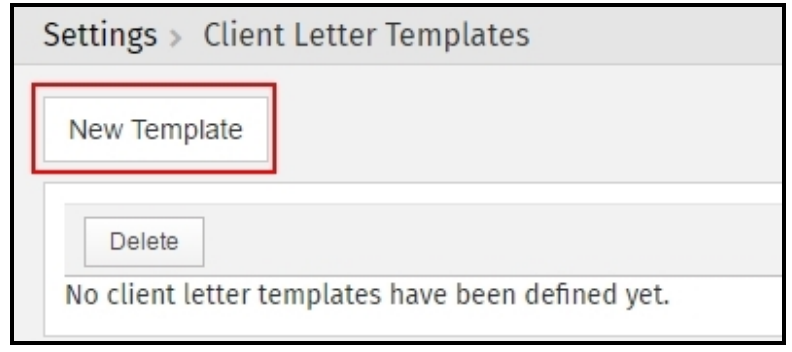

- 5. Enter a name for your client letter in the **Name** box.
- 6. Do one of the following:
	- <sup>l</sup> Select **Create from scratch (blank template)** to start with a blank letter.
	- <sup>l</sup> Select **Start from existing one** and select a letter from the **Predefined Templates**.

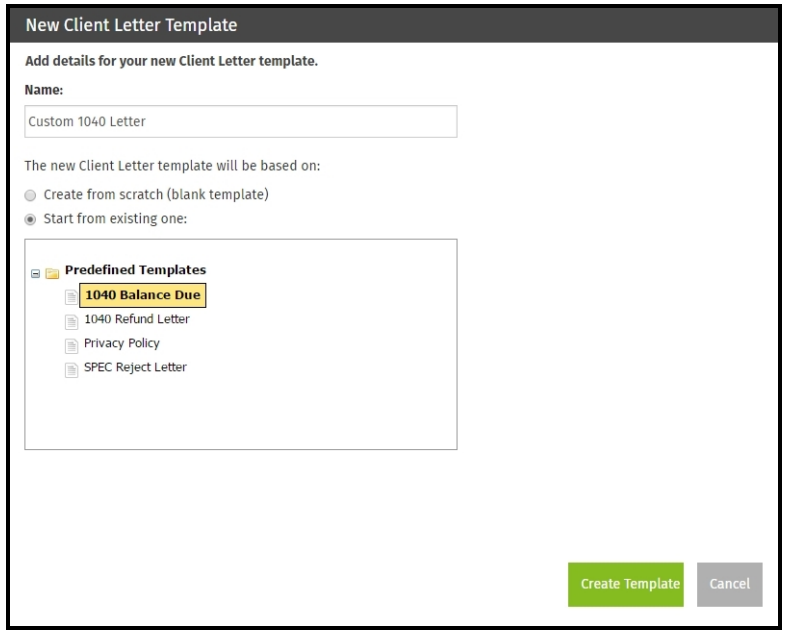

- 7. Click **Create Template**.
- 8. In the template you are able to, do the following:
	- Add text to the body of the letter.
	- Data fields can be added by double-clicking the field in the Special Fields section.
	- Use the editor's toolbar to change font size and indent text.

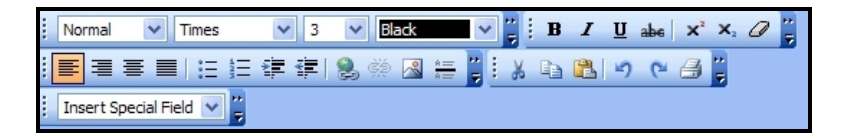

9. Click **Save**.

10. Click **Close**.

11. Click **OK** on the confirmation.

### Edit a client letter template

#### **To edit a client letter template, use the following steps:**

- 1. Log in as the **Administrator** (**Admin**) or a user with the **Administrator** role.
- 2. Click your name on the top right of the screen and select **Settings**.
- 3. Click **Client Letter Templates**.
- 4. Click on the name of the template you want to edit.

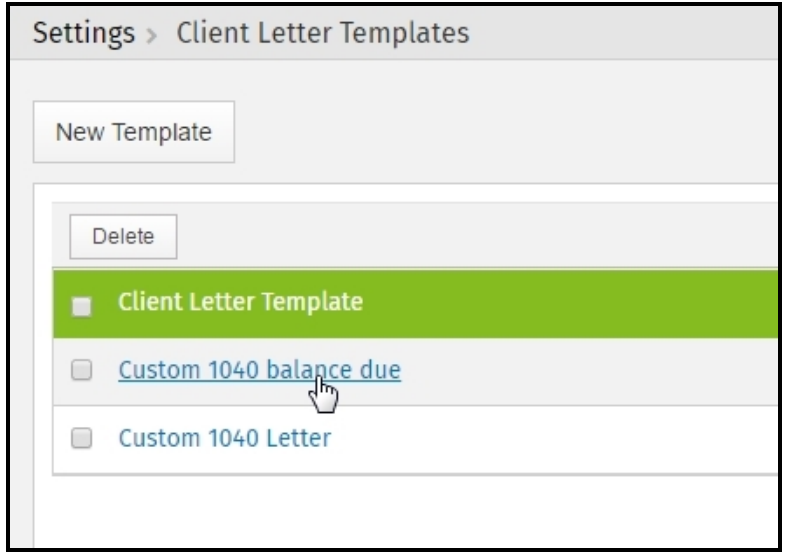

- 5. Make any necessary changes to the letter template.
- 6. Click **Save**.
- 7. Click **Close**.
- 8. Click **OK** on the confirmation.

# Delete a client letter template

#### **To delete a client letter template, use the following steps:**

- 1. Log in as the **Administrator** (**Admin**) or a user with the **Administrator** role.
- 2. Click your name on the top right of the screen and select **Settings**.
- 3. Click **Client Letter Templates**.
- 4. Select the check box on the row of the template you want to delete. To select all templates, select the check box next to **Client Letter Template**.

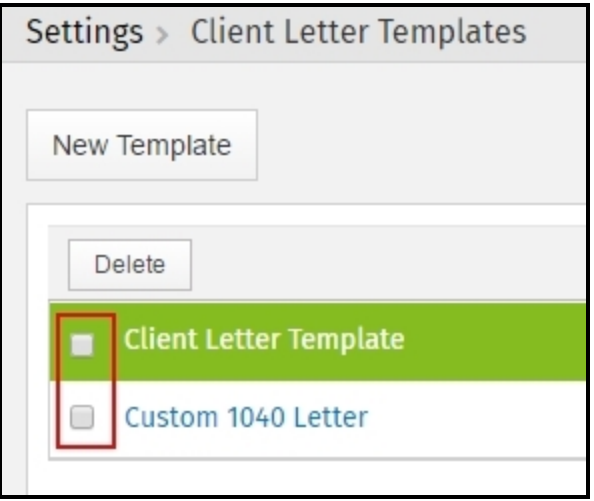

- 5. Click **Delete**.
- 6. Click **Delete** to confirm the deletion.

# Partner Verification

Partner Verification allows you to view information for Settlement Solutions and additional services. These additional services include Versicom and Protection Plus. The options on this page depend on what you are currently enrolled in.

If you are enrolled in a Settlement Solution the agreed upon fees will be shown on this page and will automatically be displayed within your tax returns. This will prevent users from getting rejects due to mismatched fees. If you are not enrolled in any additional services a link is provided where you are able to learn more about the service.

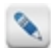

The Protection Plus Add On Fee (up to \$55.00) can be entered directly on this screen.

#### **To access the Partner Verification information, use the following steps:**

- 1. Log in as the **Administrator** (**Admin**). This option is only available to the root **Admin**, not a user with the **Administrator** role.
- 2. Click your name on the top right of the screen and select **Settings**.

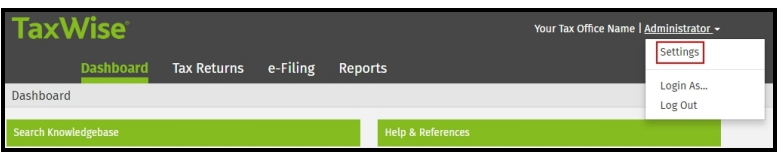

3. Click **Partner Verification**.

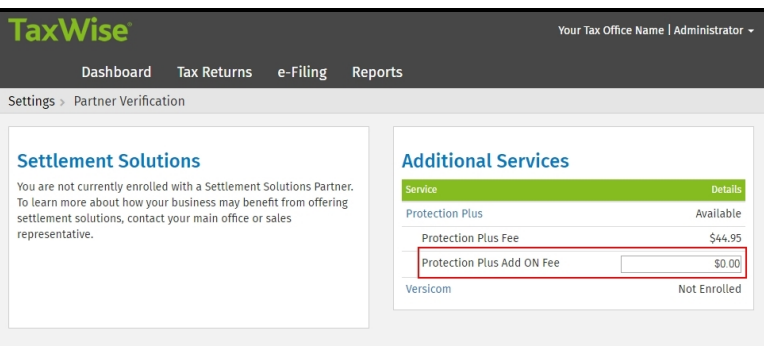

# Send settings

If you have multiple offices, you can create custom fields, return stages, templates, print sets and then send them to your other offices. This will save you time when setting up all your offices.

To send custom fields, return stages, templates, custom print sets, and/or custom state print sets, use the following steps:

- 1. Log in as the **Administrator** (**Admin**) or a user with the **Administrator** role.
- 2. Click your name on the top right of the screen and select **Settings**.
- 3. Click **Send Settings**.

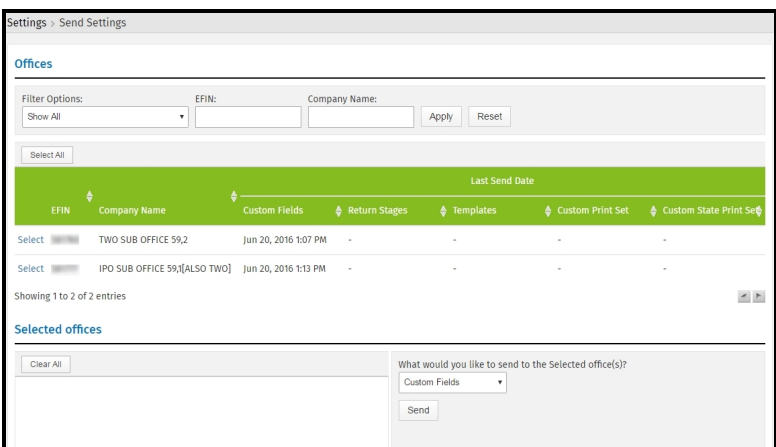

 $\mathcal{S}$ 

The list of sub-offices can be filtered by selecting an item from the list, or entering the EFIN or company name.

- 4. Do one of the following to select the sub-office(s):
	- <sup>l</sup> To add individual sub-offices, click **Select**.
	- <sup>l</sup> To add all sub-offices, click the **Select All**.

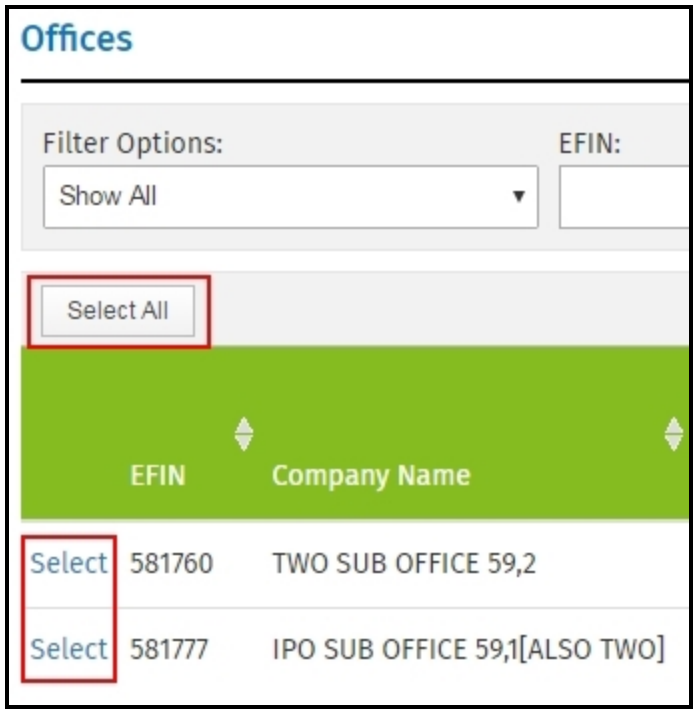

5. Select which item you would like to send from the list in the **Selected offices** section.

If you choose to send **Templates**, you will need to select the templates to send. You can select the **Default Template** from the list, If you choose to send **rempiates**, you will need to select the select the check box on the row of any additional templates to send.

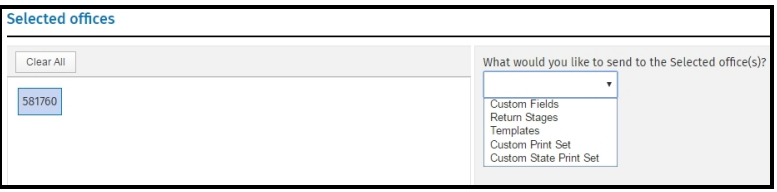

6. Click **Send**.

# Import returns (Alternative Preparation Solution)

TaxWise Online allows you to import returns that were created and uploaded by TaxWise Desktop to a user name under your client ID.

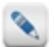

TaxWise Desktop must be registered with the same EFIN.

#### **To import returns, use the following steps:**

- 1. Log in as the **Administrator** (**Admin**) or a user with the **Administrator** role.
- 2. Click **Tax Returns**.
- 3. In the **View More Actions** list, click **Import Returns**.

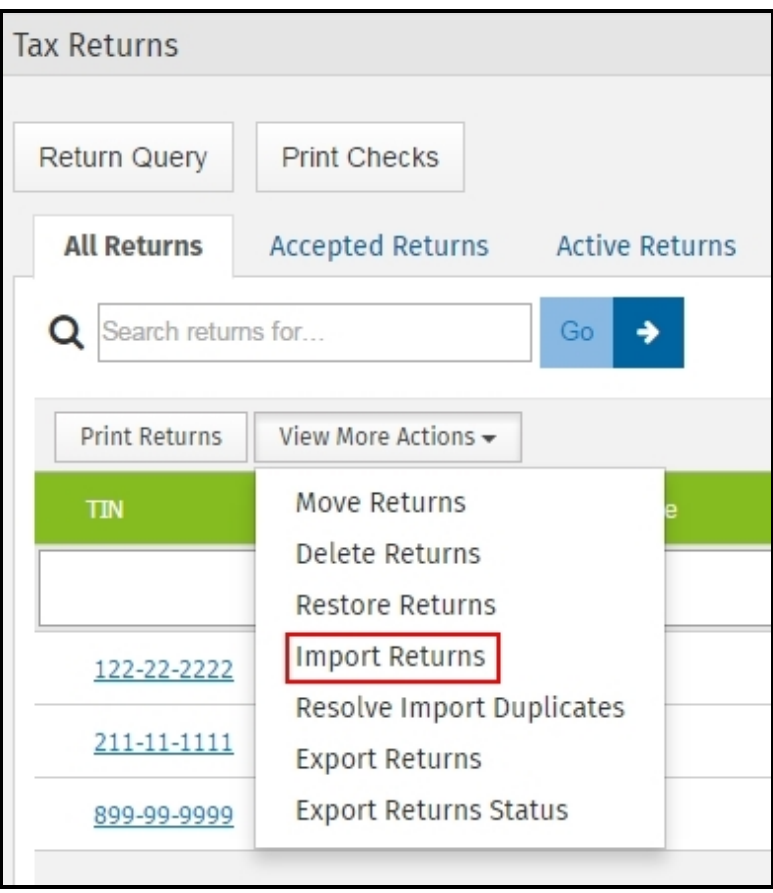

4. From the **Assign to user** list, select the user where you want the return(s) imported.

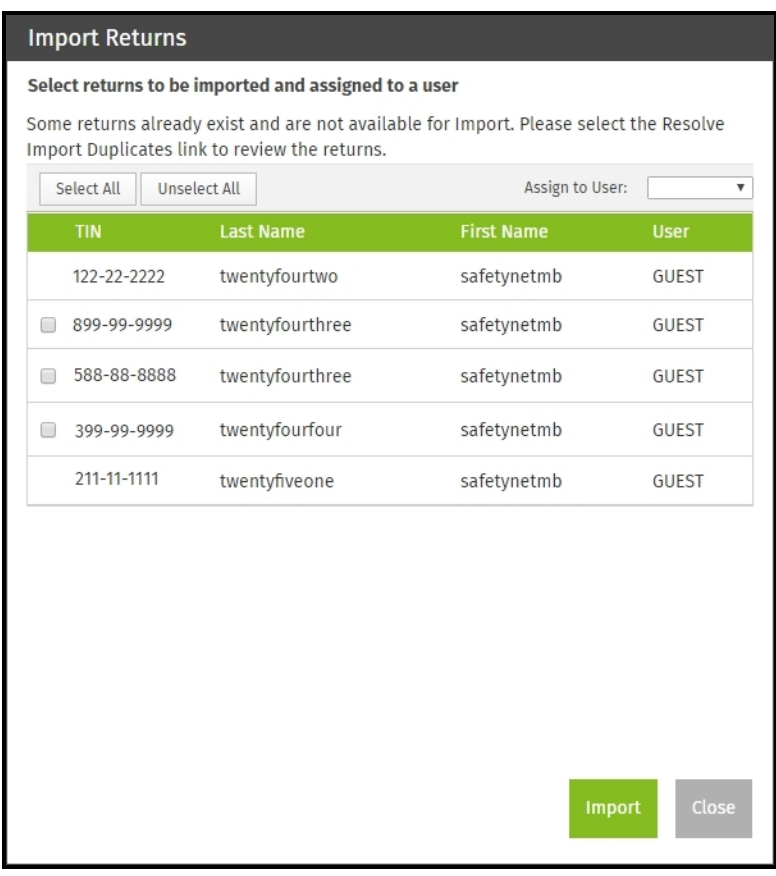

- 5. Select the check box(es) beside the return(s) to be imported.
- 6. Click **Import**.
- 7. Click **OK** to confirm the import.
- 8. Click **Close** on the dialog displaying the status of the import.

If a return already exist in TaxWise Online, you will not be able to import a return with the same SSN from TaxWise Desktop using the above steps. You will need to resolve the import duplicates.

# **To resolve import duplicates, use the following steps:**

1. In the **View More Actions** list, click **Resolve Import Duplicates**.

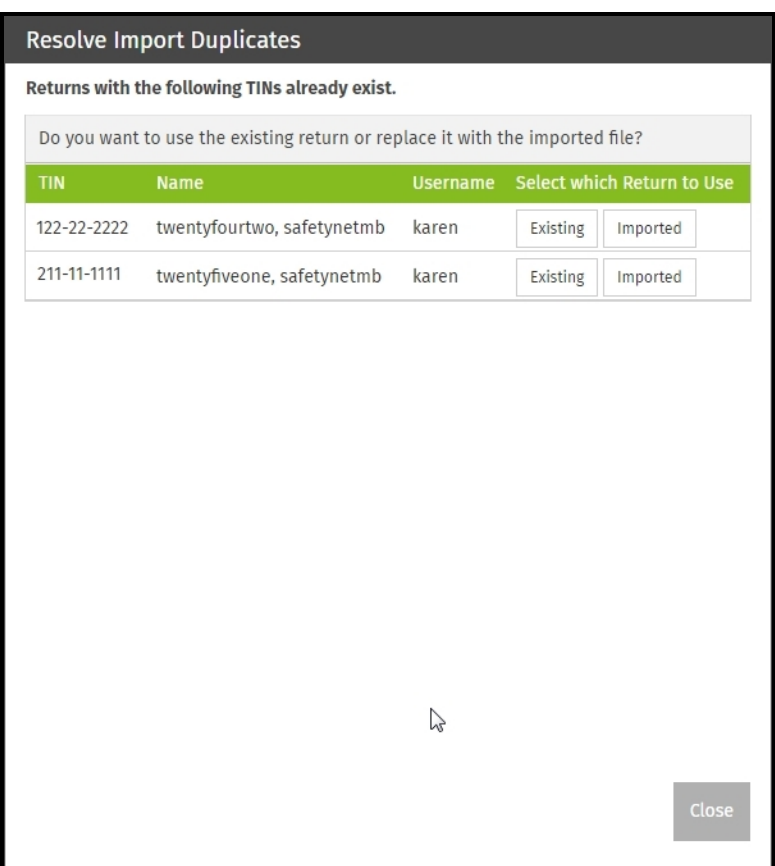

- 2. Click one of the following options:
	- **Existing**: This allows you to keeps the existing return in TaxWise Online, but deletes the attempted import from TaxWise Desktop.
	- **Imported:** This deletes the existing return in TaxWise Online and imports the return from TaxWise Desktop.
- 3. Click **OK** on the confirmation.

# Export returns

TaxWise Online gives you the ability to export your return data and those files can then be used in TaxWise Desktop. The export file will be password protected and encrypted. An email containing the password will be sent to the email address on record for the **Administrator** (**Admin**).

The email address for the **Admin** user can be verified in **Settings** > **Manage Users**. Click **Edit** on the row for the **Admin** user name. The email can be changed on this dialog.

#### **To export returns, use the following steps:**

- 1. Log in as the **Administrator** (**Admin**). This option is only available to the root **Admin**, not a user with the **Administrator** role.
- 2. Click **Tax Returns**.
- 3. In the **View More Actions** list, click **Export Returns**.

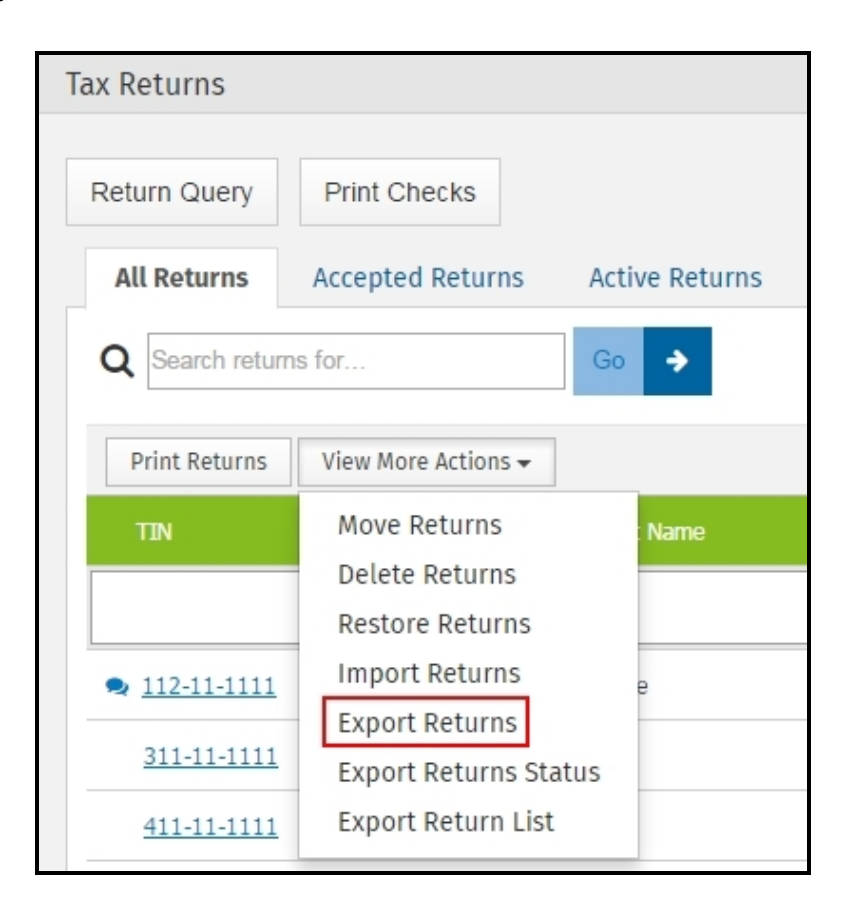

4. Select the returns and click **Export**.

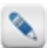

If all returns need to be exported, click **Select All**. To clear all the check boxes, click **Unselect All**.

- 5. Click **OK** to confirm the export.
- 6. On the **Export Return Status** dialog, do one of the following:
	- <sup>l</sup> Click **Close** if you want to continue working in TaxWise Online and let the export run in the background. Continue to step 7.
	- <sup>l</sup> Wait till the export completes and click the link to download the export. The name of the zip file will contain a date and time stamp showing when the export was created. If the status of the export is not **Complete**, then click **Close** and start at step 3 again. Continue to step 9.
- 7. In the **View More Actions** list, click **Export Returns Status**.
- 8. Click the link to download the completed export. The name of the zip file will contain a date and time stamp showing when the export was created. If the status of the export is not **Complete**, then click **Close** and start at step 3 again.
- 9. Depending on your browser the steps will vary to open the downloaded files. Once the files are opened, click **Extract all files**. Depending on your settings the files may look differently than what is displayed below.

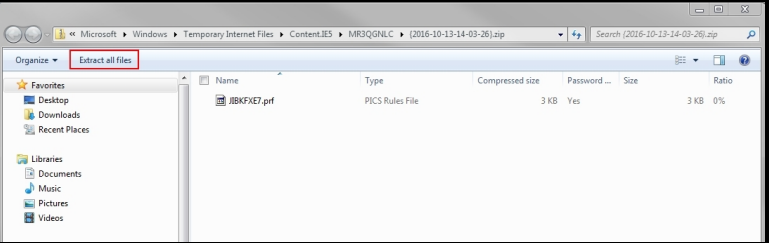

- 10. Click **Extract**.
- 11. From the email that is sent to the email address on record for the **Admin** user in **Manage Users** > **User Manager**, copy the password into the **Password needed** dialog.
- 12. Click **OK**. If TaxWise Desktop is installed and you want to make the return export data available, continue to step 13. If not, make note of where the files are saved or copy them to a new location.
- 13. Select and copy all the files in the folder. Depending on your settings the files may look differently than what is displayed below.

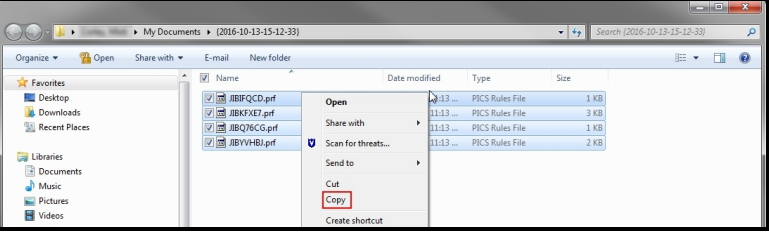

- 14. Browse to the drive where TaxWise Desktop is installed and double-click on the **UTS16** folder.
- 15. Double-click on the **PROFORMA** folder.
- 16. Right-click and paste the files.
- 17. You are now able to complete the carryforward in TaxWise Desktop and start a new return.

The export file that you created will be available in TaxWise Online for 5 days, or until a new **Export Returns** session is initiated. It's available on the **View More Actions** list as **Export Return Status**.

# Chapter

# **6**

# **TaxWise Online Dashboard**

Whether you are the **Admin** user or another user, the Dashboard is the first thing you see when you log in to TaxWise Online. From the Dashboard, you can search the knowledge base, link to state tax sites, link to the program and state help, link to the IRS forms and publications, and much more.

# Use the Dashboard

TaxWise Online condenses all available help resources into one central location called the Dashboard.

- <sup>l</sup> **Search Knowledgebase** provides direct access to the Knowledgebase (without having to log in to the support site).
- **Custom Message** allows the Administrator or user with Administrator rights to create a custom message to be displayed for all users.
- <sup>l</sup> **State Tax Sites** provides links to all state tax sites.
- <sup>l</sup> **Help & References** offers links to a wide range of tax resources available on the internet, including the program and state help.

# Chapter

# **7**

# **Settlement Solutions (Bank Products)**

This section applies only to TaxWise 1040 users who have been accepted to participate in a bank product program with one of the participating banks. To apply for the bank product program you must complete the ERO Application on the Customer Support website. Be sure to read the procedures guide provided by your bank and know the procedures. You are responsible for understanding and applying the procedures.

# ERO Application

To apply for the bank product program you must complete the ERO Application on the Customer Support website.

# Know Your Bank Procedures

Be sure to read the procedures guide provided by your bank and know the procedures. You are responsible for understanding and applying the procedures.

# Access your ERO application

- 1. From the TaxWise Online Dashboard, click the **Hot Topics** button.
- 2. Click the **My Information** link on the bar near the top of the window.
- 3. Click the **Settlement Solutions** link on the left side of the window.
- 4. Click the **Enroll/Notify Bank** link for the bank with which you wish to apply.
- 5. From this point, follow the on-screen prompts and instructions to complete and submit your ERO application.

# Fix rejected bank application

A return with a rejected bank application will display a **Fix** button in the US e-File column of the Return List. You will need to click the **Fix** button to correct the information listed in the acknowledgement on the **Fix Rejected Bank Application** dialog and click **Resubmit Bank App**.

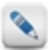

If corrections are made in the fees section of the **Fix Rejected Bank Application** dialog, click the **Update Calculations** button before resubmitting the bank application.

# Chapter

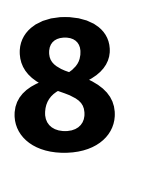

# **Tax returns**

From beginning to end TaxWise Online is built to save you valuable time, that you can use to be more productive and increase your business. TaxWise Online uses state of the art programming and software tools to minimize the amount of time required to build a return, from getting started to sending off the final product to the IRS.

# Return List

TaxWise Online gives you the ability to search, sort and filter the return list for each type of view (All Returns, Accepted, Active, etc.) listed on the **Tax Returns** page.

The view filter offers you the following options:

- All Returns
- Accepted
- Active
- Paper
- Rejected Returns
- Send/Create Failed (allows you to view the returns that failed when creating or submitting the e-File)

# Search for returns

TaxWise Online allows you to search for a particular return by SSN or user name.

#### **To search for a return, use the following steps:**

1. Enter the **SSN** or **user name** in the **Search returns for...** box**.**

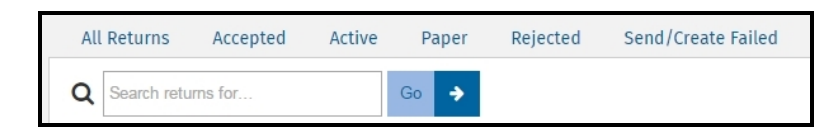

2. Click **Go**.

TaxWise Online displays any returns matching the entered criteria in the window.

# Reorder the columns

To reorder the columns, click the desired column heading and drag it to the new location.

# Sort the columns

By default the returns are sorted by the first column, **TIN**. To sort by a different column, click the column heading you want to search by. The returns will be sorted in ascending order. To sort the list in descending order, click the column heading again.

TaxWise Online remembers the last sort option you selected when returning to the return list.

#### Chapter 8: Tax returns

# Filter the list

Each column is able to be filtered by typing in the field or selecting an option from the available list. To remove the filters, click the **Gear** button , then click **Clear Filters**.

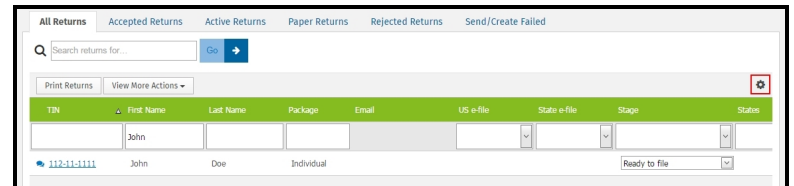

#### Customize columns

On the return list you have the option to show or hide all the columns, except the **TIN** column. By default, the columns listed are TIN, First Name, Last Name, Package, US e-File, State e-File, Stage, States, Telephone and Username.

The customization of columns has to be done for each tab listed on the **Tax Returns** page. For example, if you want to customize the **All Returns** tab and the **Accepted** tab you will need to select the tab you wish to customize and follow the steps below.

### **To show additional columns, use the following steps:**

- 1. Click the **Gear** button **.**
- 2. Click **Customize Columns**.

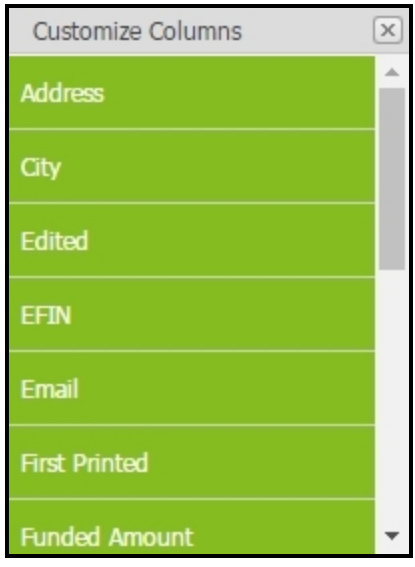

- 3. Select the column name from the box, then drag and drop to the desired location in the return list.
- 4. Click the **Close** button  $\boxed{\times}$  on the **Customize Columns** box.
- 5. Click the **X** to close the **Return List Options**.

# **To hide columns, use the following steps:**

- 1. Click the **Gear** button **.**
- 2. Click **Customize Columns**.
- 3. Select the column name from the return list, then drag and drop to the **Customize Columns** box.
- 4. Click the **Close** button **x** on the **Customize Columns** box.
- 5. Click the **X** to close the **Return List Options**.

# Export return list

If a user is assigned the **ExportGrid** user role they have the ability to export the return list.

# **To export the return list, use the following steps:**

- 1. Click **Tax Returns**.
- 2. Select the tab representing the view you want to export.

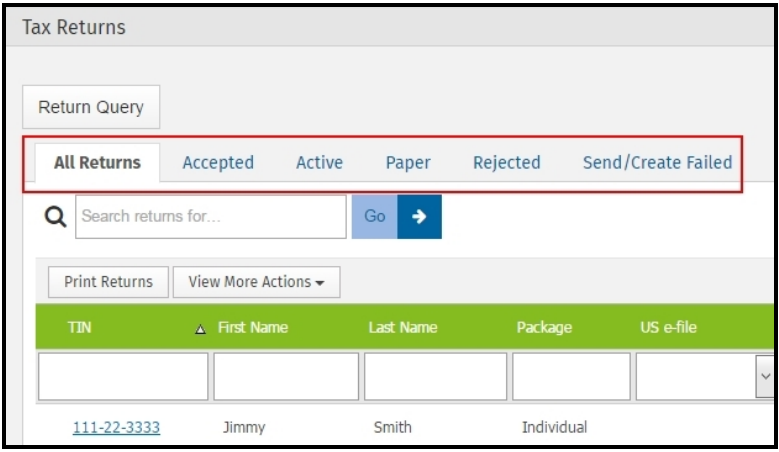

3. In the **View More Actions** list, click **Export Return List**.

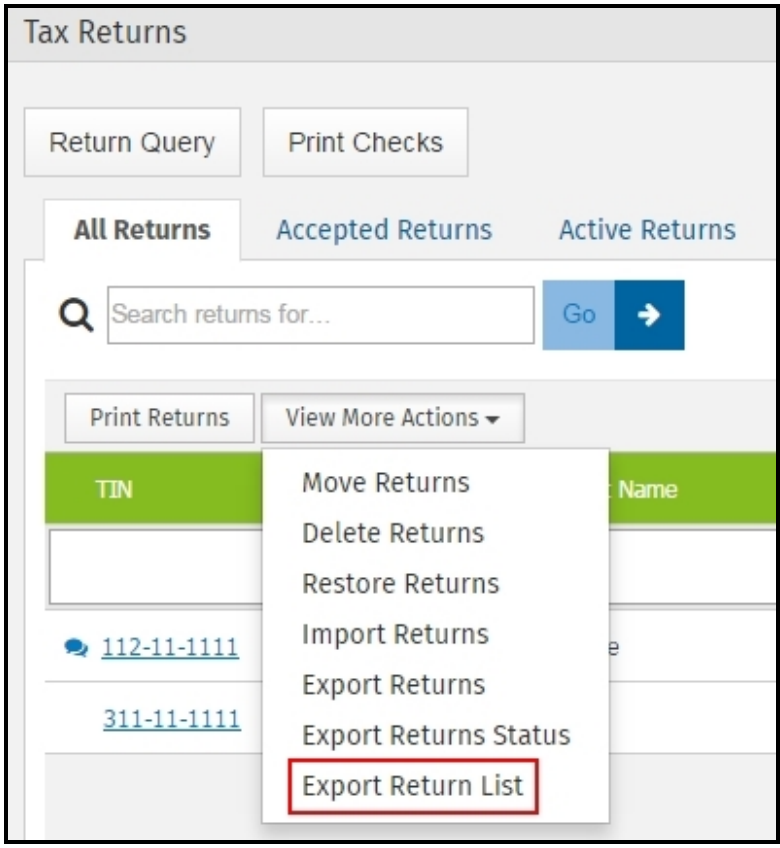

4. Click **CSV** or **XLS** depending on the type of report you want.

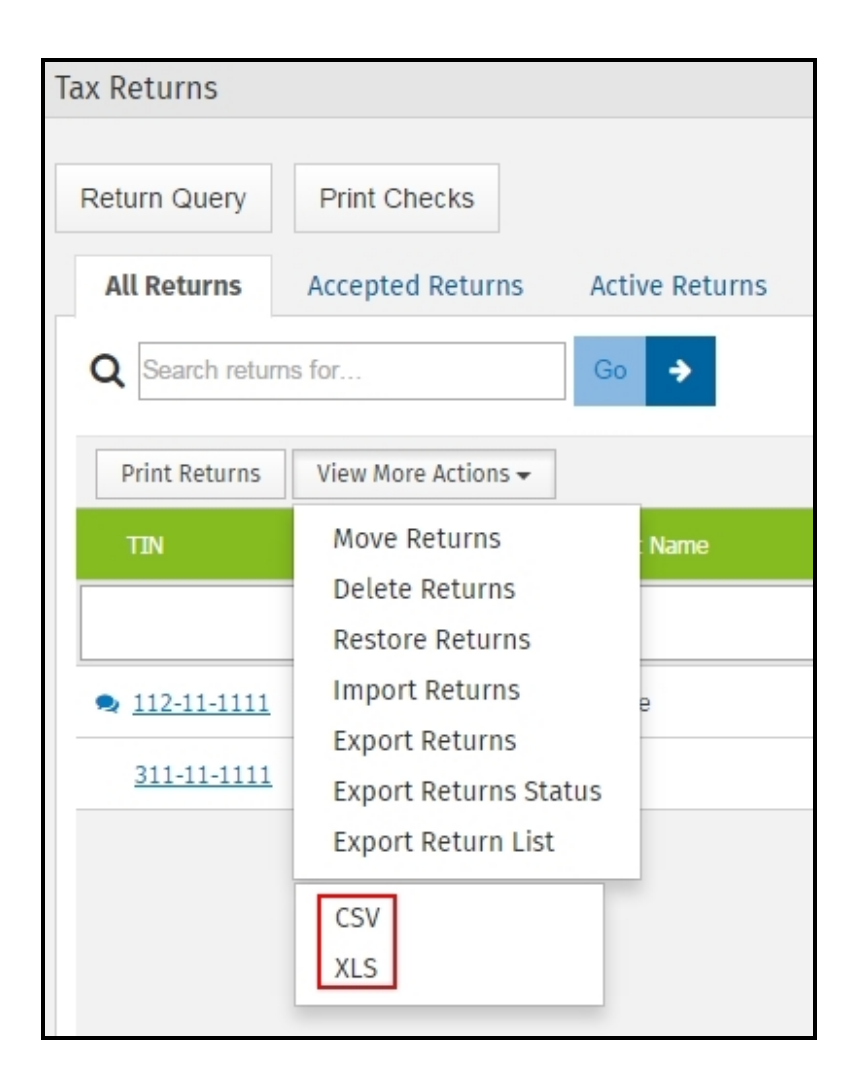

5. Depending on your browser, you will be prompted to **Open** or **Save** the file.

# Start a new return

When you start a new return you have the option of starting in the tax forms or the interview wizard depending on the rights of the user. You can easily switch between the Interview Wizard and the tax return by clicking either the **Switch to Forms** button or **Switch to Interview** button.

#### **To start a new return using the tax forms, use the following steps:**

1. Click **Tax Returns**.

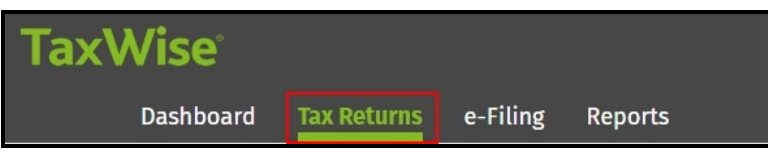

#### 2. Click **New Return.**

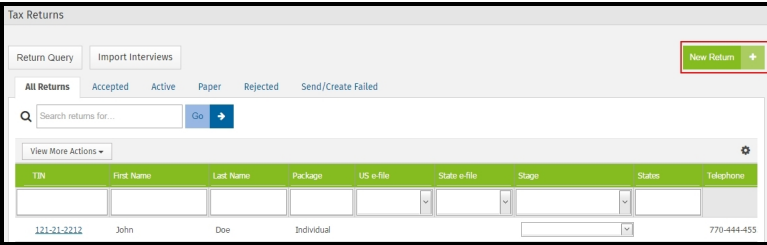

#### 3. Do one of the following:

<sup>l</sup> Enter the taxpayer's **Social Security Number** and press the **Tab** key. Re-enter the **SSN** to confirm.

If the SSN matches one that has information from the prior year, you will be prompted after entering the SSN the first time to carry forward return data.

<sup>l</sup> If no SSN is available, choose **Apply for ITIN** to create a tax return based on a pending ITIN.

#### 4. Click **Go to Tax Forms**.

The tax return opens, displaying the Main Information Sheet in the workspace and forms in the forms tree.

# Use the Interview Wizard

The Interview Wizard allows you or your office staff to quickly interview your clients and enter basic information. You can use it to:

- Quickly determine whether a client qualifies for a refund.
- Provide incentives for new customers or price shoppers by offering a free tax interview to get people in your door.
- <sup>l</sup> Answer telephone queries from prospective customers who want an estimate of their refund.

#### **To start a return using the interview process, use the following steps:**

1. Click **Tax Returns**.

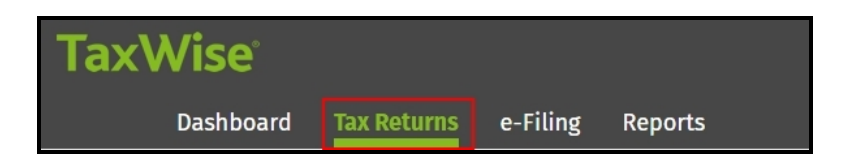

#### 2. Click **New Return.**

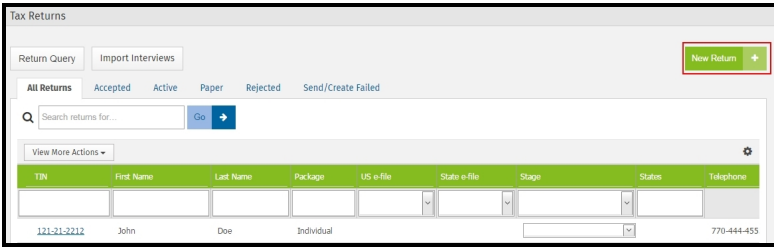

#### 3. Do one of the following:

<sup>l</sup> Enter the taxpayer's **Social Security Number** and press the **Tab** key. Re-enter the **SSN** to confirm.

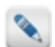

If the SSN matches one that has information from the prior year, you will be prompted after entering the SSN the first time to carry forward return data.

. If no SSN is available, choose Apply for ITIN to create a tax return based on a pending ITIN.

#### 4. Click **Go to Interview**.

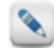

There are two ways you can maneuver through the **Interview Wizard**. You can click **Next** or **Previous** or click the links in the left-hand panel. The recommended method is using **Next** and **Previous** to ensure all pages are viewed before finishing.

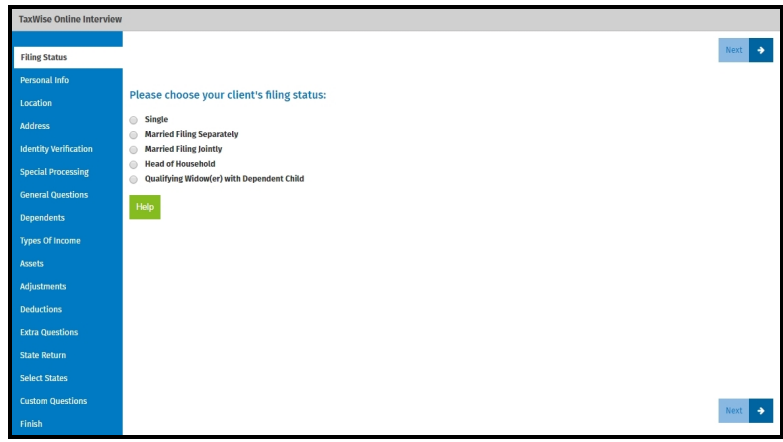

The following table details the sections of the TaxWise Online interview page:

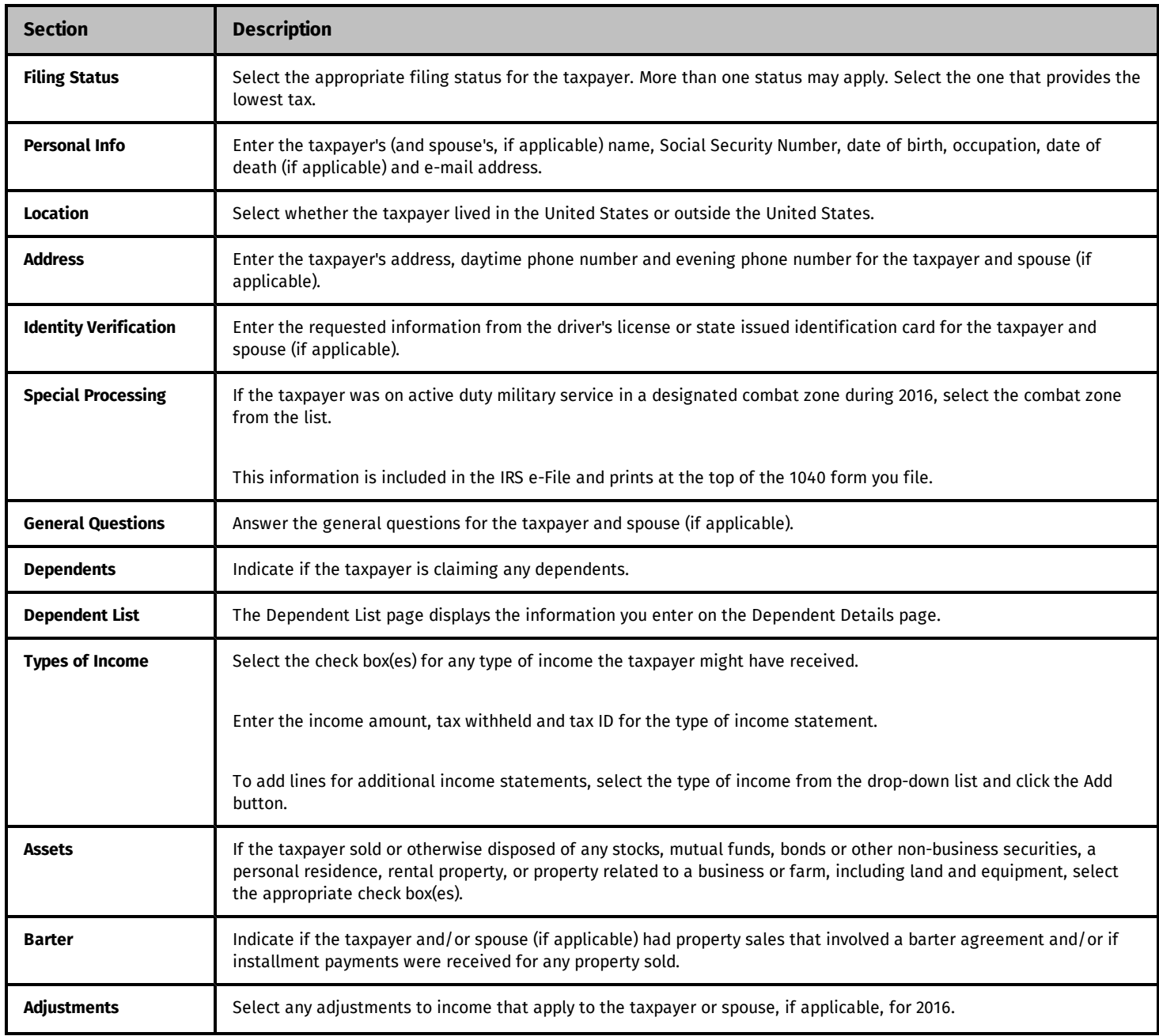

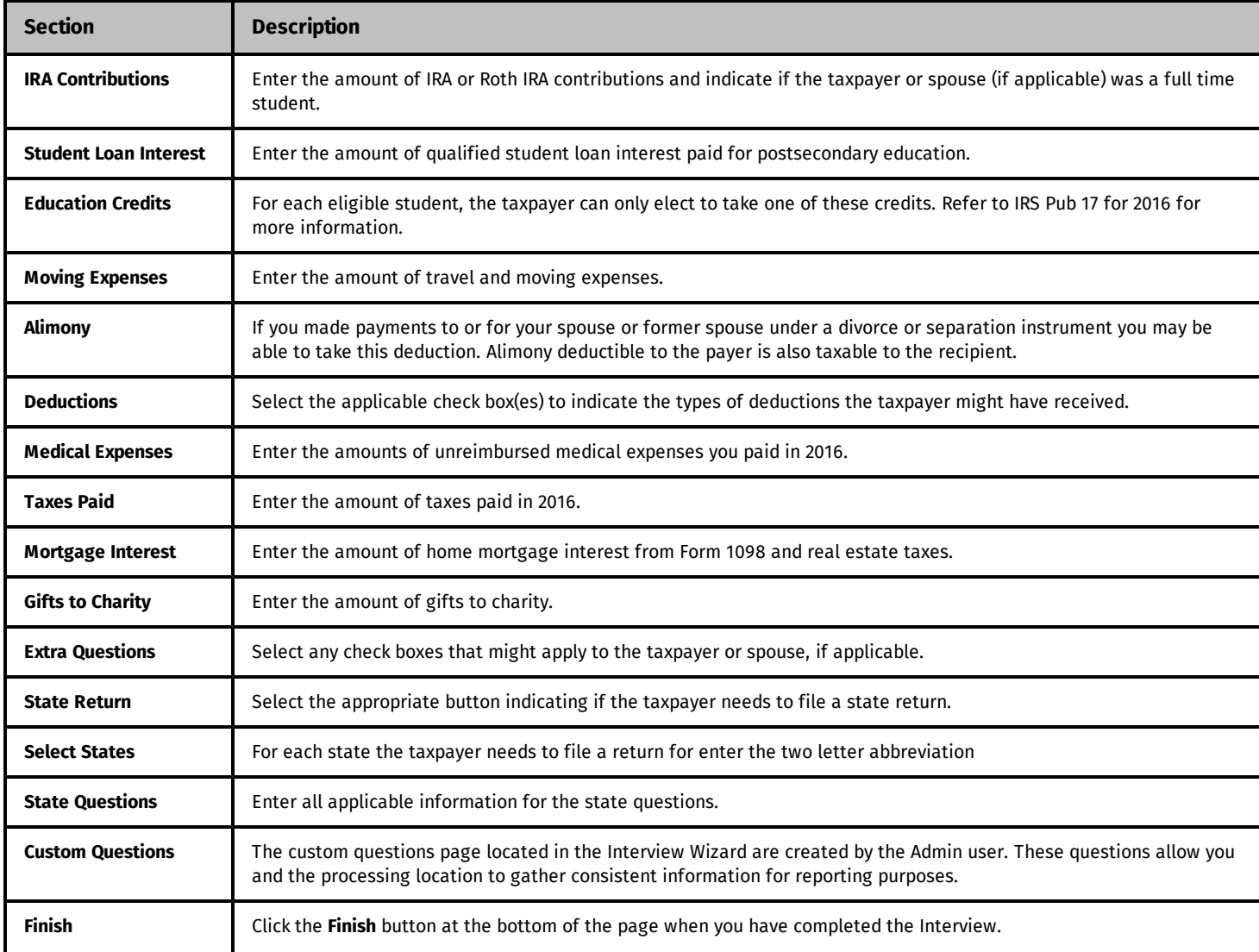

Based on the answers entered in the Interview, TaxWise Online loads the return complete with all necessary forms. Forms may be added by clicking the **Add a form** button in the **Loaded Forms** pane or you can change any of the answers in the interview (and any accompanying forms) by clicking **Switch to Interview**.

# Navigate the tax return

To navigate the tax return, use the TaxWise Online navigational buttons (above the **Forms Tree** or on the left panel when the **Forms Tree** is minimized). Do not use the browser's buttons.

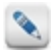

In Google Chrome, you must use the **Tab** button to move from field to field within a tax return.

To hide the browser toolbar, press **F11**.

The following table describes the buttons used when completing a return from the tax forms:

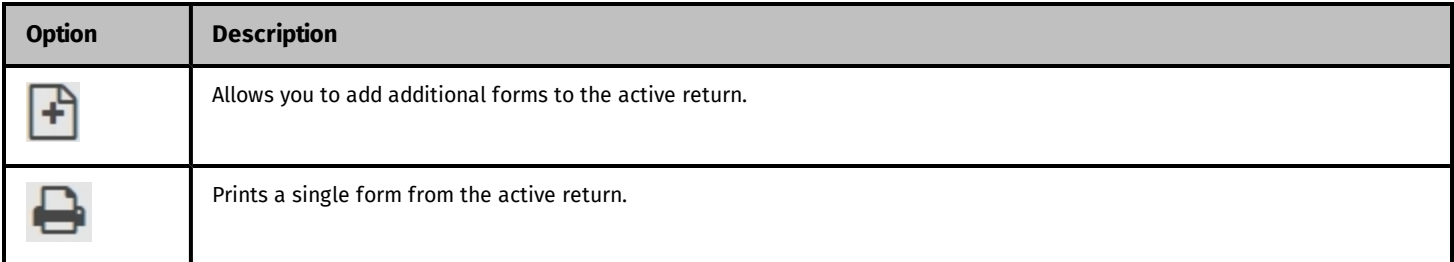

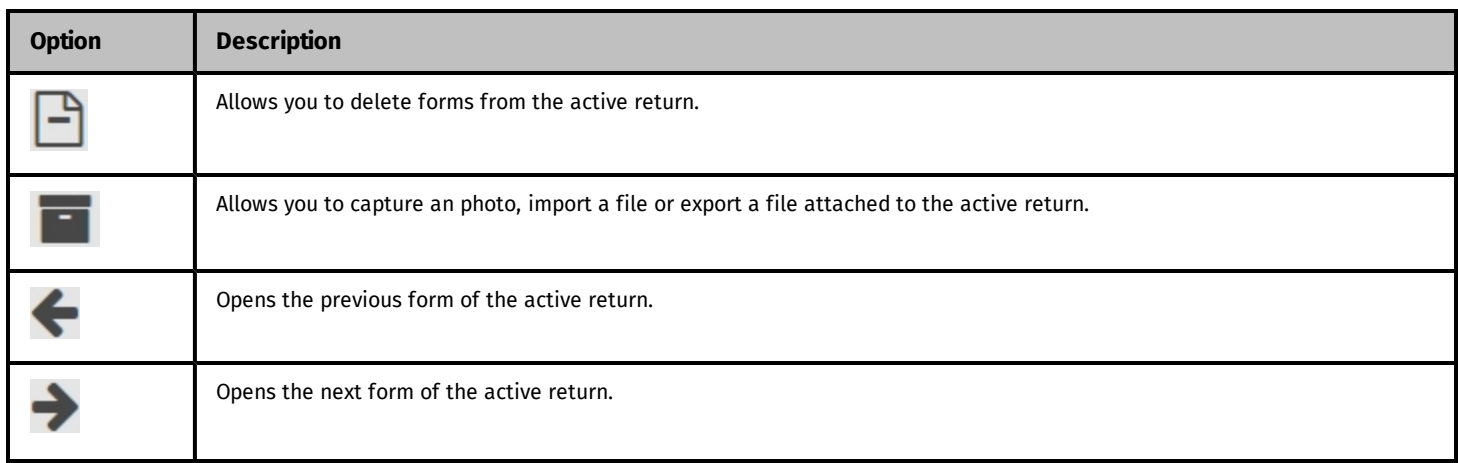

# Understand color coded entries

TaxWise Online uses color coding to identify types of entries on forms.

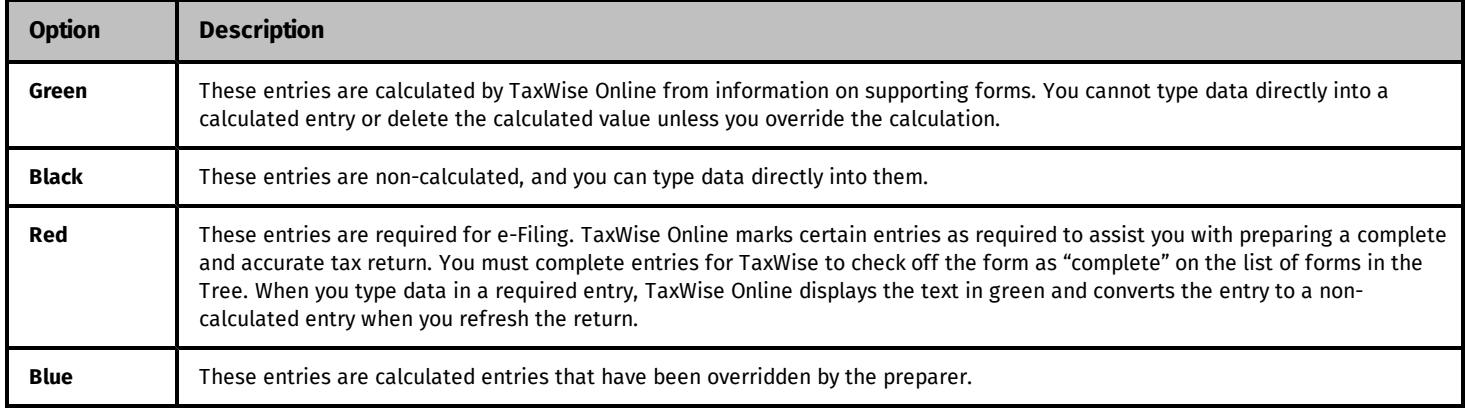

# Shortcut keys

The following table details the shortcut keys available in TaxWise Online:

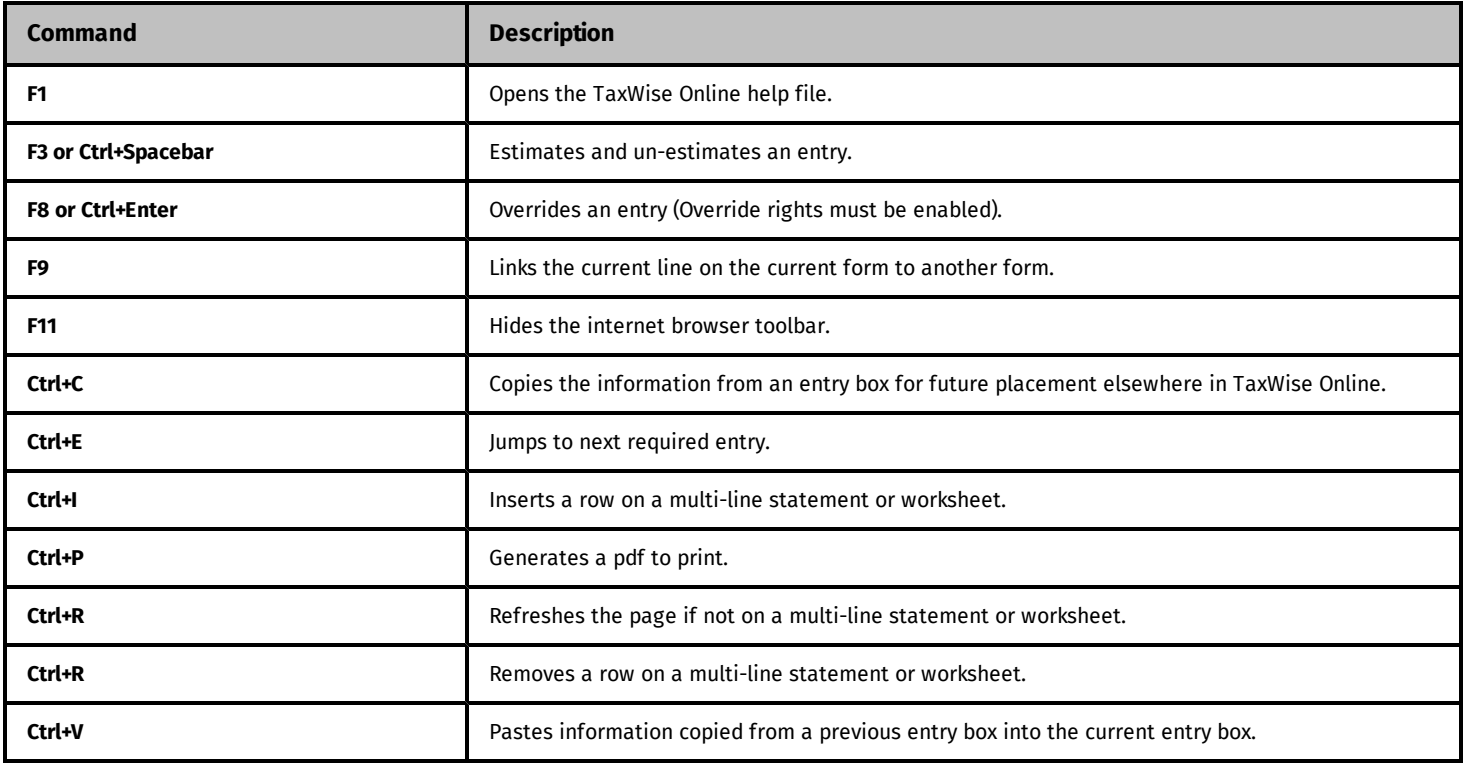

# Forms Tree

The **Forms Tree** (Loaded Forms section) to the left of the return shows all the forms that are currently loaded for the active return. The icons next to the forms indicate whether a form has been loaded, is complete or needs completion.

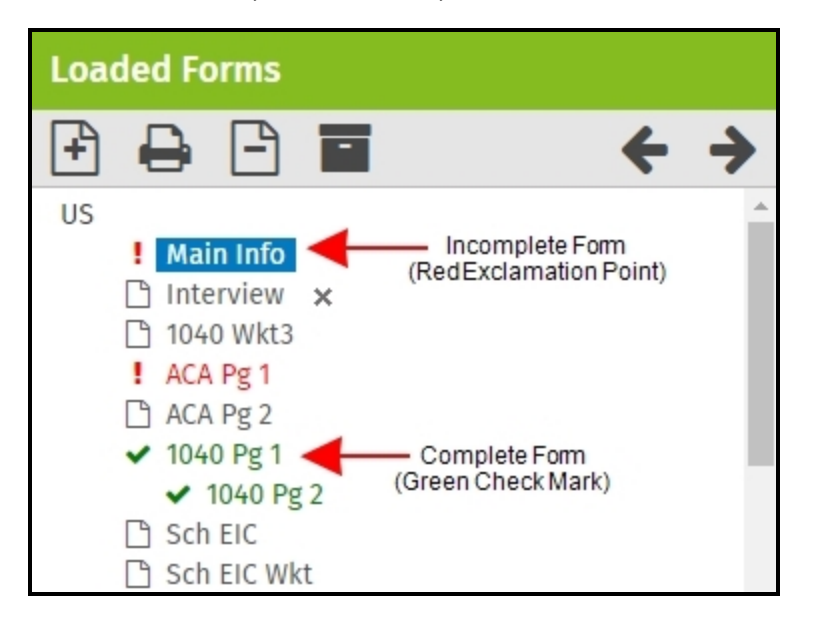

# Preparer Use fields in a return

Once the **Administrator** (**Admin**) or a user with the **Administrator** role has created pick list for use on the Preparer Use form they are available for new and existing returns.

#### **To use the user defined fields, use the following steps:**

- 1. Create a new return or edit an existing return.
- 2. Select the **Prep Use** form to view the **Preparer Use Fields** section.

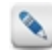

If you made the fields required, they will display with a red underline.

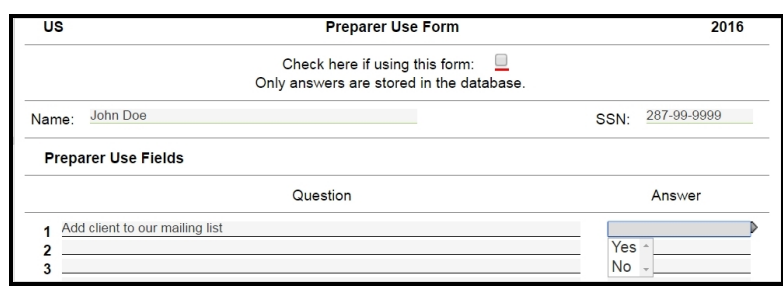

3. Click on the appropriate **Answer** field for each custom question.

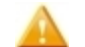

If the field contains a history list, it will change to a drop-down box.

- 4. Select the appropriate entry.
- 5. Press **Tab** to move to the next entry.

# Add forms to a return

### **To add a form to an open return, use the following steps:**

1. Click the **Add** button **in the Loaded Forms**.

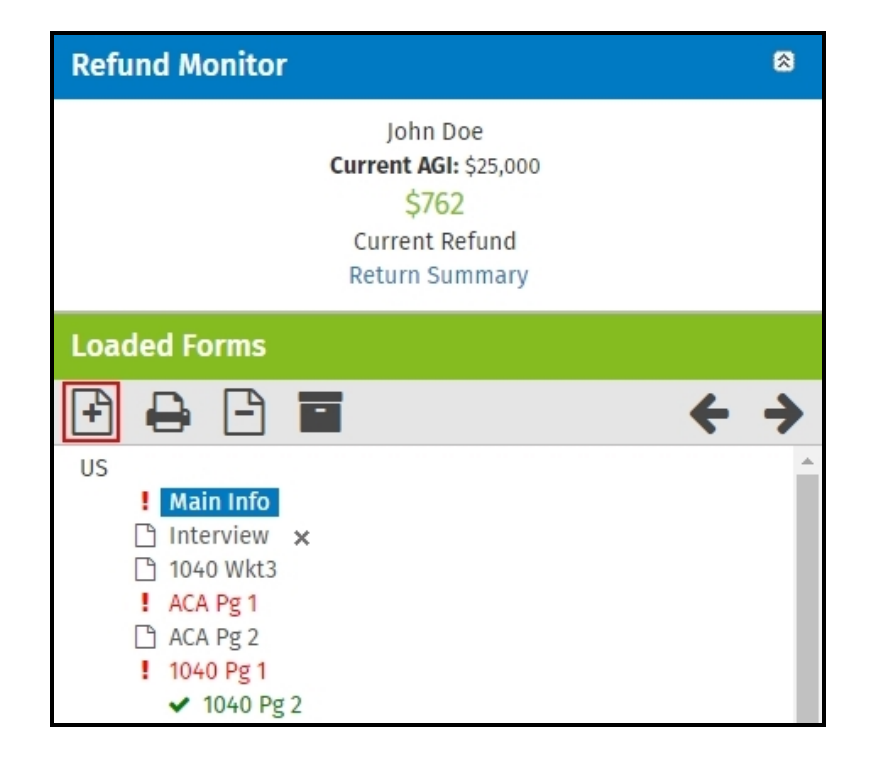

- 2. Do one of the following:
	- <sup>l</sup> Enter the form name, form number or a brief description in the **Search For** box.
	- **.** Click **Show all forms** and scroll through the list to find the form.
- 3. Click the **Add** button  $\bullet$  to the left of the form.

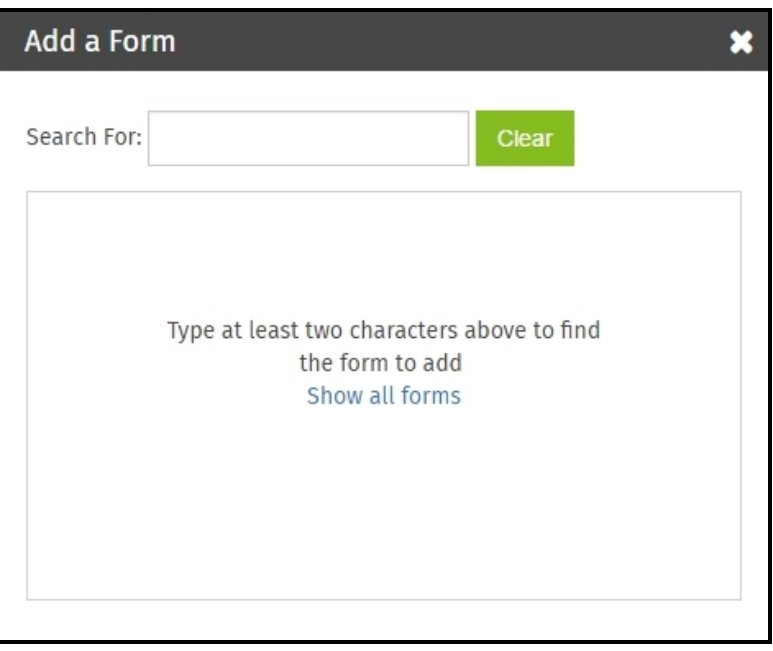

# Link Forms

TaxWise Online allows you to link different compatible forms within the return. When available, the **Link** icon appears when an active entry can be linked to another form.

#### **To link forms, use the following steps:**

- 1. Open a return.
- 2. Go to a field within the return, for example, Form 1040 pg. 1, line 7.

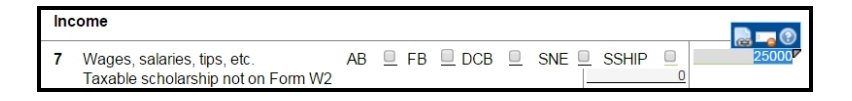

- 3. Do one of the following:
	- <sup>l</sup> Press **F9**, or
	- **.** Click the **Entry Link**  $\triangleright$  to display the smart bar, and then click the **Link** button

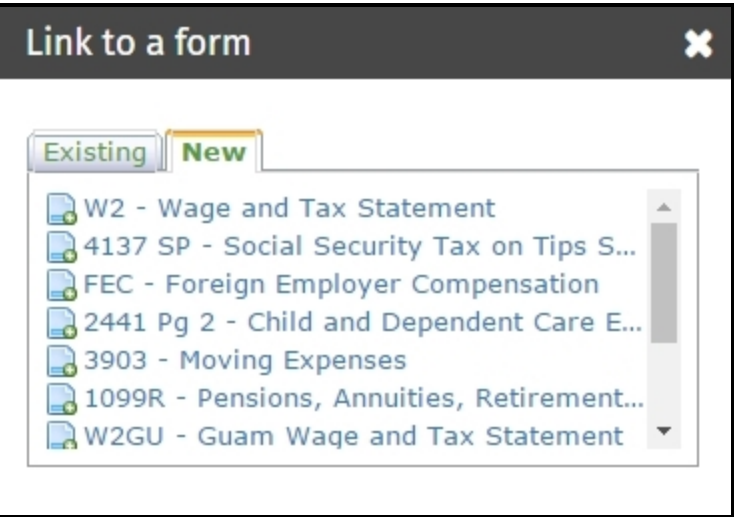

4. Select the form to link to from the list of available forms on the **New** tab.

If the form has already been added to the return, click the form in the **Existing** tab.

# PDF attachments

e.

PDF files may be attached to a return. Wherever an attachment may be uploaded, a check box will be presented.

#### **To attach a PDF file to a return, use the following steps:**

1. Select the check box to indicate an attachment will be uploaded.

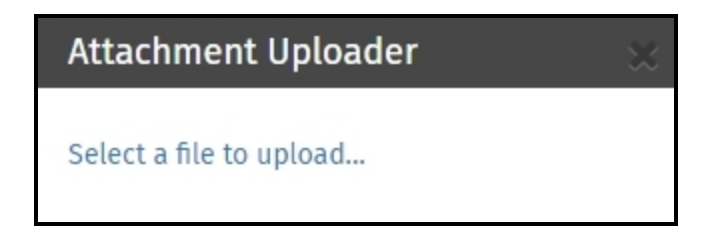

- 2. Click **Select a file to upload**.
- 3. Navigate to the file to be attached and click **Open**, or simply double-click the file.
- 4. Click the "**X**" to close the dialog.

Clearing the check box after a PDF has been uploaded will result in the removal of the attachment.

# Vault

TaxWise Online provides a secure, fast way to capture and store the documents and files associated to a client's return. You can use most built-in cameras (or purchase a USB camera from any retailer) to snap pictures of any document presented to you by a taxpayer. You can also import files provided to you electronically (PDFs, pictures, document). These files are stored securely alongside the return (Loaded Forms), and are managed from within the tax return.

#### Chapter 8: Tax returns

If a return is deleted any stored documents will also be deleted.

The following file types are supported: .xls, .xlsx, .doc, .docx, .pdf, .png, .jpeg, .txt

Snap a photo image using Google Chrome or Microsoft Edge

# **To snap a image using an USB camera, use the following steps:**

- 1. Inside a return, click the **Documents** button **located** in the **Loaded Forms**.
- 2. Click **Photo**.
- 3. Select your camera from the **Set Camera Preference** list. If prompted, click **Allow** to allow TaxWise Online access to your camera.

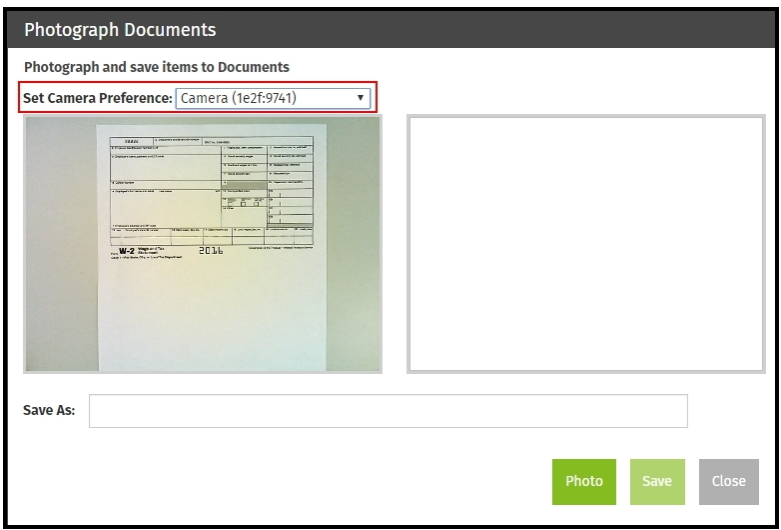

- 4. Make sure the document is placed so the camera can take a picture to store.
- 5. Click **Photo**. The live image is on the left and the photo is on the right.

If necessary, you can move the document beneath the camera around for better placement and click the **Photo** button. Don't continue to step 6 before you have an acceptable image.

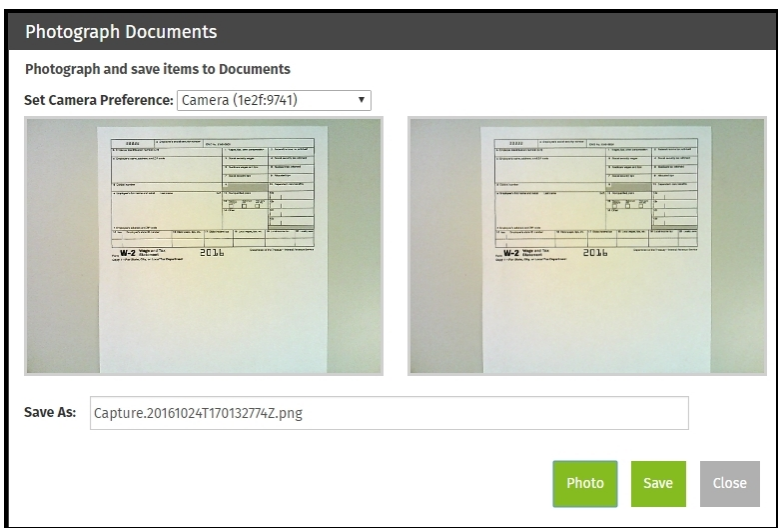

6. The file name by default will be a time and date stamp, but you can highlight the default name and enter your own file name.

7. Click **Save**.

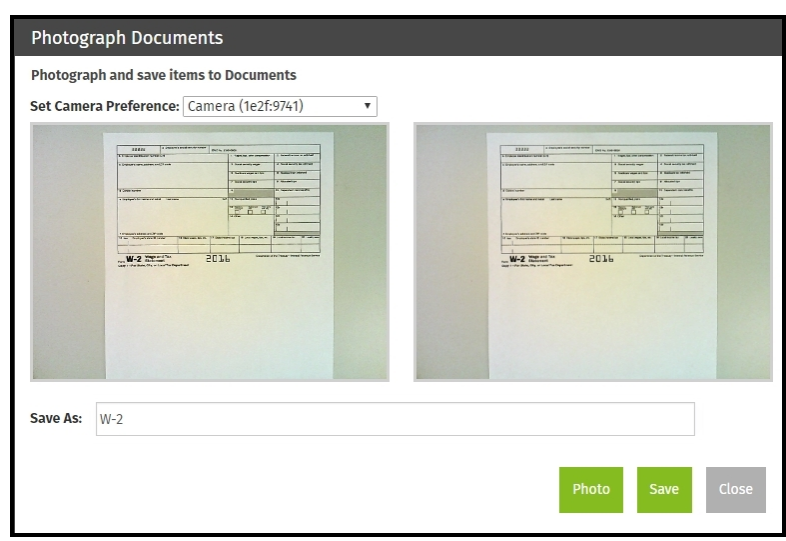

- 8. Click **OK** on the save confirmation.
- 9. Take any additional photos or click **Close** to exit the **Photograph Documents** dialog.
- 10. Click **Close** to exit the **Documents** dialog.

The image(s) will be displayed in the **Loaded Forms**. If you click on the file in the **Loaded Forms**, it will open in a new browser window.

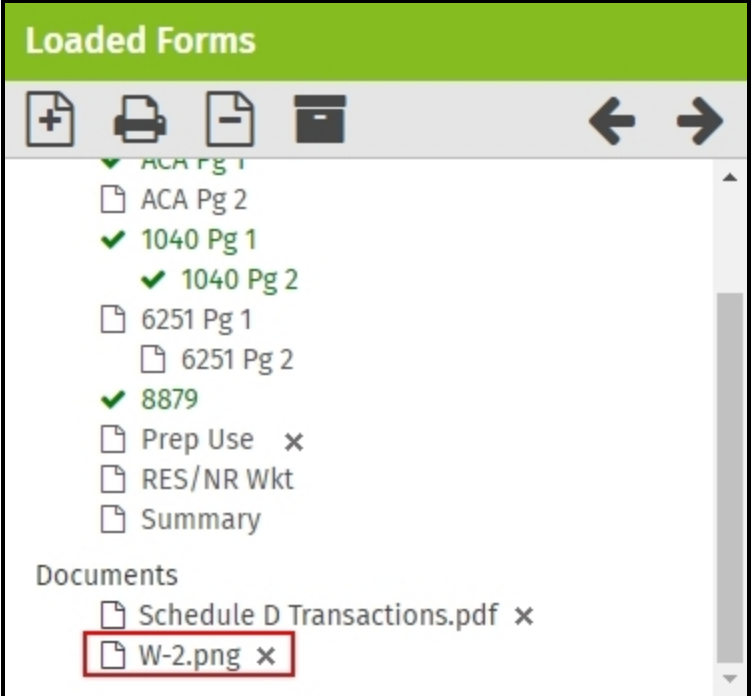

Snap a photo image using Internet Explorer (IE) or Safari

In order to store a photo image using Internet Explorer, you must have Adobe Flash Player installed. Ò,

Ξ

#### **To snap a image using an USB camera, use the following steps:**

- 1. Inside a return, click the **Documents** button **located** in the **Loaded Forms**.
- 2. Click **Photo**.
- 3. On the **Photograph Documents** dialog, you will need to click **Allow** to allow TaxWise Online access to your camera.

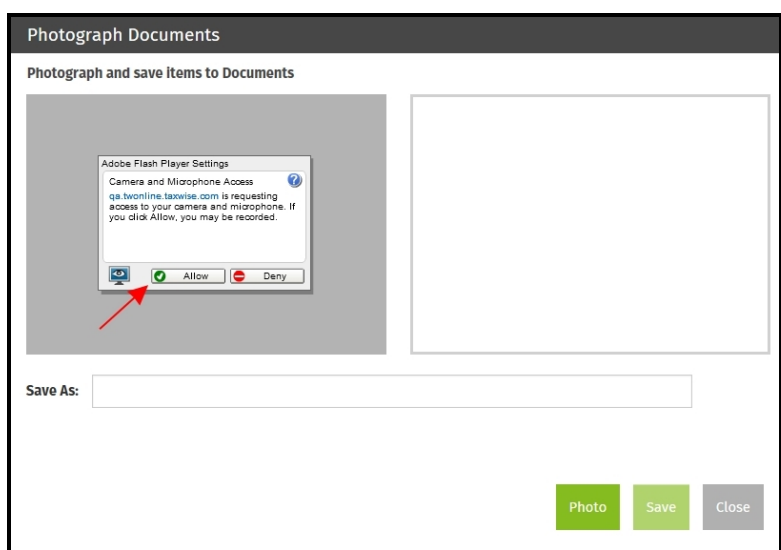

- 4. If multiple cameras are detected by your computer, follow the steps below.
	- <sup>l</sup> Right-click in the left panel and click **Settings**.

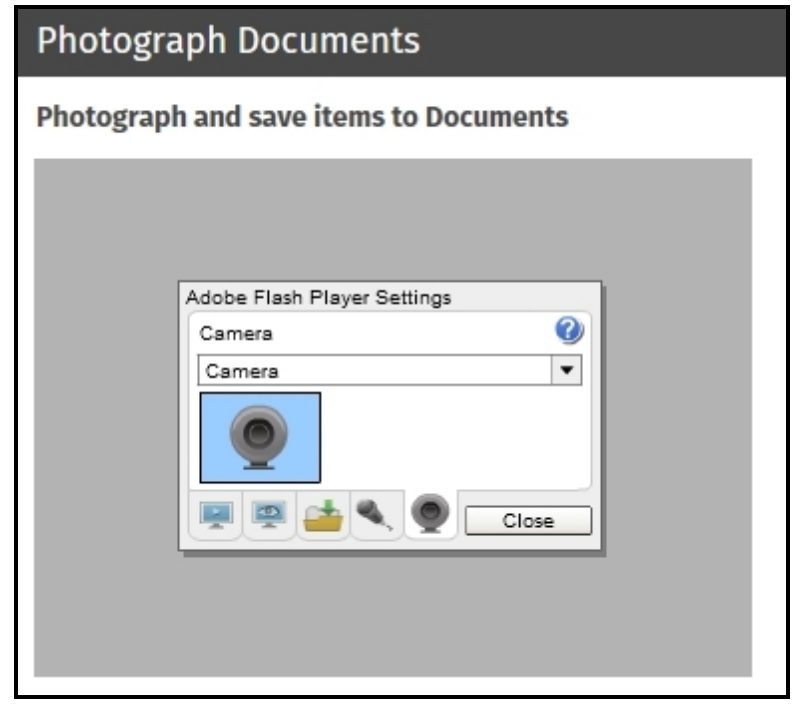

- **.** Click on the **Camera** button **and select the camera you want to use from the list.**
- <sup>l</sup> Click **Close**.
- 5. Make sure the document is placed so the camera can take a picture to store.

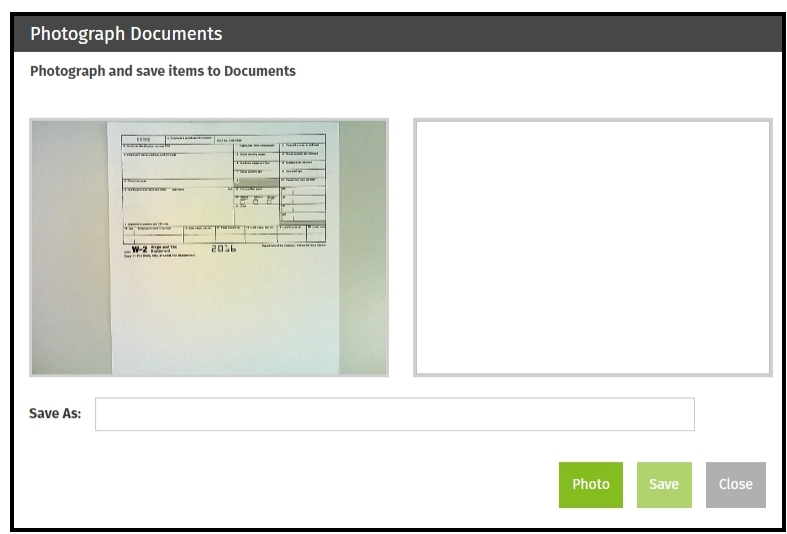

6. Click **Photo**. The live image is on the left and the photo is on the right.

If necessary, you can move the document beneath the camera around for better placement and click the **Photo** button. Don't continue to step 6 before you have an acceptable image.

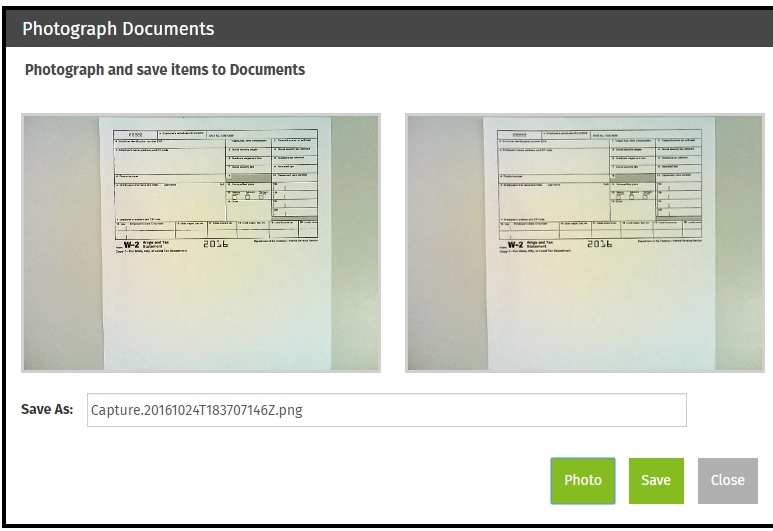

7. The file name by default will be a time and date stamp, but you can highlight the default name and enter your own file name.

8. Click **Save**.

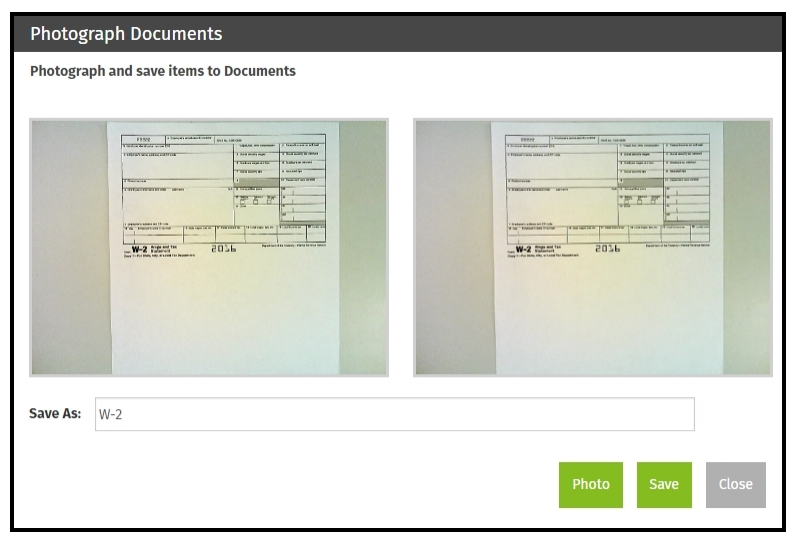

- 9. Click **OK** on the save confirmation.
- 10. Take any additional photos or click **Close** to exit the **Photograph Documents** dialog.
- 11. Click **Close** to exit the **Documents** dialog.

The image(s) will be displayed in the **Loaded Forms**. If you click on the file in the **Loaded Forms**, it will open in a new browser window.

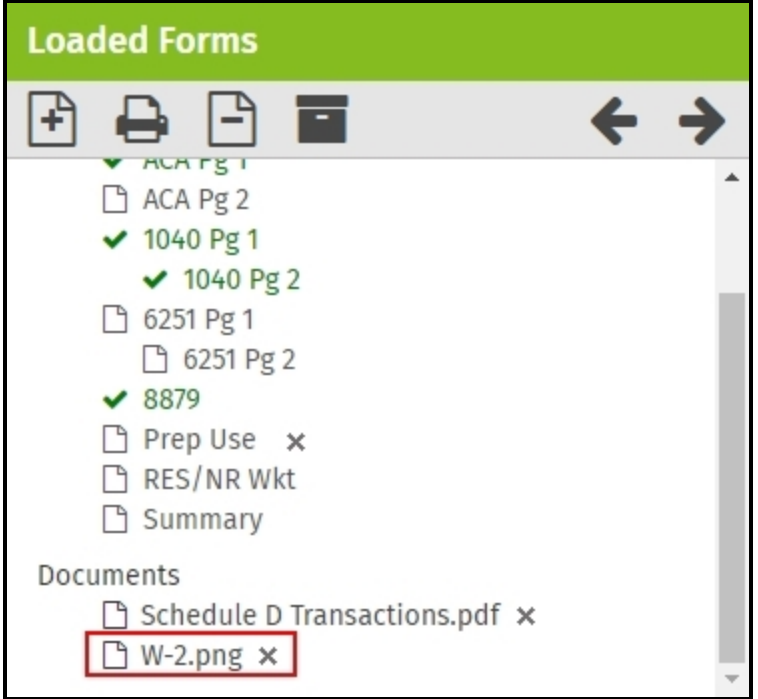

# Importing a file

# **To store a document importing a file, use the following steps:**

- 1. Inside a return, click the **Documents** button **that in the loaded Forms**.
- 2. Click **Import**.
- 3. Browse to the location where the file is stored on your computer, select the file and click **Open**.

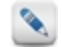

To select multiple files, click on the first file, and then press and hold the **Ctrl** key. While holding down the **Ctrl** key, click each of the other files you want to select.

4. Click **OK** on the confirmation.

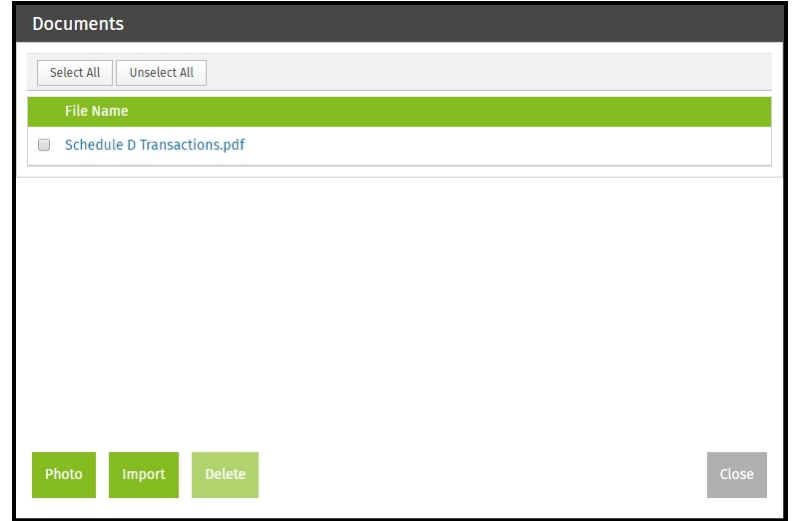

5. Click **Close** or go through the steps again to upload additional files.

The imported file(s) will be displayed in the **Loaded Forms**.

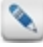

Depending on the type of file you attempt to open, you will either be prompted to download the file or the file will open in a new browser window.

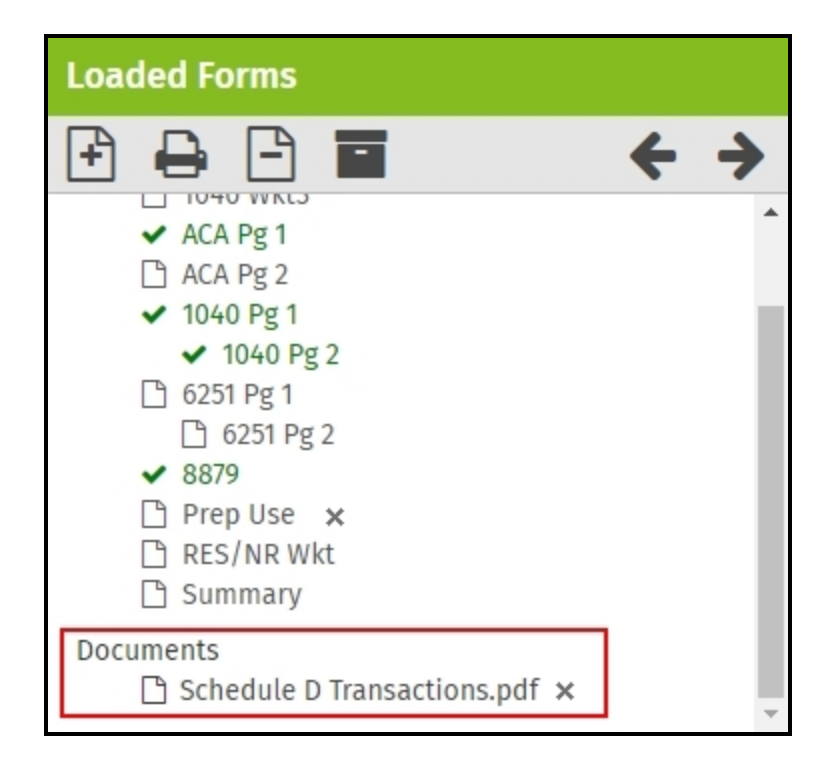

# Delete stored documents

To quickly delete a file, you can click the Delete button  $*$  located at the end of the file name in the Loaded Forms or you can use the following steps to delete multiple files at once.

#### **To delete multiple files, use the following steps:**

1. Inside a return, click the **Documents** button **Located** in the **Loaded Forms**.

- 2. Select the check box before the file name on the row(s) you want to delete. To select all the files, click **Select All**.
- 3. Click **Delete**.
- 4. Click **OK** to confirm the deletion.

# Use the Refund Monitor

The **Refund Monitor**, shown to the left of the return, displays the taxpayer's name, current AGI and the refund or balance due for the active return. These figures change in real time as you update the return with data. Clicking **Return Summary** will display the Demographic Information, Federal Income Information, and e-File Status in real time.

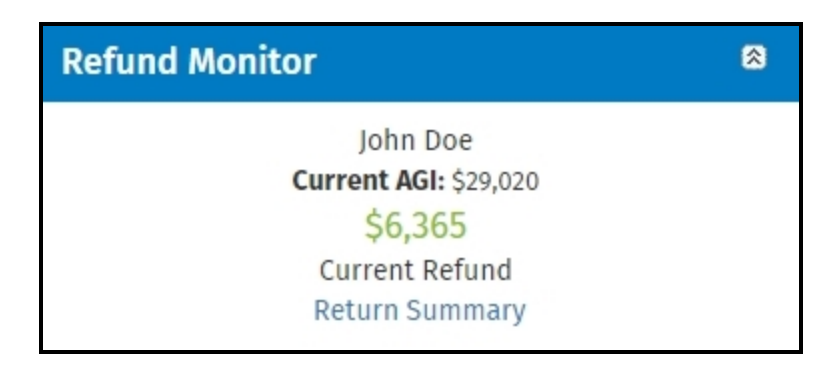

The **Refund Monitor** can be hidden from view by clicking the double arrow button in the top right corner.

# Check return status

**To quickly pull information about a particular return, use the following steps:**

- 1. Open the return.
- 2. Click **Return Summary** on the **Refund Monitor**.

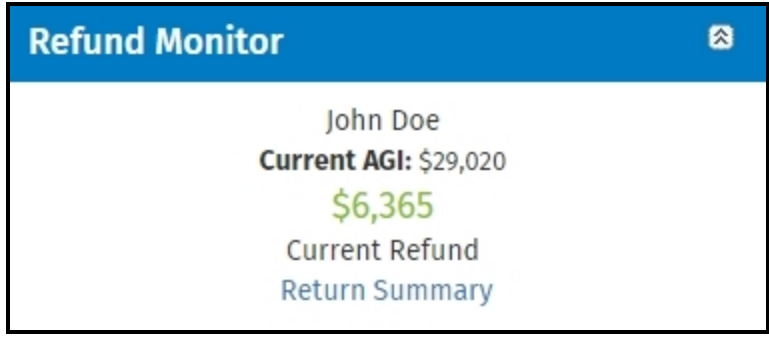

The **Return Summary** window displays the following information for the selected return:

- Demographic information
- Federal income information
- $e$ -File status
- State income information

# Select the Return Stage

Once return stages are created by the **Administrator** (**Admin**), you can change the return stage while working in an active return or from the return list.

# Return stage from inside a return

**To select a return stage from inside a return, use the following steps:**

- 1. Open a return.
- 2. Click **Return Summary**.

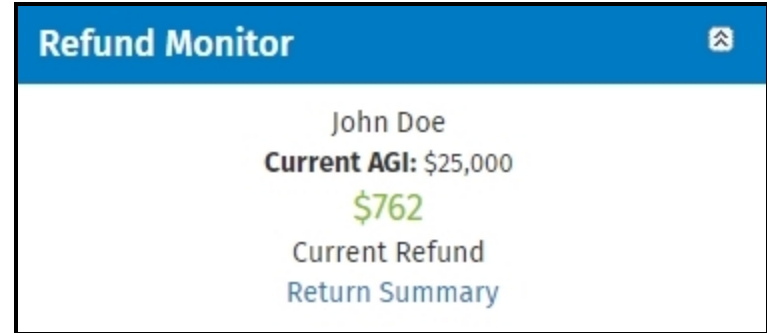

3. Select the **Return Stage** from the list.

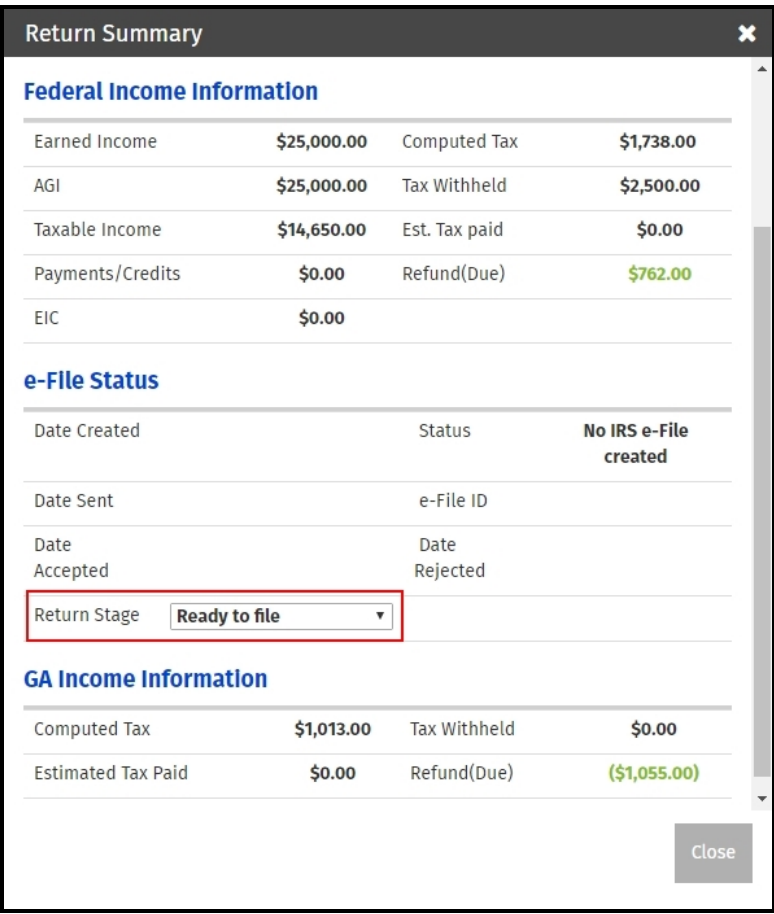

Return stage from the return list

**To select a return stage from the return list, use the following steps:**

1. Click **Tax Returns**.

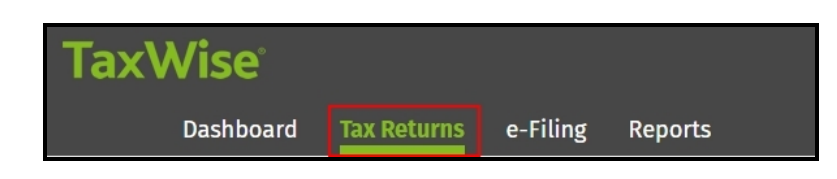

2. Select the return stage from the **Stage** list on the row of the applicable return.

# Client Notes

The Client Notes are a convenient method for recording pertinent information that would not otherwise appear in the taxpayer's return. You can add as many notes as you like to each return.

#### **To open the client notes while the return is open, use the following steps:**

1. Click **Client Notes**.

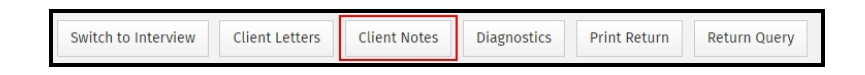

#### 2. Click **Add Note**.

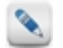

TaxWise Online automatically enters the user name, date, and time.

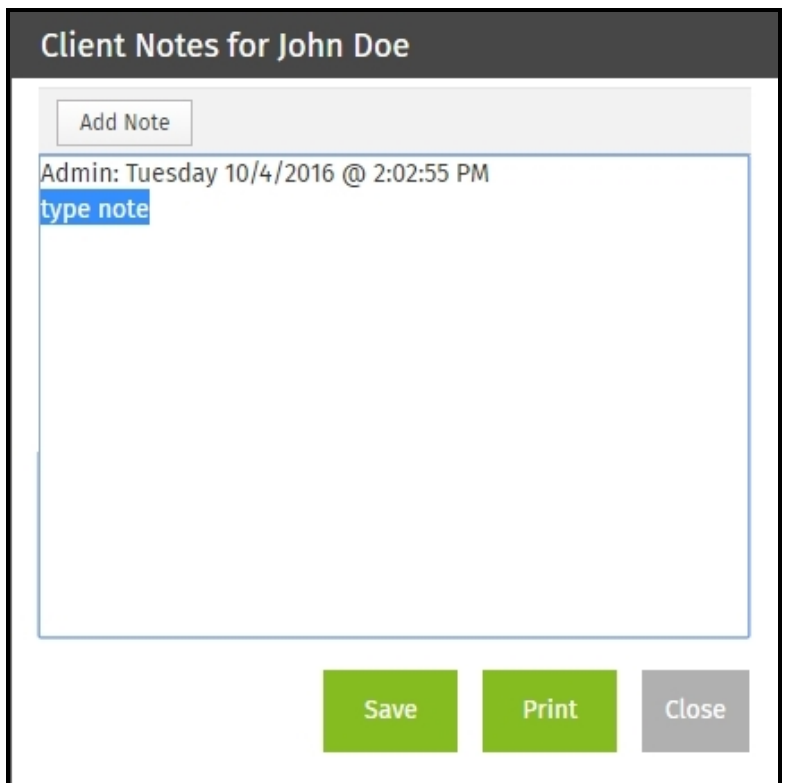

- 3. Enter your note and click **Save**.
- 4. To print the **Client Notes**, click **Print**.
- 5. To close the **Client Notes**, click **Close**.

# Access client notes from the Return list

If there is a note entry for an individual, the **Client Note** button will be to the left of the TIN.

1. Click the **Client Notes** button .

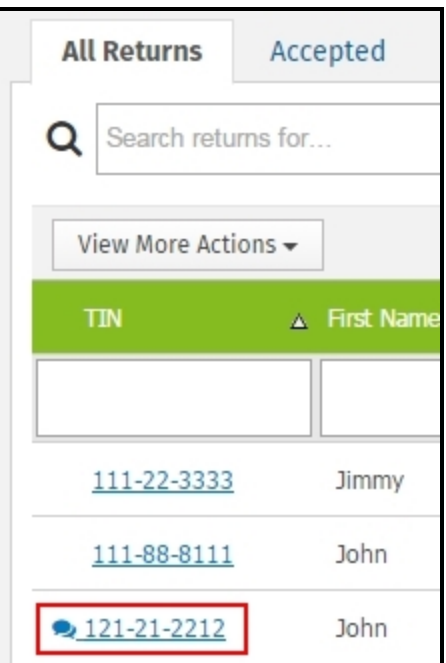

- 2. To view or add additional notes, click **More**.
- 3. To print the **Client Notes**, click **Print**.
- 4. To close the **Client Notes**, click **Close**.

# Move returns

This action allows you to move tax returns from one user to another. When the tax return is moved it is no longer available to the original user.

#### **To move returns to another user, use the following steps:**

1. Click **Tax Returns**.

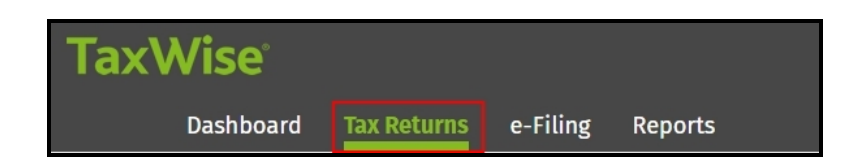

2. In the **View More Actions** list, click **Move Returns**.

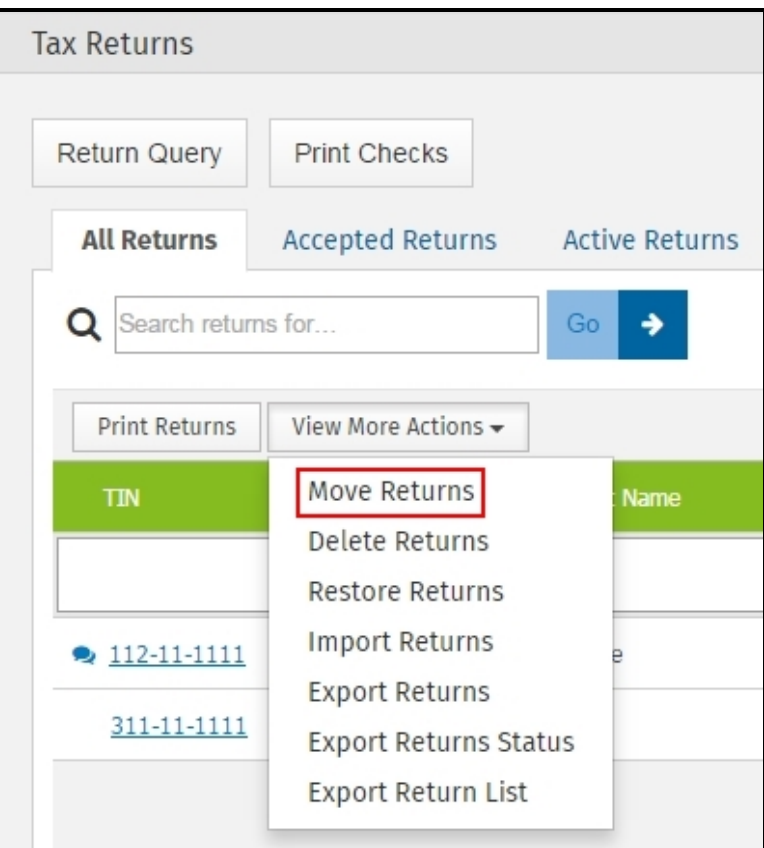

- 3. In the **Select a user** list, select the user where you want the return(s) moved.
- 4. Select the return(s) and click **Move**.

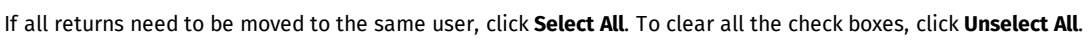

- 5. Click **OK** to confirm the move.
- 6. Click **Close**.

# Run diagnostics

 $\mathcal{S}$ 

Once you have completed a return you should run diagnostics to check for errors by clicking **Diagnostics**.

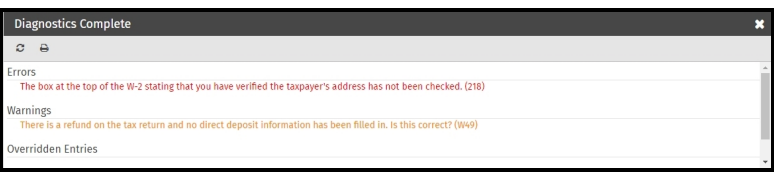

To print the diagnostics, click the **Print diagnostics** button . TaxWise Online will display the **Print** dialog. Make any changes to the print properties if applicable and click **Print**.

The diagnostics screen is divided into four sections:

- Electronic filing errors
- Warnings
- Overridden entries
- Estimated entries

TaxWise Online may not display all sections on every diagnostics report.
## <span id="page-72-1"></span>Correct electronic filing errors

Electronic filing errors are always a first priority. TaxWise Online displays them in red text on the **Diagnostics** report. The red text is a link pointing to the form and entry that needs correction. When you click the link, TaxWise Online opens the form with the error below the **Diagnostics** report so that the user has a chance to correct the entry. After you correct each error, the return is ready for another **Diagnostics** run.

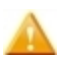

You must correct all electronic filing errors prior to e-filing the return.

#### Warnings

Warnings identify possible problems, inconsistencies or suspicious information in the tax's return data.

Warnings can include:

- Missing data that may not be required.
- Data that does not appear consistent with other data in the return.

If a warning is displayed, you should verify that the information in the return is correct. Warnings do not disqualify a return from electronic filing.

#### Overridden Entries

TaxWise Online identifies overridden entries in the **Diagnostics** report. To go to the form to verify the overridden entry, click the listing for that entry.

As you verify the overridden entries, make sure that they are absolutely necessary. Even though overridden entries do not disqualify a return from electronic filing, they may result in calculation errors.

#### Estimated Entries

TaxWise Online identifies estimated entries in the **Diagnostics** report. To go to the form to verify any missing information, click the listing for that entry.

<span id="page-72-0"></span>Although estimated entries do not disqualify a return from electronic filing, they may cause you to file incorrect information.

## Client Letter

The client letter enables you to print a letter with each tax return. You can add a standard letter or customize an existing client letter for your own purposes.

You must disable all pop-up blockers to use the **Client Letter** feature.

A typical client letter provides the taxpayer with the following information:

- The tax preparer's contact information.
- The taxpayer's contact information.
- The federal and state refund, balance or amount due.
- Additional instructions about your client's federal and state tax return.

## Add a client letter to a tax return

#### **To add a client letter to a return, use the following steps:**

- 1. Log in as the appropriate user.
- 2. Open a tax return.

The firm name and address calculate to the client letter from the ERO Information entered on the Form 8879.

3. Click **Client Letters** on the toolbar.

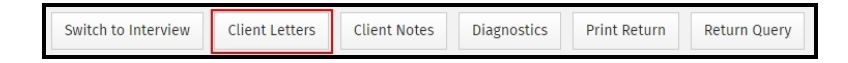

- 4. Select a letter from the **Custom Templates** or **Predefined Templates** in the list.
- 5. Click **Print Letter**.

#### Chapter 8: Tax returns

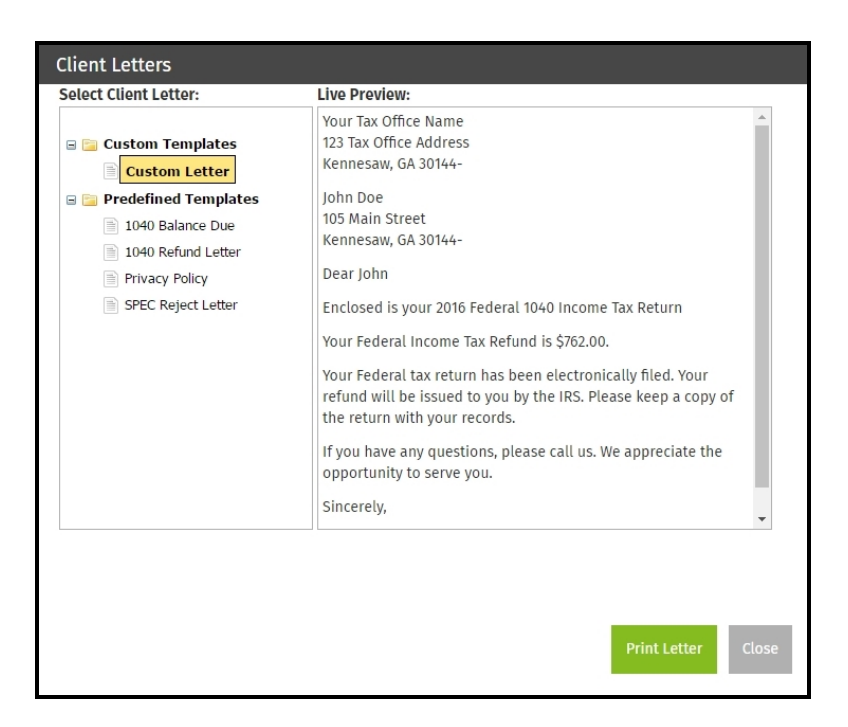

6. Change any print properties if applicable, and click **Print**.

#### Print a client letter for a tax return

#### **To add a client letter to a return, use the following steps:**

- 1. Open a tax return.
- 2. Click **Client Letters**.

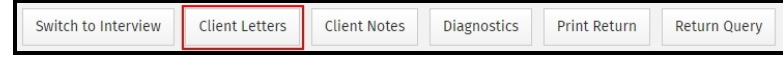

- 3. Select a letter from the **Custom Templates** or **Predefined Templates**.
- 4. Click **Print**.

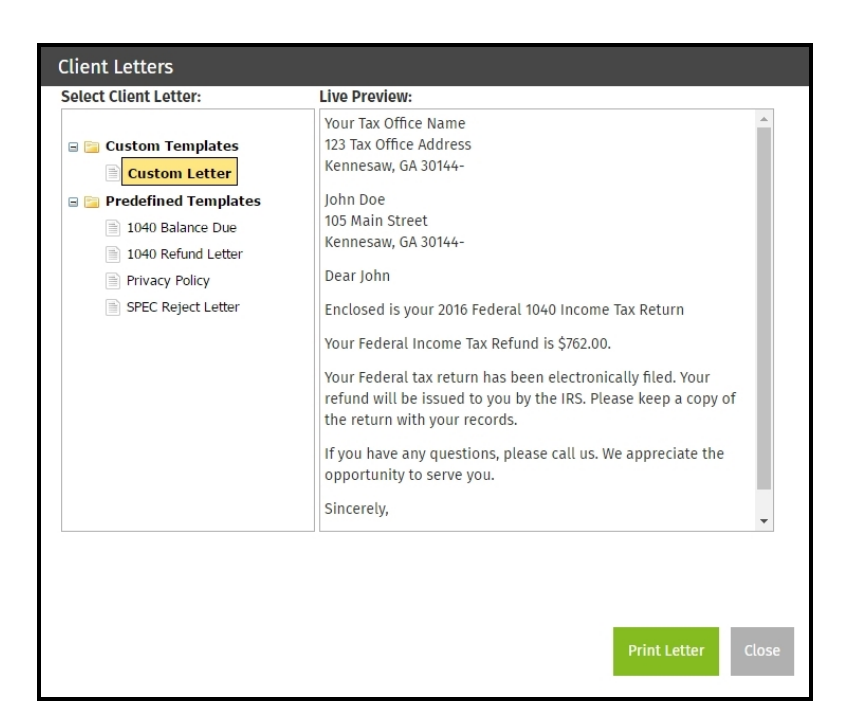

- 5. Make any changes to the print properties if applicable, and click **Print**.
- 6. Click **Close** to exit out of the Client Letters.

#### <span id="page-74-1"></span>Delete returns

TaxWise Online allows you to delete returns and has the ability to [restore](#page-74-0) returns after deletion.

#### **To delete returns, use the following steps:**

- 1. Log in as the **Administrator** (**Admin**) or a user with the **Administrator** role.
- 2. Click **Tax Returns**.

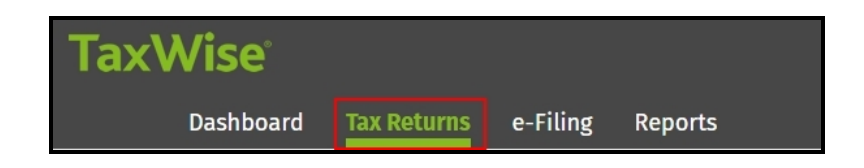

3. In the **View More Actions** list, click **Delete Returns**.

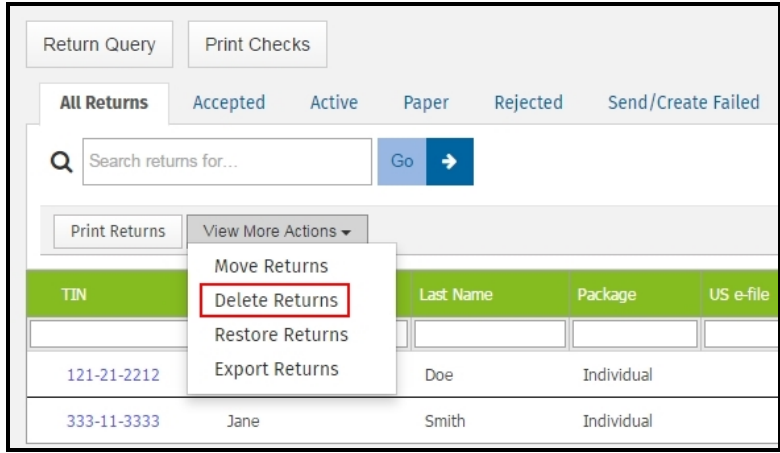

4. Select the returns and click **Delete**.

If all returns need to be deleted, click **Select All**. To clear all the check boxes, click **Unselect All**.

- 5. Click **OK** to confirm the deletion.
- 6. Click **Close**.

e.

#### <span id="page-74-0"></span>Restore deleted returns

TaxWise Online gives you the option to restore returns you have previously deleted.

#### **To restore a deleted return, use the following steps:**

1. Click **Tax Returns**.

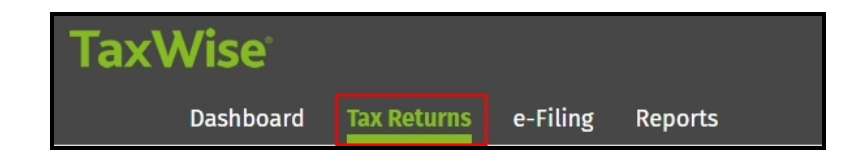

2. Click **New Return**.

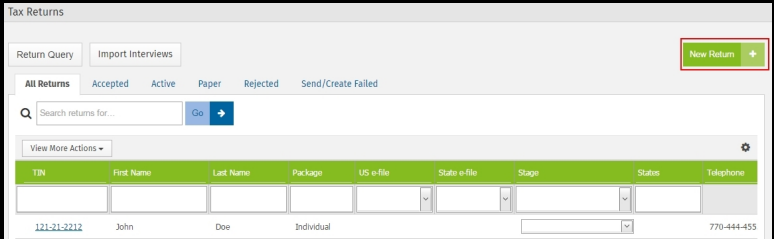

- 3. Enter the **Social Security Number** twice for validation purposes.
- 4. Click **Go to Tax Forms** or **Go to Interview**.
- 5. Do one of the following:
	- **.** Click Restore Return to bring forward the previously deleted return.
	- <sup>l</sup> Click **Create New Return** to start a blank return.
	- **.** Click **Close** to cancel the process.

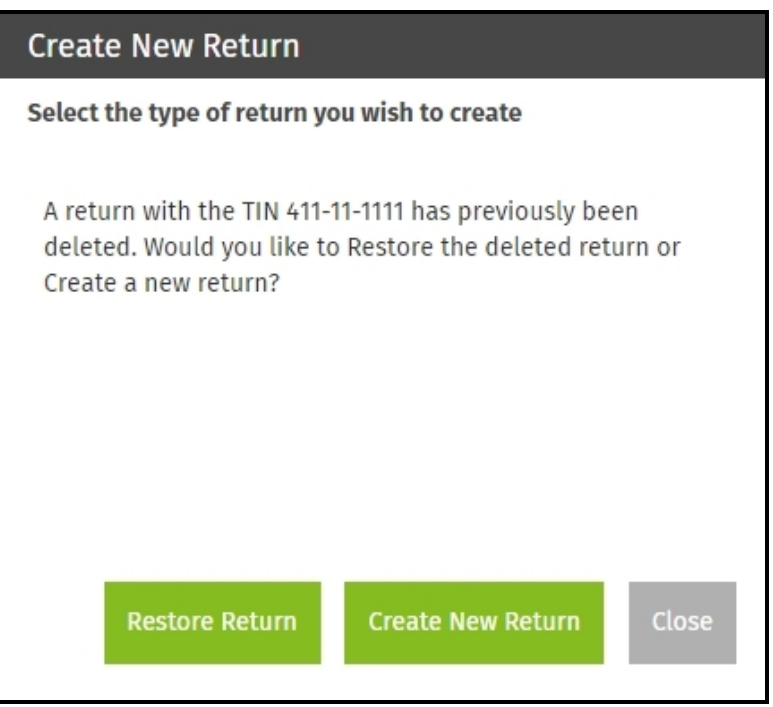

Restore multiple deleted returns

**To restore multiple returns, use the following steps:**

- 1. Log in as the **Administrator** (**Admin**) or a user with the **Administrator** role.
- 2. Click **Tax Returns**.

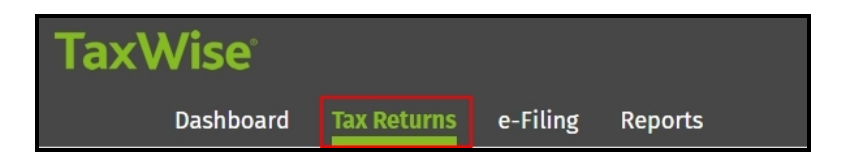

3. In the **View More Actions** list, click **Restore Returns**

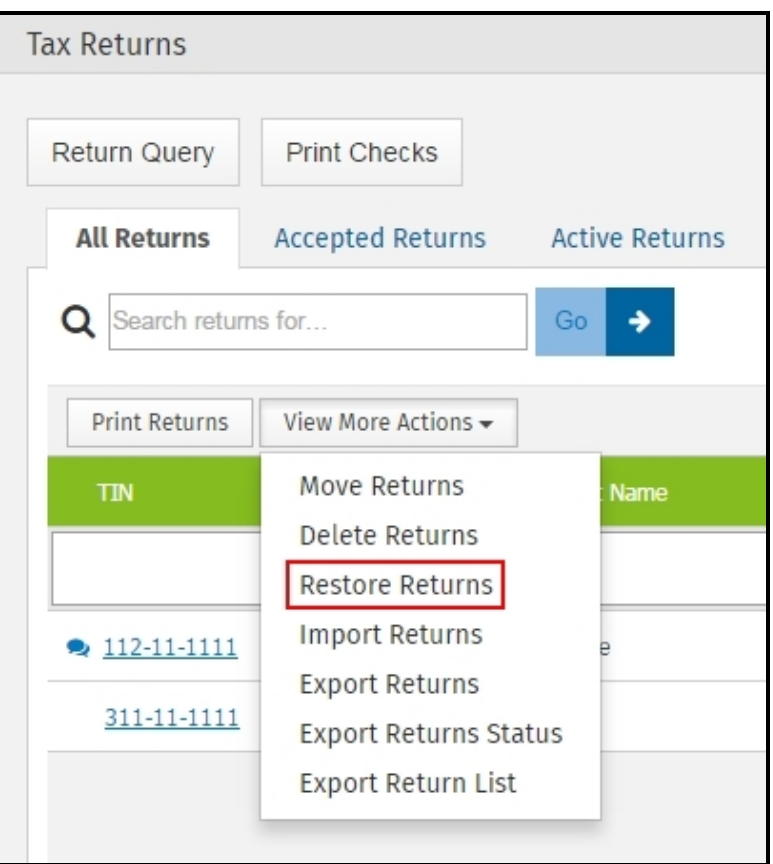

Within the **Restore Returns** dialog, all previously deleted returns will be displayed.

- 4. Do one of the following:
	- **.** Click Select All to select all returns shown, or
	- Select the check box next to the return(s) you want to restore.
- 5. Click **Restore**.
- 6. Click **OK** to confirm the selected returns will be restored.
- 7. Click **Close**.

## <span id="page-76-0"></span>InterviewPLUS Interviews

The **Import Interviews** feature allows offices with sub-offices using InterviewPLUS to process the interview and complete the return.This option is only available to the **Administrator** (**Admin**), a user with the **Administrator** role, or users assigned the **InterviewProcessor** role.

#### <span id="page-76-1"></span>Import Interviews

e.

This option is only available to the **Administrator** (**Admin**), a user with the **Administrator** role, or users assigned the **InterviewProcessor** role.

#### **To import interviews, use the following steps:**

1. Click **Tax Returns**.

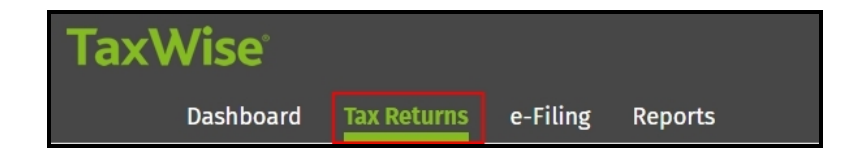

#### 2. Click **Import Interviews**.

e.

The **Import Interviews** button will only be available when there are pending interviews to be imported.

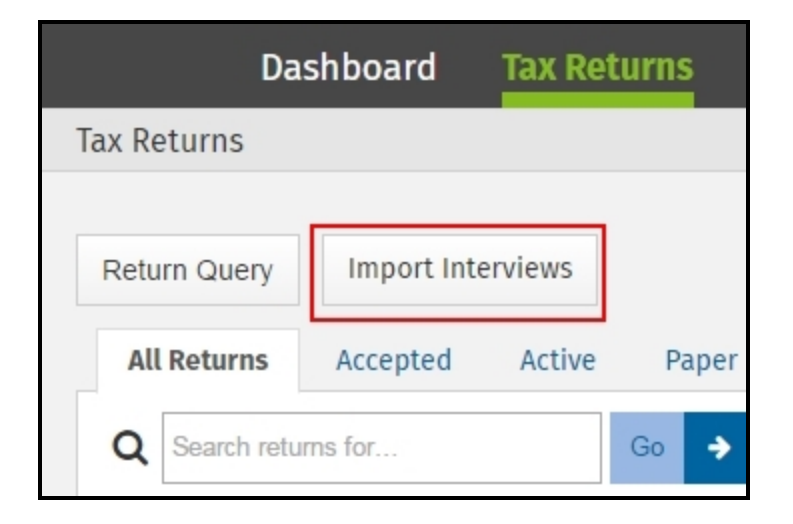

3. Click the TIN of the interview you wish to process. If the TIN is not available as a link and has the warning button  $\Delta$ , the return has already been created in TaxWise Online. In order to process the interview the return would have to be deleted.

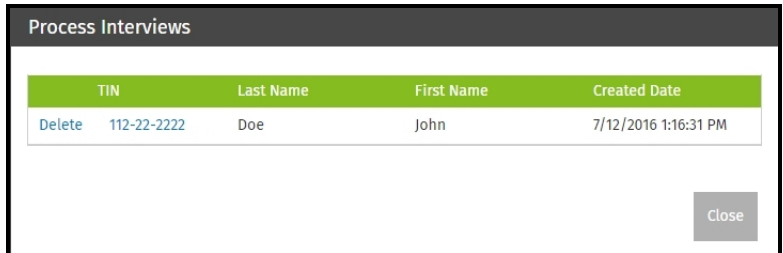

- 4. TaxWise Online opens a return with the information completed from the interview.
- 5. The preparer needs to review the return and complete any necessary information.

#### Delete an unprocessed interview

**To delete an unprocessed interview, use the following steps:**

- 1. Click **Tax Returns**.
- 2. Click **Import Interviews**.
- 3. Click **Delete** on the row you want to delete.
- 4. Click **OK** to confirm the deletion.
- 5. Click **Close**.

⇘

If a return needs to be completed after an interview is deleted, the InterviewPLUS office has to resubmit the interview.

## Chapter

## **9**

## <span id="page-78-0"></span>**Printing**

With TaxWise Online, users can print single forms, sets of forms, or entire returns as well as checks and reports. In this chapter, the different methods that can be used in printing returns are discussed in detail and steps are given for Online Check Printing and TWO Reports.

<span id="page-78-1"></span>When printing returns (or forms), TaxWise Online creates a PDF that can be printed. Adobe Reader 8.1 or higher is required.  $\begin{picture}(20,5) \put(0,0) {\line(1,0){15}} \put(0,0) {\line(1,0){15}} \put(1,0) {\line(1,0){15}} \put(1,0) {\line(1,0){15}} \put(1,0) {\line(1,0){15}} \put(1,0) {\line(1,0){15}} \put(1,0) {\line(1,0){15}} \put(1,0) {\line(1,0){15}} \put(1,0) {\line(1,0){15}} \put(1,0) {\line(1,0){15}} \put(1,0) {\line(1,0){15}} \put(1,0) {\line(1,0){15}} \put(1,0$ 

### Print Returns

The printing in TaxWise Online provides a user-friendly module to print tax returns in a PDF file. All pop-up blockers should be disabled before attempting to print returns.

Adobe 8.1 or higher is required to print returns.

#### **To print the tax return, use the following steps:**

- 1. Open a tax return.
- 2. Click **Print Return**.
- 3. Click **OK** on the message that a pdf is being generated.
- 4. Click **Open PDF** to view the return in a new browser window.
- 5. In the new browser window, click the **Print** button.

## Print a single form

This feature allows you to print an single form while the return is open.

#### **To print a form inside the return, use the following steps:**

- 1. Open a return.
- 2. Click the **Print Current Form** button in the **Loaded Forms**.

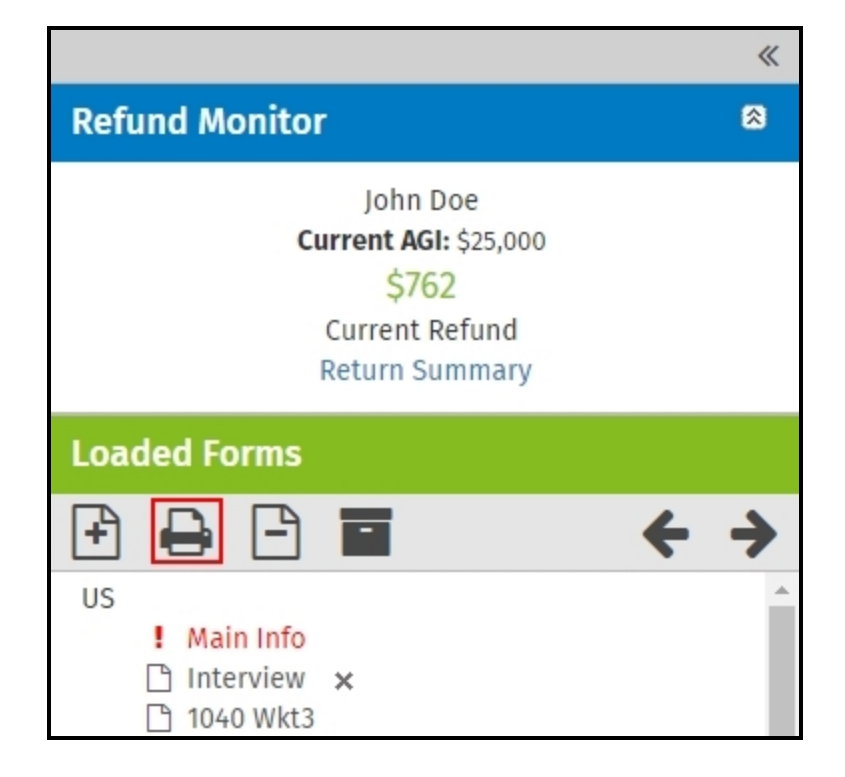

3. Click the **Printer** button  $\qquad \qquad$  on the row of the form you want to print.

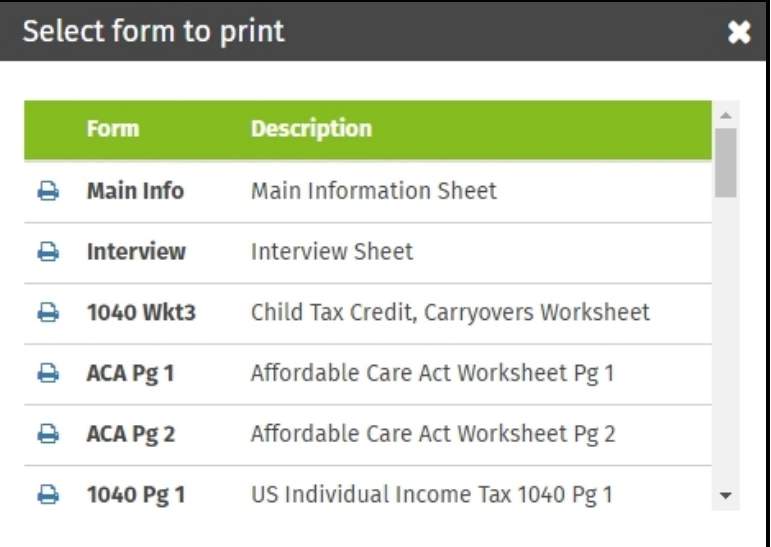

- 4. Click **OK** on the message that a pdf is being generated.
- 5. Click **Open PDF** to view the form in your browser.

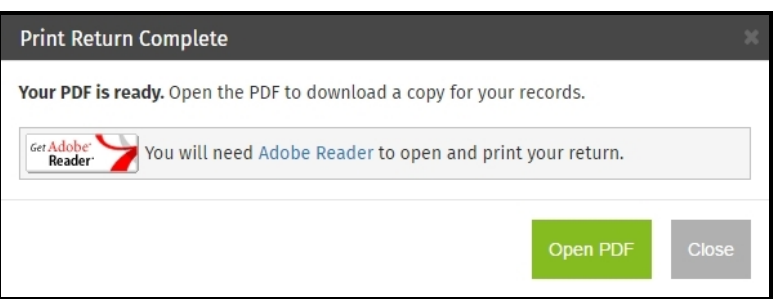

6. In your browser, click the **Print** button.

## <span id="page-80-0"></span>Print returns from the return list

Printing from the return list gives you the option to print a single return or multiple returns at one time. The **Administrator** (**Admin**) or a user with the **Administrator** role can access all user's returns for printing. Other users can print only their own returns.

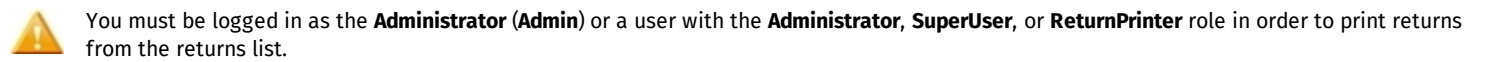

**To print from the return list, use the following steps:**

1. Click **Tax Returns**.

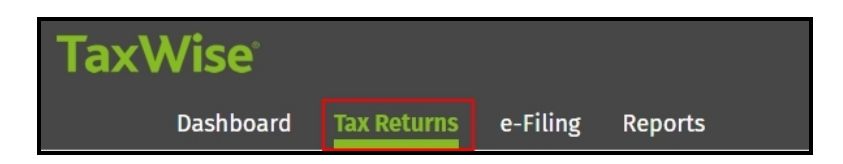

2. Click **Print Returns**.

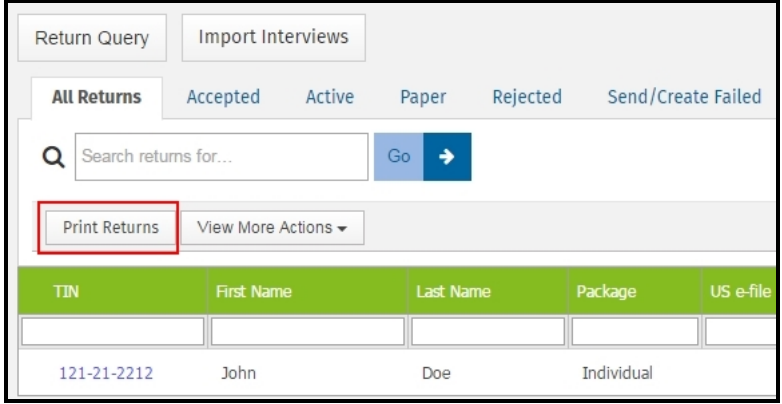

3. Select the returns to print and click **Submit**.

If all returns need to be printed, click **Select All**. To clear all the check boxes, click **Unselect All**.

4. Click **OK** to confirm the printing.

e.

5. Click **Get Document**. Each return will open in a new browser window.

## **Print Returns**

#### Select returns to be printed

This page will automatically continue to refresh until each return that you selected is available for download. As each return is available, you can click on the "Get Document" link to download each return to your computer. You will need Adobe Reader to open and print each return. Click the "Adobe Reader" icon below if you do not already have it installed.

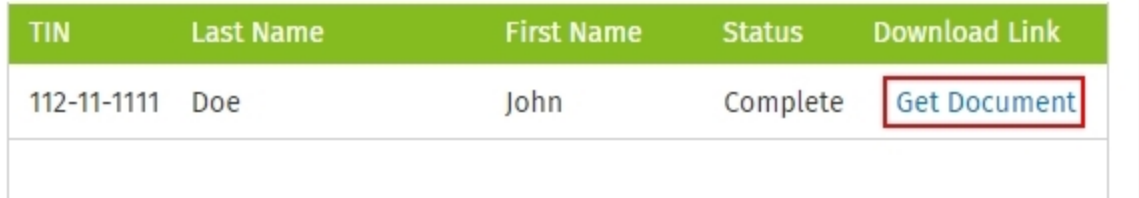

- 6. In your browser, click the **Print** button.
- 7. In the TaxWise Online browser window click **Close** to exit **Print Returns**.

## <span id="page-81-0"></span>Print checks

TaxWise Online provides you with Online Check Printing. This feature allows you to print taxpayer's checks anytime at any place. All you need is a printer and check stock.

The minimum requirements for online check printing are:

- Internet connection (Broadband)
- Authorized user (CheckPrinter role)
- Check stock (Bank agreement)
- Configured laser printer

Make sure your check stock is loaded correctly in your printer.

#### **To print online checks, use the following steps:**

- 1. Log in as a user with check printing rights. The user must have the **CheckPrinter** role in order to have this option available on the **Tax Returns** page.
- 2. Click **Tax Returns**.
- 3. Click **Print Checks**.
- 4. The Customer Support Site displays the **Print Checks > Select Checks to Print** page, listing all the available check authorization records.
- 5. Select the record to print.
- 6. Click **Next**.
- 7. Set the check number and click **Next**.
- 8. Repeat as necessary.

# Chapter **10**

## <span id="page-82-0"></span>**Working with e-Files**

After you have entered all data in the tax return, reviewed all forms, and ensured that each form is complete, you are ready to run diagnostics to check the integrity of the return and create the e-File. Diagnostics also looks for electronic filing errors in both federal and state returns.

## Create and submit e-Files

Once the tax return is finished and free of e-File and validation errors, you are ready to submit the tax return to the IRS.

#### **To create and send an e-File, use the following steps:**

- 1. Click **Diagnostics**.
- 2. Verify that there are no electronic filing errors or validation errors.
- 3. Click **Create e-File(s)**. A message will display to let you know the e-File was created.

The return can be printed by clicking **Print Return**, before or after creating the e-File.  $\mathcal{P}$ 

- 4. Click **Save and Close**.
- 5. Click **e-Filing**.

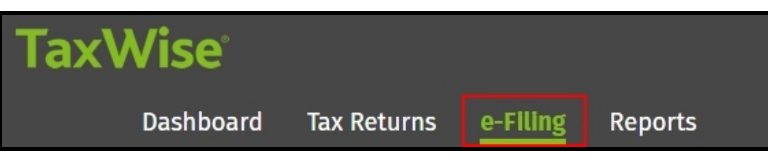

- 6. Click **Submit e-Files**.
- 7. Select the check box(es) next to the TIN of the tax return you want to e-File. To select all the available e-Files, select the check box in the green header (highlighted in the screenshot)

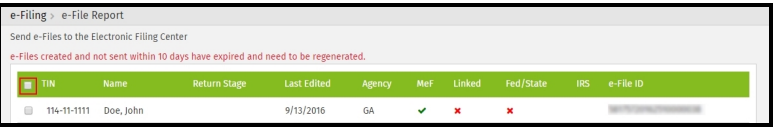

- 8. Click **Continue**.
- 9. Click **Print** to print a copy of the e-File Report for your records.
- 10. Click **Continue**.
- 11. A list will be displayed showing the returns that have been queued for submission.

## <span id="page-82-1"></span>Linked vs. unlinked state returns

TaxWise Online supports both linked and unlinked state e-Files.

#### **Linked State Returns**

Linked state returns (with a separate e-File created) cannot be submitted until the Federal return is accepted by the IRS.

Chapter 10: Working with e-Files

The linked state e-File is displayed in the **e-File Report** dialog as locked. It cannot be selected and transmitted until the federal return is accepted. The state return becomes available in the **e-File Report** dialog when the federal return is accepted.

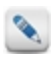

If the Federal return is rejected by the IRS, any associated state e-Files are deleted and are removed from the **e-File Report** dialog. Once you correct the return, be sure you recreate the state e-File in addition to the Federal e-File.

#### **Unlinked State Returns**

Unlinked state returns can be submitted at any time. The Federal return is not required to be accepted before the state return is submitted for processing.

An example of an unlinked state return is when no Federal return is required to be filed, but the state return is required. You would be allowed to send this unlinked state return without having to send the Federal return.

#### **Important Item to Remember**

<span id="page-83-0"></span>The state MeF returns are defaulted to the linked condition. However, the ERO/Preparer may elect to send the state as unlinked by making a selection on the state form.

### Acknowledgements

Once an e-File has been submitted, the IRS and state will send an acknowledgement to let you know if the return was accepted or rejected and, if rejected, what you can do to correct the return. This chapter discusses acknowledgements, what they mean, and what users can do once they have been received.

### View acknowledgements

TaxWise Online allows you to view current federal, state and bank acknowledgements.

You have the option to view acknowledgements under two categories:

- Not Archived The default view for all acknowledgements.
- Archived Acknowledgements that you selected to archive.

Acknowledgements are available as soon as the IRS or state acknowledges the return. This could take up to 48 hours.

#### **To view acknowledgements, use the following steps:**

1. Click **e-Filing**.

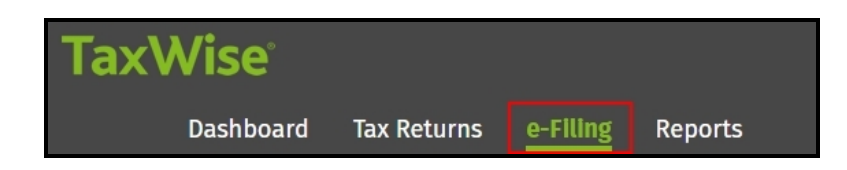

#### 2. Click **View Acknowledgements**.

- 3. Click the tab of the type of acknowledgement (IRS, State or Bank) you want to view.
- 4. Click the **Not Archived** tab to view acknowledgements that have not been archived. Click the **Archived** tab to view acknowledgements that have been archived.

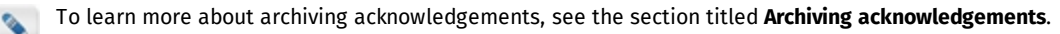

- 5. Notice the **Status** column indicating acceptance, rejection, or sent to the IRS for each acknowledgement.
- 6. Click **Print All** to print the acknowledgement.

The following table displays the information contained in an acknowledgement:

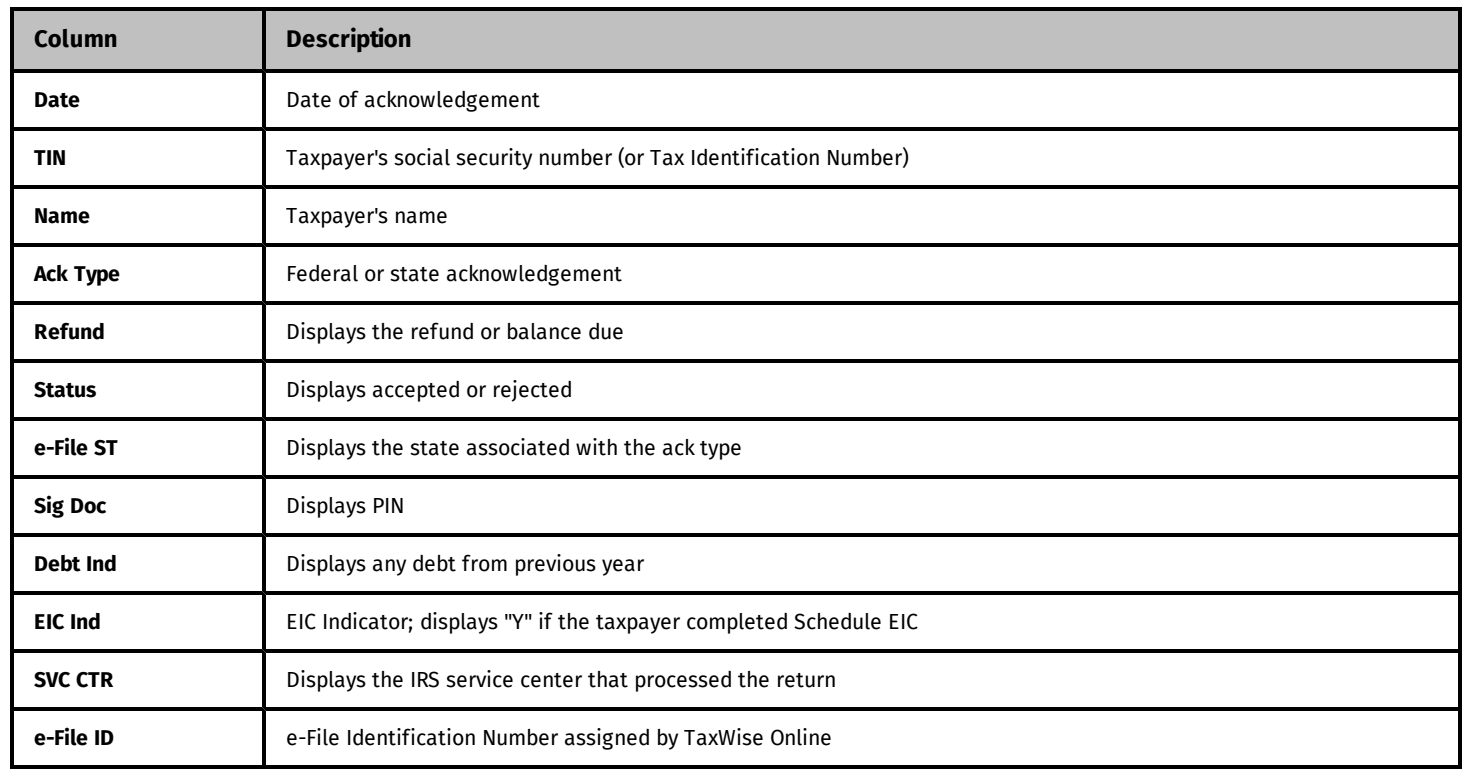

#### View acknowledgements by calendar date

#### **To view acknowledgements using the date filter, use the following steps:**

- 1. Click **e-Filing**.
- 2. Click **View Acknowledgements**.
- 3. Enter the starting date in the **From Date** box.
- 4. Enter the ending date in the **To Date** box.

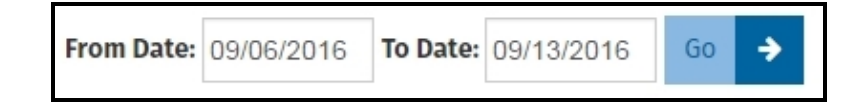

#### 5. Click **Go**.

<span id="page-84-0"></span>The acknowledgements are displayed for the date range selected.

## Archive acknowledgements

#### **To archive acknowledgements, use the following steps:**

1. Click **e-Filing**.

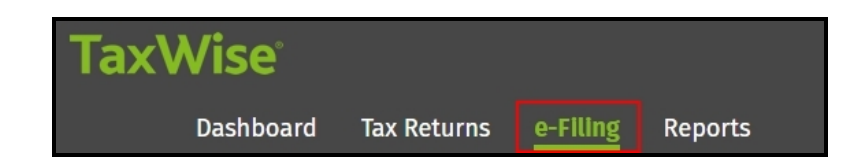

- 2. Click **View Acknowledgements**.
- 3. Click the tab of the type of acknowledgement (IRS, State or Bank) you want to archive.
- 4. Click the **Not Archived** tab.
- 5. Select the check box next to the acknowledgement(s) you want to archive.
- 6. Click **Archive Selected.**

Archived acknowledgements are displayed when you click the **Archived** tab.

#### <span id="page-85-0"></span>**To unarchive acknowledgements, use the following steps:**

- 1. Click **e-Filing**.
- 2. Click **View Acknowledgements**.
- 3. Click the tab of the type of acknowledgement (IRS, State or Bank) you want to unarchive.
- 4. Click the **Archived** tab.
- 5. Select the check box next to the acknowledgement(s) to unarchive.
- 6. Click **Unarchive Selected.**

<span id="page-85-2"></span>Acknowledgements that are not archived are displayed when you click the **Not Archived** tab.

## Identify rejected returns

TaxWise Online provides you with several methods of identifying rejected returns.

- The rejected returns can be viewed by, printing the acknowledgements,
- <sup>l</sup> The **Return Query** located on the **Tax Returns** page can be used for a quick search for the tax return status, or
- **.** The Print Reject Details can be printed to show all returns that are rejected.

#### **To run the Outstanding Rejects report from the Solution Center, use the following steps:**

- 1. Log into the **Solution Center**.
- 2. Click **My Information**.
- 3. Click **Reports**.
- 4. Select the **Outstanding IRS Rejects** report by clicking **Generate** to the right of the report.

After the report is generated you can download the report to be opened or saved.

## Correct and resubmit rejected returns

When a return is rejected by an agency (IRS or State), the tax preparer is notified of the rejection via an acknowledgement. An explanation or reason for the reject, or reject code is given in the acknowledgement. There are so many different reasons for a return to be rejected, it is impossible to list them all here.

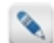

The **Return Query** will show you the detail and the value rejected.

#### State Rejects

Select the state website from the **State Tax Sites** panel on the **Dashboard**. Each state's Department of Revenue website has different features and functions. It is impractical to list the best method of locating rejects for every state's website. A simple search may give the desired results or it may be necessary to call the state's revenue office/department to determine the reason for the reject.

Once the errors have been identified and corrected, the return or e-File must be resubmitted.

## <span id="page-85-1"></span>Clear sent e-Files

The **Administrator** (**Admin**) or a user with the **Administrator** role has the ability to clear the status of a sent e-File.

#### **To clear the sent e-Files, use the following instructions:**

1. Click **e-Filing**.

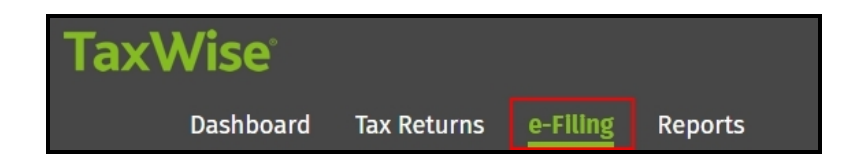

#### 2. Click **Clear Sent e-Files**.

3. Select the e-Files and click **Clear e-Files**.

If all e-Files need to be cleared, click **Select All**. To clear all the check boxes, click **Unselect All**.  $\mathcal{L}_{\mathcal{A}}$ 

## <span id="page-86-0"></span>Print Reject Details

TaxWise Online gives you the ability to print the details of rejected returns.

#### **To print reject details, use the following the steps:**

1. Click **e-Filing**.

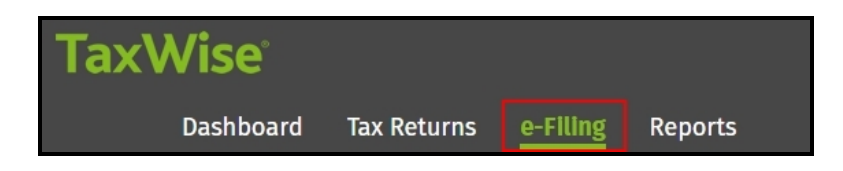

- 2. Click **Print Reject Details**.
- 3. Do one of the following:
	- Select the check box(es) beside the reject(s) to be printed.
	- **.** Click the **Select All** button to select all rejects displayed.
- 4. Click **Submit**.
- 5. Click **OK**.
- 6. Click **Print**.

## Chapter **11**

## **Reports**

<span id="page-88-0"></span>TaxWise Online includes a variety of reports that can be generated for use in your office.

### Print Reports

#### **To access reports, use the following steps:**

1. Click **Reports**.

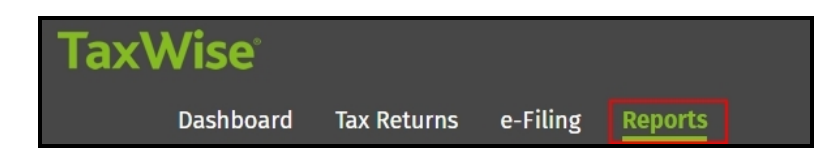

2. Click **Generate** on the row of the report you want to view.

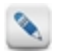

The status will update to Pending.

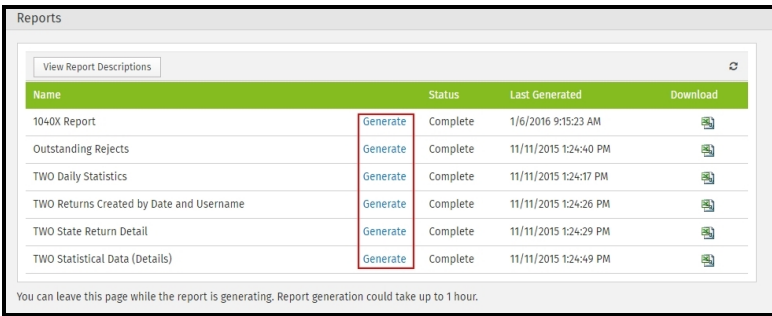

- 3. When the report is complete, the status will change to **Complete**. (This step could take up to an hour)
- 4. Click the **Excel** button to download the report.

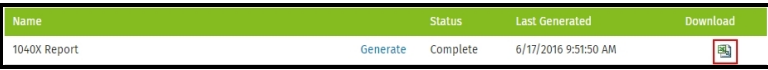

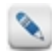

Reports are downloaded into .csv file format. These files can be opened and viewed with MS Excel. Once the file is opened, it can be printed and/or saved as an Excel file.

## Chapter

## **12**

## <span id="page-90-0"></span>**Use the TaxWise Online help**

TaxWise Online offers program help, state help, tax form help, and field level context sensitive help. This chapter discusses how to access and use help to solve many different types of issues.

## TaxWise Online help

To get help in TaxWise Online, press **F1** or select the program help or state help link from the **Help & References** panel on the **Dashboard**.

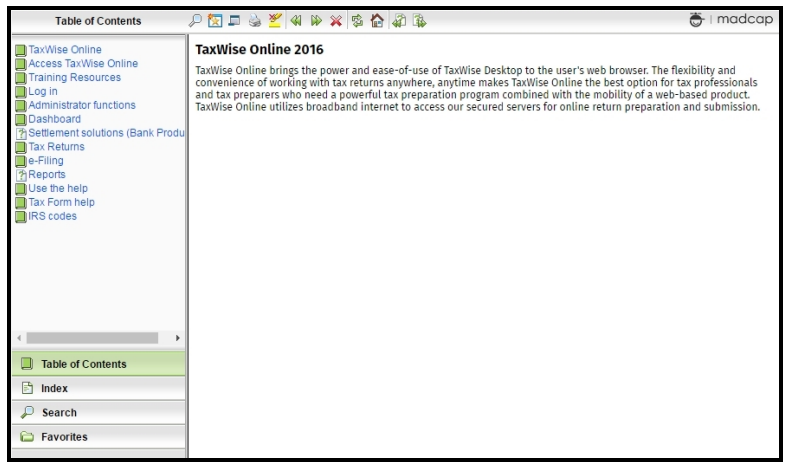

The left pane of the Help window has four options:

- Table Of Contents
- Index
- Search
- Favorites

#### Table of Contents tab

When help is displayed, the **Table Of Contents** is the default view.

If you've changed views and wish to return to the Table of Contents view, simply click the **Table Of Contents** tab:

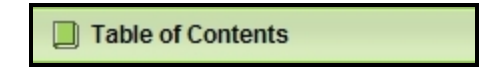

Click the blue text or the book icon to the left of the blue text to expand an entry. When you click on a heading for any topic, the information related to that topic is displayed in the right pane.

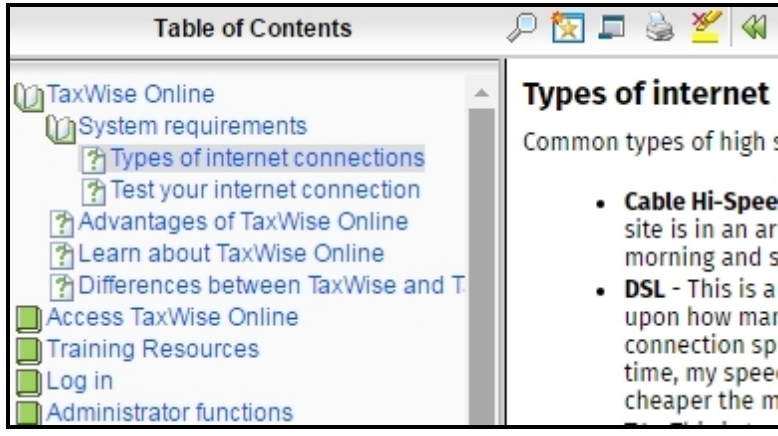

Index tab

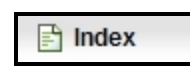

To search for a topic using the Help Index, click the **Index** tab. Index key words are listed in the left pane. If you type a keyword in the search box and it is listed in the left pane, that keyword will be highlighted.

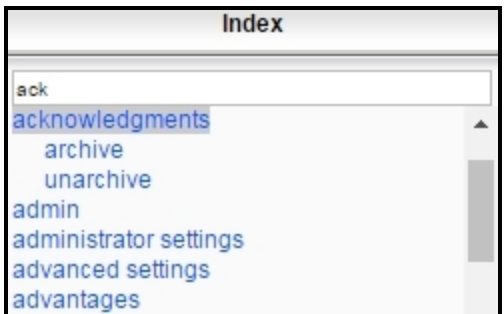

Click on the desired key word in the left pane. If the selected keyword appears in multiple topics, a list of the available topics will be displayed. If there is only one topic for a keyword, that topic will immediately be displayed in the right pane.

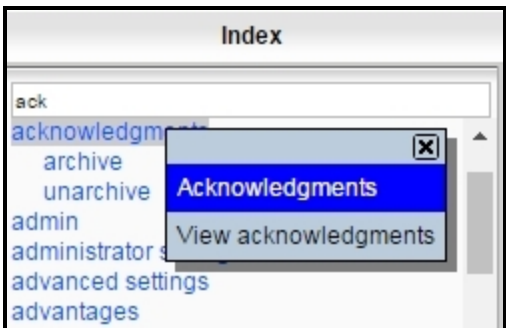

Search tab

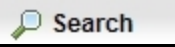

TaxWise Online help allows you to search text in the help files. Click the **Search** tab, then enter any keyword about the topic of interest. TaxWise Online returns a list of every possible match in the help file.

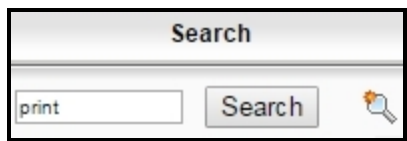

To view a topic in the list that TaxWise Online help displays, simply click that topic, and TaxWise Online help displays the information in the right pane.

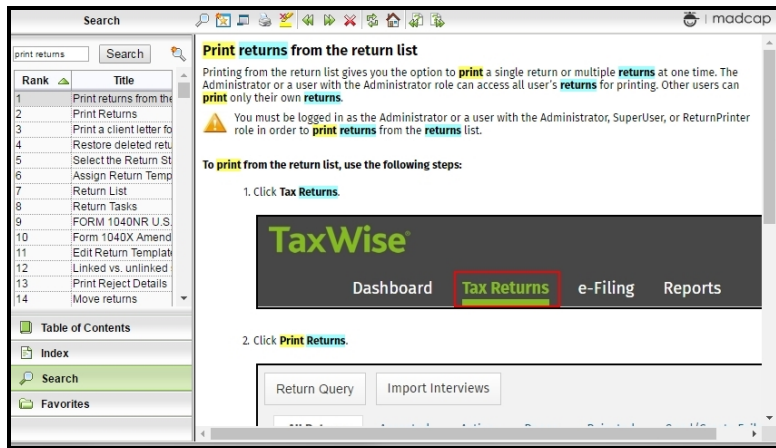

All occurrences of the word(s) or phrase searched will be highlighted. To remove the highlighting, click the **Remove Search Highlighting** icon on the toolbar at the top of the screen. To add a search string to your favorites list, simply click the icon next to the **Search** button.

#### Favorites tab

To add a topic to your Favorites when using the Table Of Contents or Index to navigate, open the help topic you want to save, then click the **Add Topic to Favorites** button .

The topic will then be accessible by clicking the **Favorites** tab and then selecting the topic from the **Favorite Topics** list.

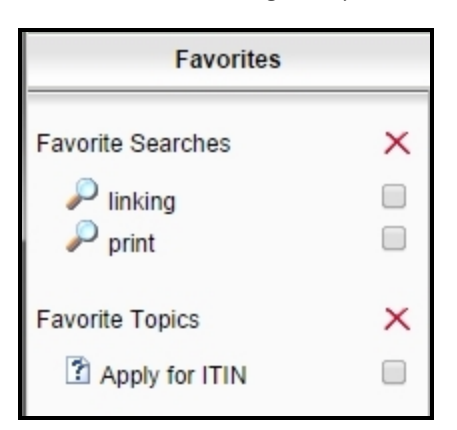

To remove a topic from the **Favorite Topics** list, select the check box next to the topic, then click the red **X** at the top of the list.

## State help

**To access the state help files, use the following steps:**

1. Click **State Help** in the **Help & References** section on the **Dashboard**.

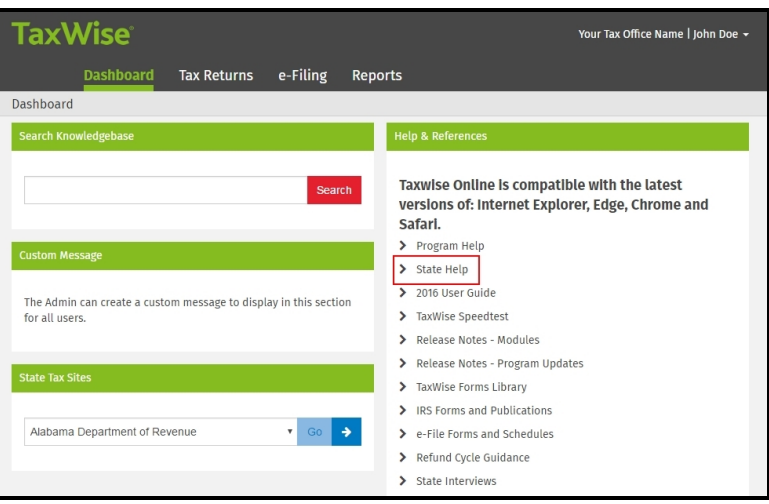

- 2. Do one of the following:
	- **.** On the TOC tab, expand the desired state and click on the appropriate form, or
	- <sup>l</sup> Click the **Search** tab, type the name or abbreviation of the desired state in the **Search** box, then click **Search** to display all help references to that state. Select from the list in the left pane.
	- <sup>l</sup> Click on the **Favorites** tab, click on the topic listed under the **Favorite Topics**. To add a topic to your Favorites when using Table Of Contents or Index to navigate, open the help topic you want to save, then click the **Favorites** button on the toolbar.

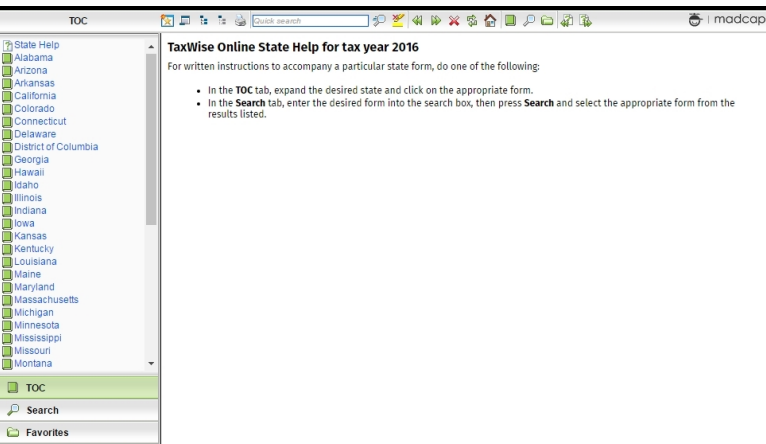

### Context sensitive help

While working in a return, when the mouse passes over a field, check box, or radio button an entry link will appear to the right for the entry. Clicking the entry link will open a smart bar that displays buttons that can be selected to either open a small window with instructions for the highlighted field or toggle the highlighted field between estimated and un-estimated.

Pictured below as an example is the birth date field found on the Main Information Sheet with the entry link and smart bar displayed:

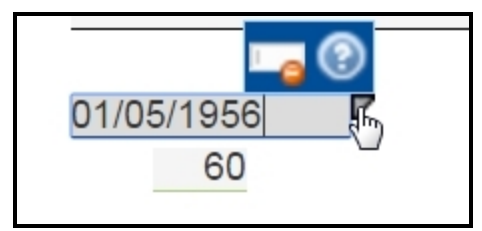

There are two icons on the smart bar, **Help** and **Toggle Estimated**.

Clicking the **Help** icon will open a **Context Sensitive Help** window with detailed form instructions for the highlighted field in the top, right corner of the active return.

Clicking the **Toggle Estimated** icon will toggle the highlighted field between estimated and un-estimated.

## **Index**

**A**

**F**

**I**

help [41](#page-46-0) , [85-88](#page-90-0) home page [41](#page-46-1)

internet [2](#page-7-1)

internet connection [2](#page-7-2) internet explorer [5](#page-10-1) interview wizard [49](#page-54-0)

## acknowledgments [78](#page-83-0) archive [79](#page-84-0) unarchive [80](#page-85-0) admin [13](#page-18-0) administrator settings [14](#page-19-0) advanced settings [20](#page-25-0) advantages [2](#page-7-0) alternative preparation solution [35](#page-40-0) **C** checks [76](#page-81-0) client letter [30](#page-35-0) , [67-68](#page-72-0) client notes [64](#page-69-0) create users [25](#page-30-0) custom message [29](#page-34-0) **D** delete [69](#page-74-1) restore [69](#page-74-0) diagnostics [66](#page-71-0) differences [4](#page-9-0) **E** e-files [77](#page-82-0) , [80](#page-85-1) electronic filing errors [67](#page-72-1) export grid [46](#page-51-0) forms tree [53](#page-58-0) **G** google chrome [5](#page-10-0) **H**

interviewplus [71](#page-76-0) interviews [71](#page-76-1) **L** link forms [54](#page-59-0) linked [77](#page-82-1) log in [9-11](#page-14-0) **M** move returns [65](#page-70-0) **P** partner verification [33](#page-38-0) password [10-11](#page-15-0) pdf attachments [55](#page-60-0) preparer use form [15](#page-20-0) , [53](#page-58-1) print [73](#page-78-0) , [75-76](#page-80-0) , [81](#page-86-0) print sets [17](#page-22-0) , [19](#page-24-0) prior year [6](#page-11-0) **R** refund monitor [62](#page-67-0) rejected returns [80-81](#page-85-2) reports [83](#page-88-0) return list [45](#page-50-0) return stages [16](#page-21-0) , [62](#page-67-1) return status [62](#page-67-2) return template [21-23](#page-26-0) , [25](#page-30-1) returns add forms [53](#page-58-2) color coded entries [52](#page-57-0) delete [69](#page-74-1) forms tree [53](#page-58-0) link forms [54](#page-59-0) move [65](#page-70-0) navigate [51](#page-56-0) new [48](#page-53-0) pdf attachments [55](#page-60-0) prepare [45](#page-50-1) print [73](#page-78-1) retrieve [35](#page-40-0) **S**

salutations [20](#page-25-1)

#### settings

send [33](#page-38-1)

shortcut keys [52](#page-57-1)

#### speedtest [2](#page-7-2)

#### **T**

training [7](#page-12-0)

#### **U**

unlinked [77](#page-82-1)

#### user roles [27](#page-32-0)

user settings [14](#page-19-1)

#### users

add [25](#page-30-2)

#### deactivate [30](#page-35-1)

#### **W**

what's new [3](#page-8-0)

Suite 200 United States

Please visit www[.CCHSFS.com](http://go.CCHSFS.com/Professional-Small-Firm) for more information.

©2016 Universal Tax Systems, Inc. and its affiliates and/or licensors. All rights reserved.

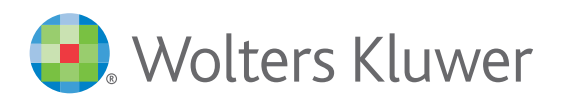

When you have to be right